# CELVIANO 数码钢琴 **CONS GP-510 BP**

# 用户说明书

请务必将所有用户文件妥善保管以便日后需要时查阅。

安全须知

在使用本钢琴之前, 必须首先阅读另一册"安全须知"。

保留备用

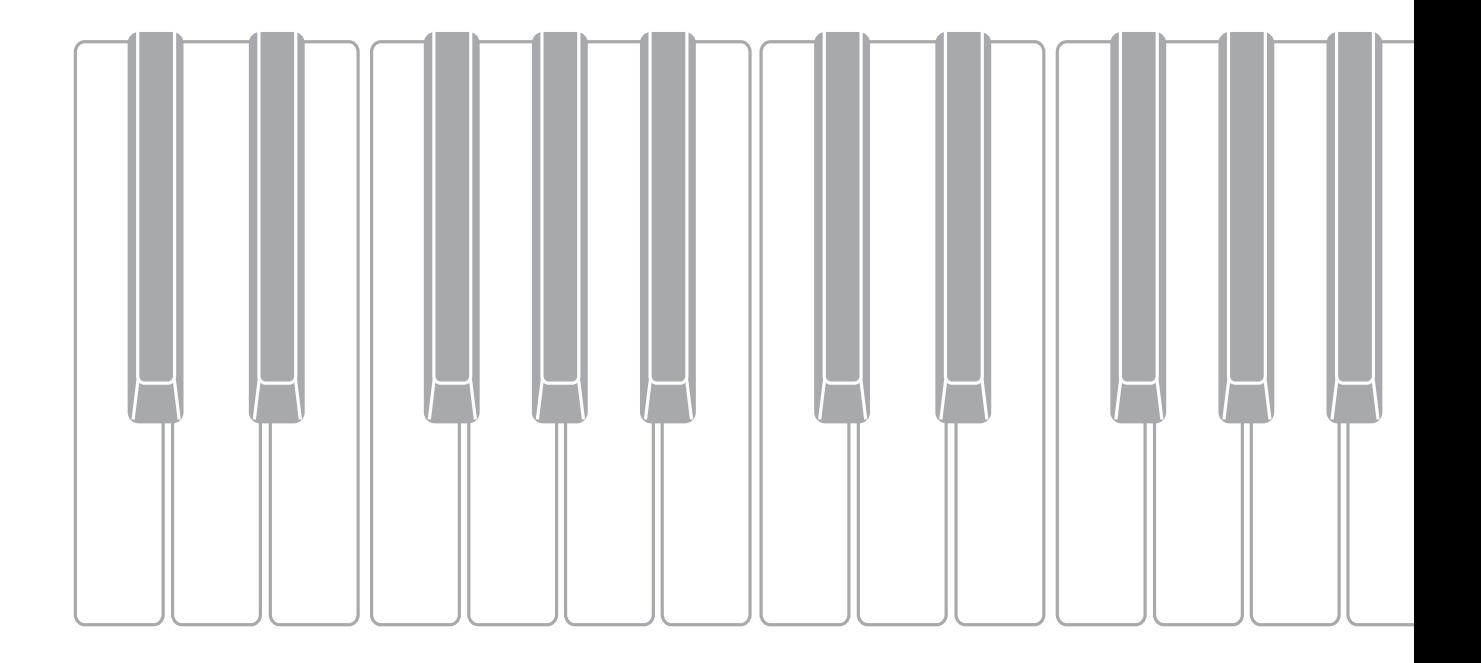

### 重要!

在使用本产品之前,请注意下述重要资讯。

- 在使用 AD-E24500LW 交流电变压器为本产品供电之前,必须首先检查交流电变压器是 否有任何损坏。请仔细检查电源线,看是否有断裂、断线、裸线及任何其他严重损坏。 切勿让⼉童使⽤已严重损坏了的交流电变压器。
- 3 岁以下儿童不可使用本产品。
- 只能使用 CASIO AD-E24500LW 变压器。
- 交流电变压器不是玩具。
- 在清洁本产品之前必须拔下交流电变压器。

#### <span id="page-2-0"></span>有关本产品及其操作的详细说明,请访问旁边的 QR 码或下示 URL 的 CASIO 网站。

#### 关于乐谱数据

您可以使用下示 URL 或 QR 码访问 CASIO 网站,并下载 PDF 文件 形式的乐谱数据。然后便能在智能装置上查看乐谱了。

**https://support.casio.com/global/cn/emi/manual/GP-510/**

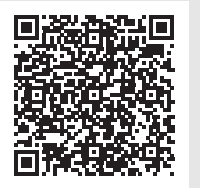

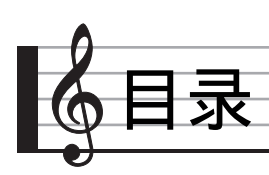

#### [事前准备](#page-62-0) CN-61 and CN-61 and CN-61 and CN-61 and CN-61 and CN-61 and CN-61 and CN-61

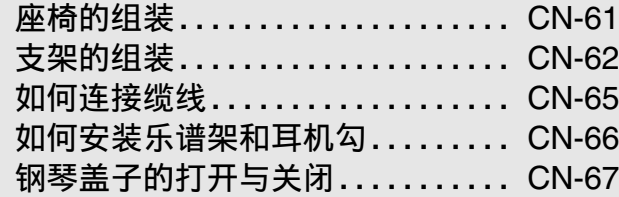

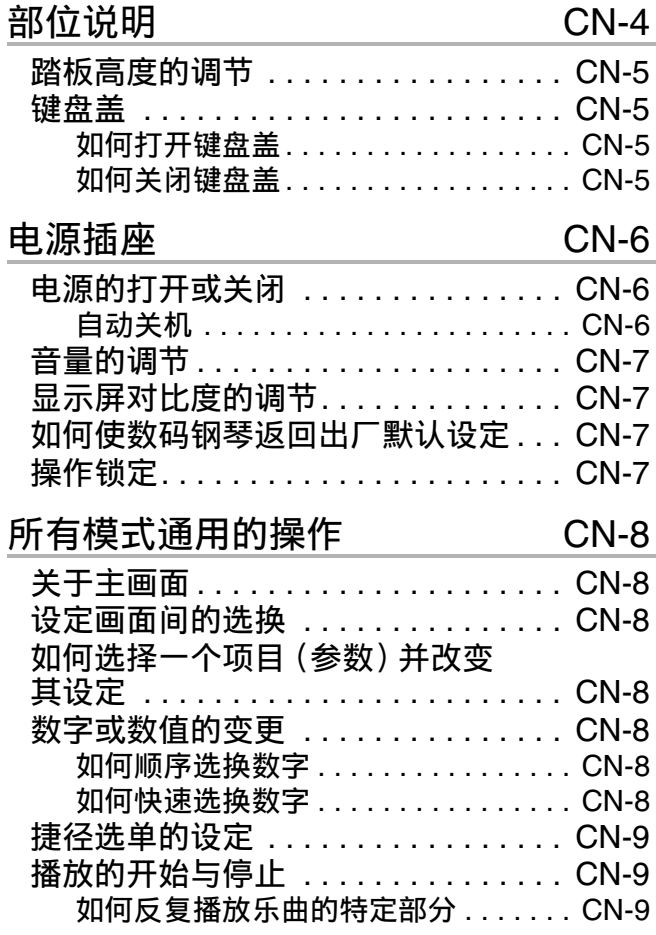

### 使用不同音色的演奏 CN-10

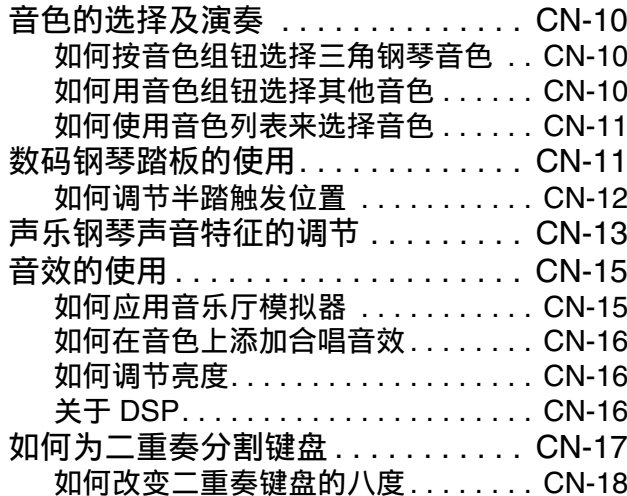

# [如何从键盘上取下保护胶带.......](#page-69-1) CN-68

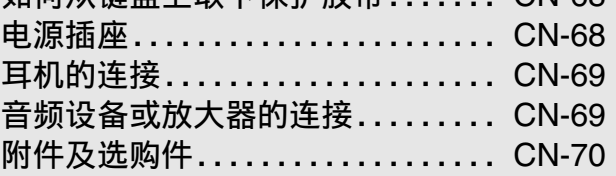

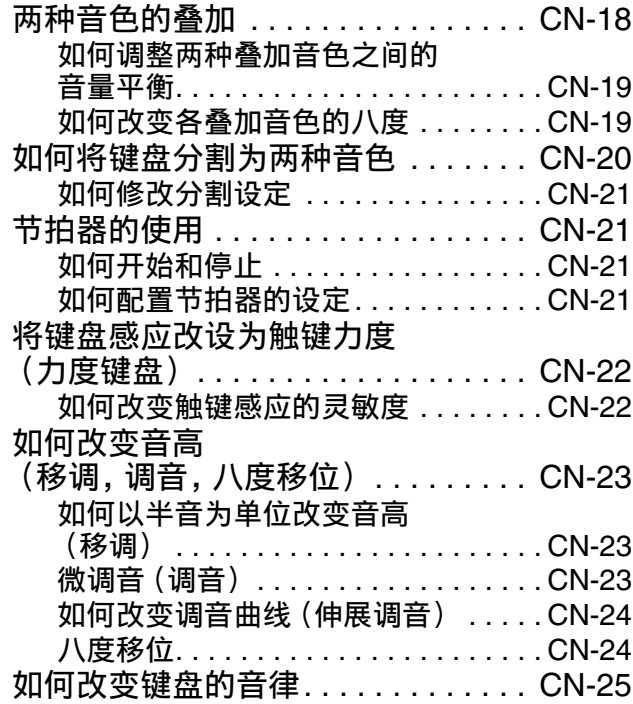

#### 如何根据特定音乐和演奏环境

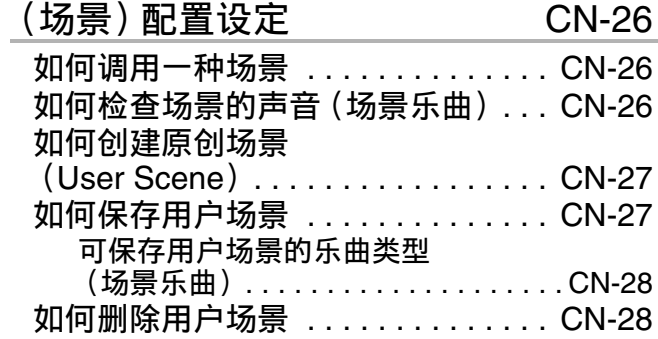

#### 内置乐曲的使用 (音乐会演奏曲,

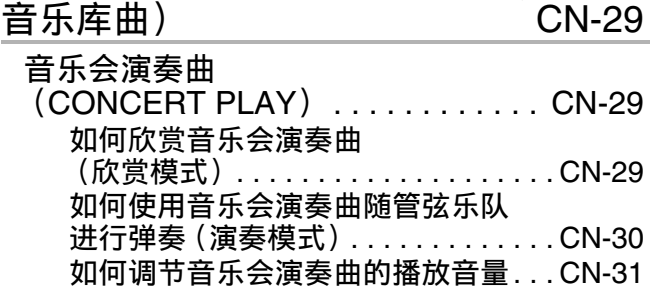

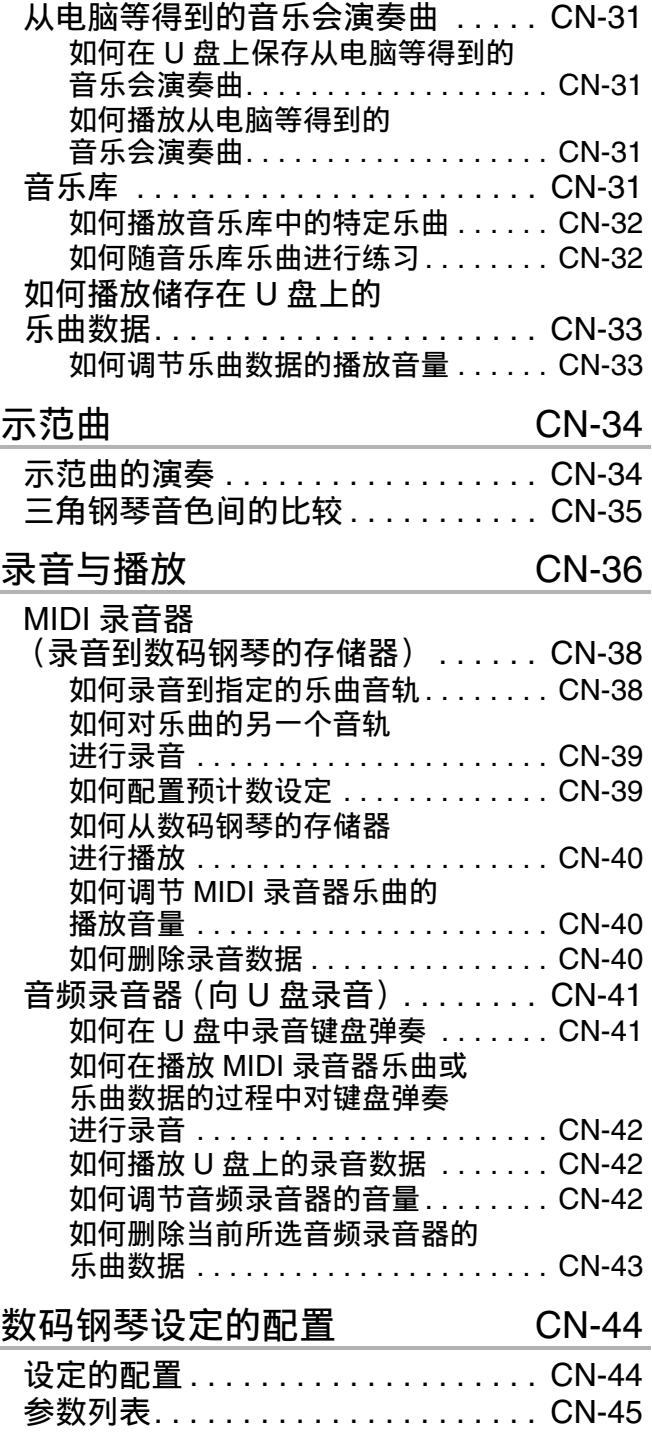

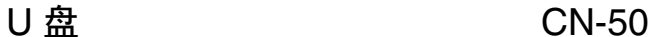

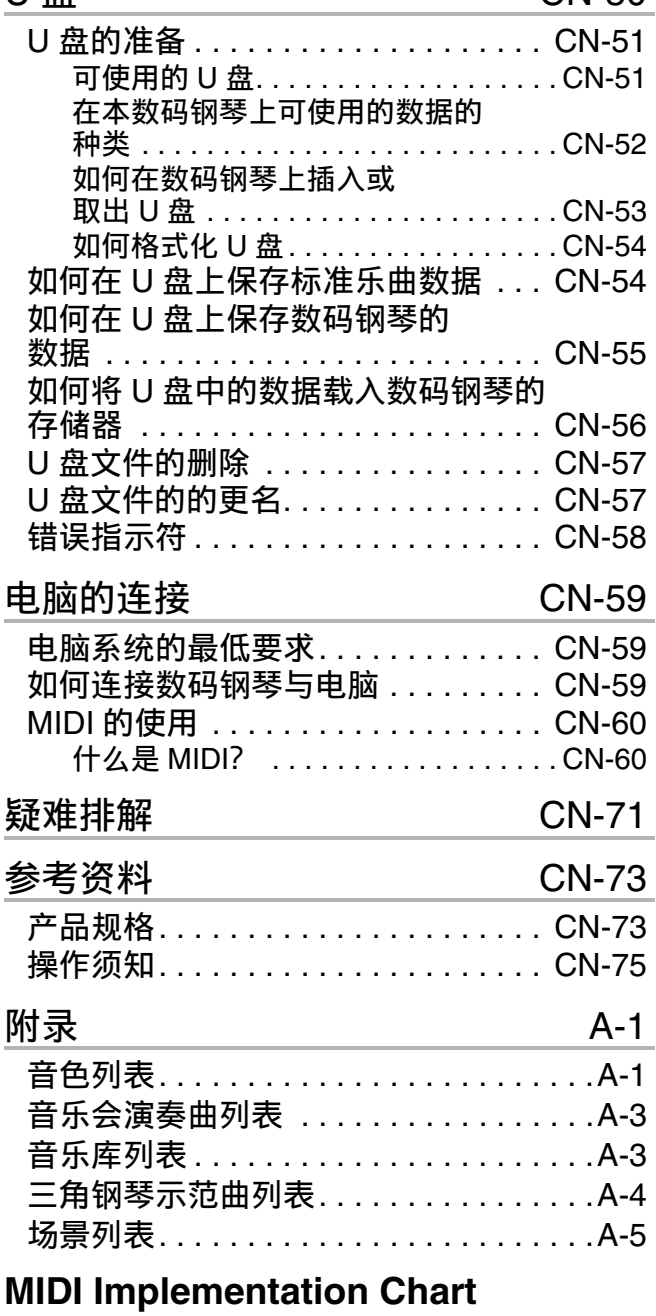

• 不得复制本说明书或其中的任何部分。根据版权法,您可以个人使用本说明书,未经卡西欧 (CASIO)的许可不得他用。

• 卡西欧(CASIO)对于因使用或无法使用本说明书或产品而引起的任何损失(包括但不限于利益损 失、工作中断、数据丢失等损害) 一律不负任何责任。即使卡西欧已接到此种损害可能性的警告。

- 本用户说明书之内容如有更改, 恕不另行通知。
- 产品的实际外观可能会与本用户说明书的插图中所示的有所不同。

• 本说明书中涉及的公司及产品名称可能是相关所有者的注册商标。

<span id="page-5-0"></span>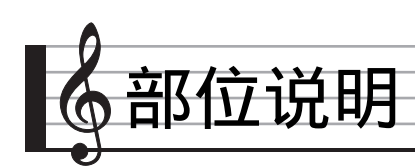

- 此处的名称在本说明书中出现时将以粗体字表示。
- 虽然本数码钢琴的实际显示屏是黑底白字, 但本说明书的画面插图以白底黑字表示。

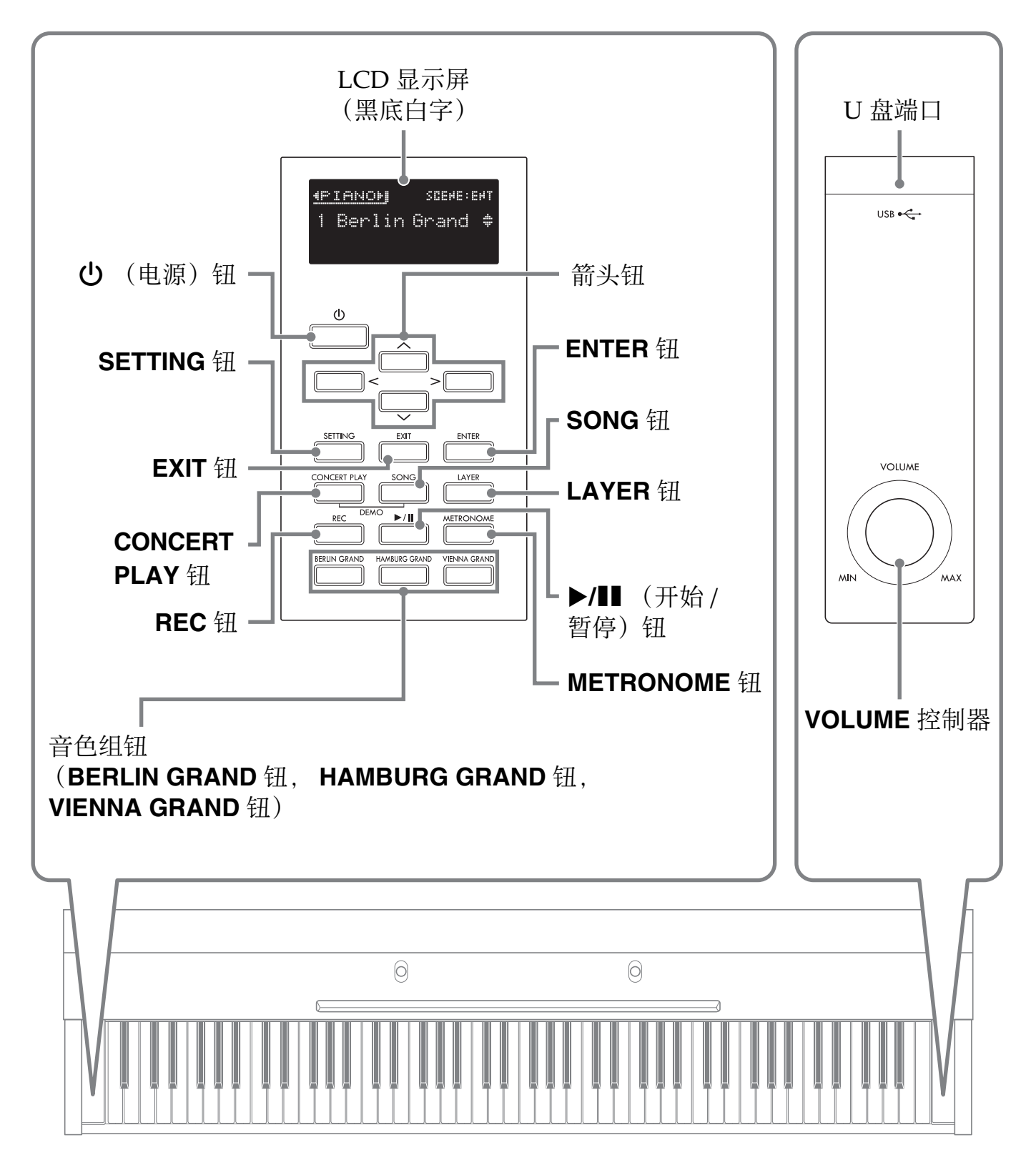

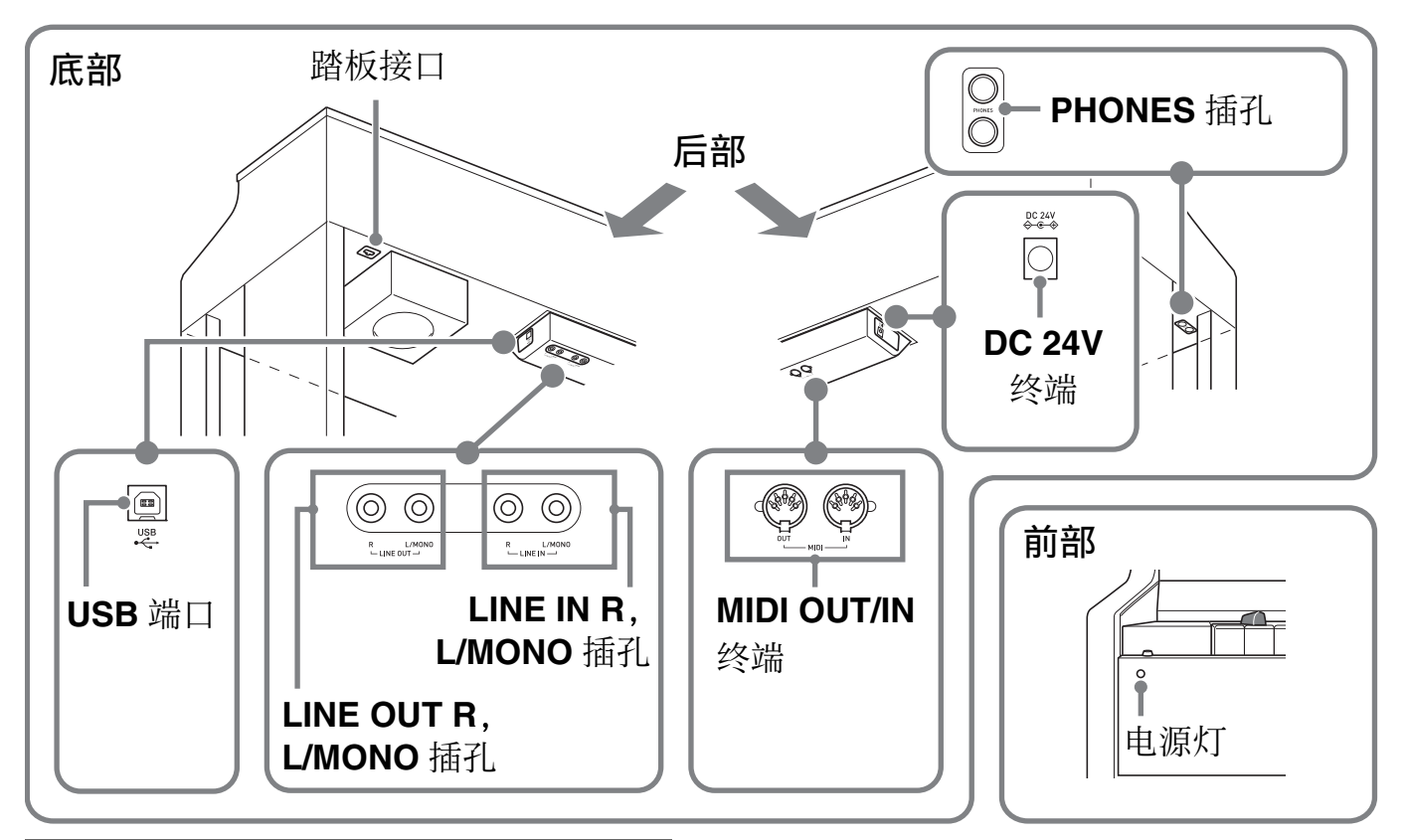

### <span id="page-6-0"></span>踏板高度的调节

(1) 重要!

• 在未调节高度调节螺丝的情况下踩踏板 会产生噪音及 / 或损坏横梁。 请参照第 [CN-64](#page-65-0) 页上 " 支架的组装 " ⼀节中的第 7 步。

### <span id="page-6-1"></span>键盘盖

在弹奏数码钢琴时,请确认键盘盖已完全 打开。

< 注意

- 每当打开或关闭键盘盖时请注意以下几 点, 以避免您或他人的手指夹在键盘盖 与键盘之间。当有⼉童在场时需要特别 ⼩⼼。
	- 在打开或关闭键盘盖时不要中途放⼿。
	- 关闭键盘盖时,不要用手按在其上面。 (否则有造成⼿指夹在折叠⾯板之间的 危险。)
	- 在键盘盖没有完全打开的情况下不要在 键盘上弹奏。

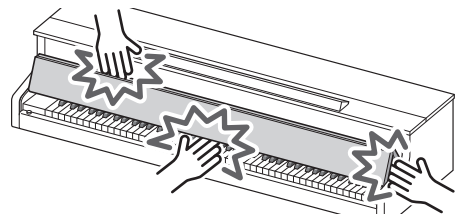

### <span id="page-6-2"></span>如何打开键盘盖

1. 用双手抓住键盘盖前方的把手, 轻 轻地向上抬起来。

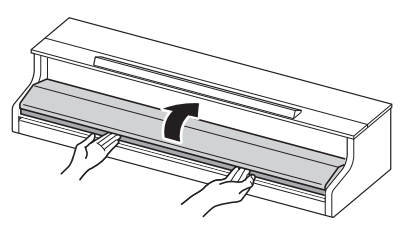

**2.** ⼩⼼地向钢琴后⽅推键盘盖,直到 其完全折叠起来。

<span id="page-6-3"></span>如何关闭键盘盖

- **1.** 用双手抓住键盘盖前方的把手, 轻 轻地向后拉。
- **2.** 轻轻地将键盘盖放回原位。

<span id="page-7-0"></span>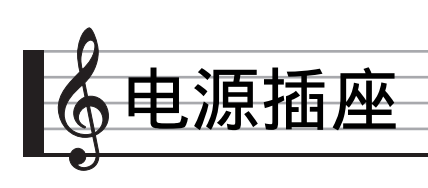

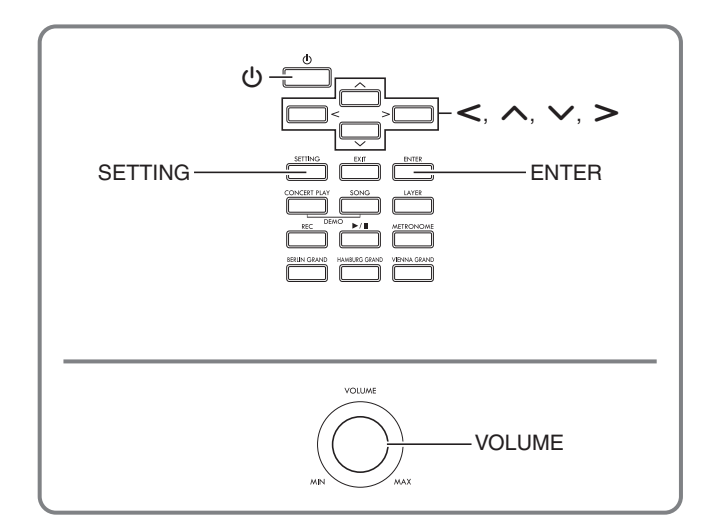

组装完毕支架后, 打开数码钢琴的电源。 有关详情请参阅第 [CN](#page-62-0)‐61 页上的 " [事前](#page-62-0) [准备 "](#page-62-0)。

### <span id="page-7-1"></span>电源的打开或关闭

1. 按 (b) (电源)钮可打开数码钢琴 的电源。

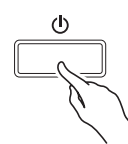

- · 若您只是轻轻地按(b) (电源) 钮, 则画面将点亮片刻,但电源不打开。 这不表示发生了故障。请完全按下 (b) (电源) 钮打开电源。
- **2.** 要关闭数码钢琴的电源时,请按住 (り (电源)钮直到数码钢琴的显 示屏熄灭。

#### ∨注

• 通过设定可以使数码钢琴在关机时保存 其设置。有关详情请参阅第 [CN](#page-45-2)‐44 页上 的" [数码钢琴设定的配置](#page-45-2) "及第 [CN](#page-49-0)‐48 页上"参数列表"一节中的"General"  $\rightarrow$  "Auto Resume".

(り重要!

- 按 心 (电源)钮关闭电源实际上是让数 码钢琴进入待机状态。数码钢琴在待机 状态下时内部仍会继续有微弱的电流。 若您计划长期不使用数码钢琴,或您所 在地区有雷⾬,必须从电源插座拔下交 流电变压器。
- 数据保存操作进行过程中, "Please Wait..." 信息将停留在画⾯上。此信息 显示过程中不要执行任何其他操作。关 闭数码钢琴的电源会使数码钢琴的数据 被清除或损坏。

### <span id="page-7-2"></span>│自动关机

在设计上,本数码钢琴在无任何操作经过 预设时间后将自动关机,以防止浪费电力。 自动关机功能的触发时间是四个小时。

• 您还可以使用下述操作暂时停止自动关 机功能。

#### ■如何解除自动关机功能

- **1.** 按 **SETTING** 钮显⽰设定画⾯。
- 2. 用入及V箭头钮选择"General" 后按 **ENTER** 钮。

D General > Ent

- **3. 用 ∧ 及 ∨ 箭头钮选择 "Auto** Power Off"。
- 4. 用 < 及 > 箭头钮选择 "Off"。

#### **5.** 按 **SETTING** 钮退出设定画⾯。

空注

• 要重新开启自动关机功能时, 请执行上 述操作并在第 4 步选择"On"。

### <span id="page-8-0"></span>音量的调节

#### 1. 用 VOLUME 控制器调节音量。

#### $\Omega$ 注

• 本数码钢琴配备有音量同步均衡器功能, 能根据音量自动调节音色的音质。即使 在低音量设定下,此功能也能确保低音 及 / 或高音能清晰地听到。有关详情请参 阅第 [CN](#page-45-2)‐44 页上的 " [数码钢琴设定的配](#page-45-2) [置](#page-45-2)"及"参数列表"一节 (第 [CN](#page-49-1)-48 页) 中的 "General" → "Volume Sync EQ"。

### <span id="page-8-1"></span>显示屏对比度的调节

- **1.** 按 **SETTING** 钮显⽰设定画⾯。
- 2. 用入及V箭头钮选择"General" 后按 **ENTER** 钮。
- 3. 用 へ 及 ∨ 箭头钮选择 "LCD Contrast"。
- 4. 用 < (-) 及 > (+) 箭头钮调节显示 对比度。
	- 对比度的设定范围是 0 至 20。
- **5.** 按 **SETTING** 钮退出设定画⾯。

### <span id="page-8-2"></span>如何使数码钢琴返回出厂默 认设定

要使数码钢琴保存的数据和设定返回初始 出厂默认值时请执行下述操作。

- **1.** 按 **SETTING** 钮显⽰设定画⾯。
- 2. 用<br /> **ABV 箭头钮选择 "General"** 后按 **ENTER** 钮。
- **3. 用 ∧ 及 ∨ 箭头钮选择 "Factory** Reset" 后按 **ENTER** 钮。 • 确认信息 "Initialize All?" 出现。
- **4.** 按 **ENTER** 钮。
	- 确认信息 "Sure?" 出现。
- **5.** 按 > 箭头钮执行初始化操作。
	- 要取消初始化操作时, 请按<简头 钮。
	- 操作进行过程中, "Please Wait..." 信息将停留在画面上。此信息显示过 程中不要执行任何操作。操作**完毕**后 "Complete!" 将出现在画⾯上。

### <span id="page-8-3"></span>操作锁定

本数码钢琴可锁定其按钮, 以防止误操作。 有关详情请参阅第 [CN](#page-45-3)‐44 页上的 [" 设定](#page-45-3) [的配置](#page-45-3) " 及第 [CN](#page-49-2)‐48 页上 [" 参数列表 "](#page-46-1) 一节中的 "General" → "Operation Lock" $\sim$ 

<span id="page-9-0"></span>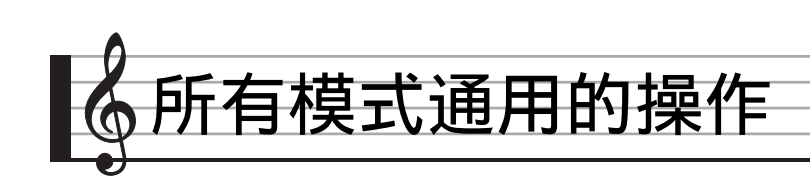

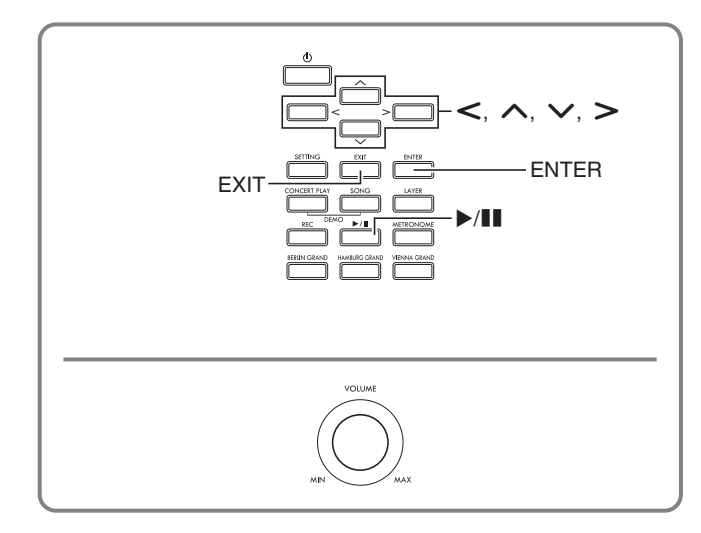

本节介绍的操作可以在所有模式和功能中 使用。

## <span id="page-9-1"></span>干主画面

数码钢琴开机时,显示屏上出现显示有所 选音色名称的画面。此为主画面。

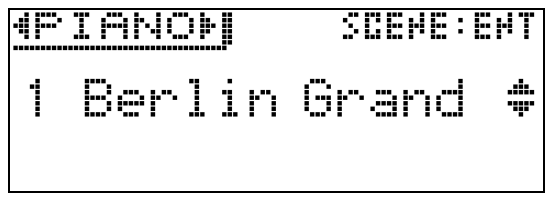

• 执⾏完操作后,按 **EXIT** 钮可返回主画 面。

### <span id="page-9-2"></span>设定画⾯间的选换

如果显示的项目右侧有 ">Ent", 其表示 按 ENTER 钮可显示子选单。

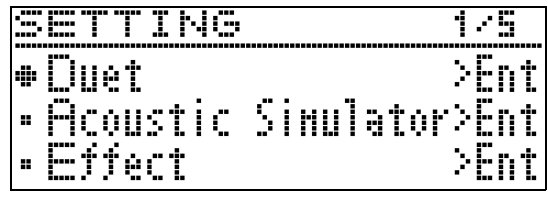

●要返回前一幅画面时, 请按 EXIT 钮。

<span id="page-9-3"></span>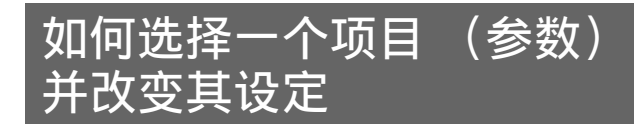

参数名左侧的点 (●)或箭头 (▶)记号 表⽰该参数被选择了。

### 1. 用 ヘ 及 ∨ 箭头钮可上下移动记 号。

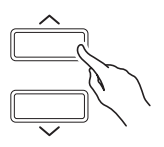

• 按住其中一钮可高速移动记号。

### <span id="page-9-4"></span>数字或数值的变更

要指定一个数字或改变一个数值时请使用 本节中的操作。

### <span id="page-9-5"></span>如何顺序选换数字

### **1.** 按 u **(–)** 或 i **(+)** 箭头钮。

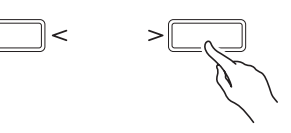

• 要使设定返回初始默认值时,请同时 按<及>箭头钮。

<span id="page-9-6"></span>如何快速选换数字

1. 按住 < (-) 或 > (+) 箭头钮。

### <span id="page-10-0"></span>捷径选单的设定

按住一个按钮可显示如下所示的功能及 / 或音色选单。选单的内容依所按住的按钮而不同。

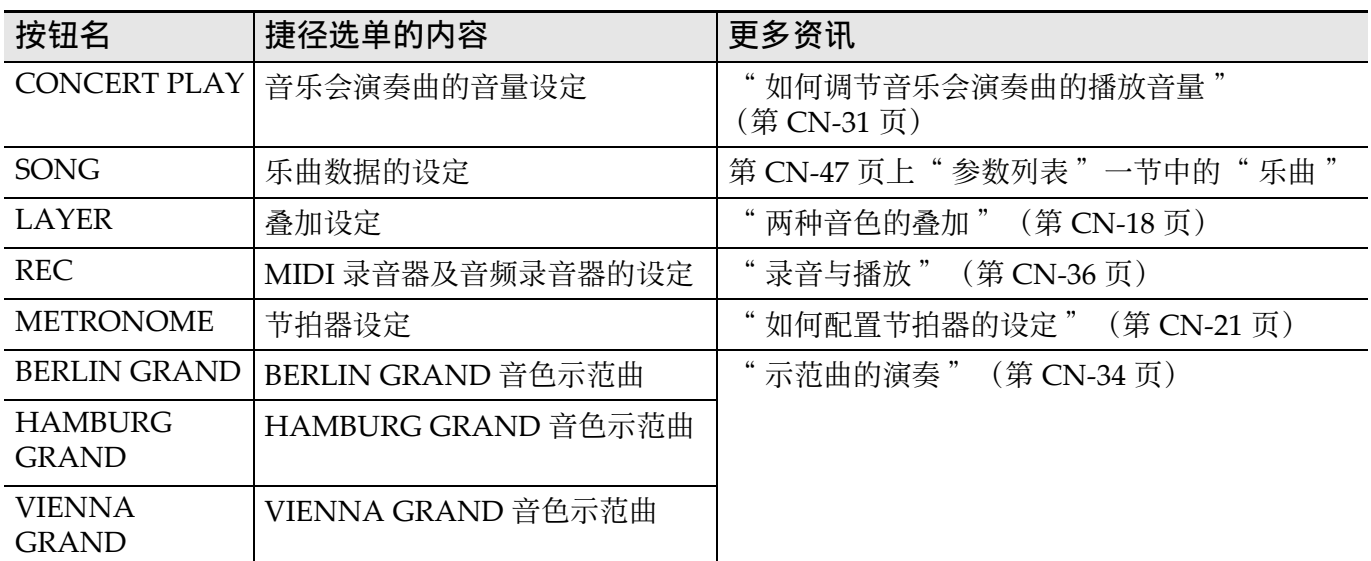

### <span id="page-10-1"></span><u>播放的开始与停止</u>

下述操作步骤介绍用于数据播放的功能。

#### 准备

- 选择要播放的乐曲。
	- 音乐会演奏曲 : " 如何欣赏音乐会演 奏曲 [\(欣赏模式\)"](#page-30-2)(第 [CN](#page-30-2)‐29 页)
	- 音乐库: "如何播放音乐库中的特定 [乐曲 "](#page-33-0)(第 [CN](#page-33-0)‐32 页)
	- MIDI 录⾳器 :" [如何从数码钢琴的存](#page-41-0) 储器进行播放" (第 [CN](#page-41-0)-40 页)
	- SMF:" [如何播放储存在](#page-34-0) U 盘上的乐曲 [数据 "](#page-34-0)(第 [CN](#page-34-0)‐33 页)
	- –音频录音器: "如何播放 U 盘上的录音 数据" (第 [CN](#page-43-1)-42 页)

#### **1. 按 ▶/■ 钮开始播放。**

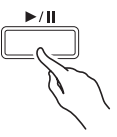

- 在播放过程中按住<箭头钮可使乐曲 快速倒退。
- 在播放过程中按住>箭头钮可使乐曲 快速前进。
- 按下并松开<箭头钮可使播放跳至乐 曲的开头。
- **2. 按 ▶/■ 钮暂停播放。** 
	- 再次按 ▶/ll 钮可恢复播放。
	- 使用下一节中的操作可反复播放一首 乐曲中的特定部分。

### <span id="page-10-2"></span>如何反复播放乐曲的特定部分

- 示范曲播放 (第 [CN](#page-35-0)-34 页) 过程中不能 使⽤本操作。
- **1.** 在乐曲播放过程中,当播放到达要 反复播放部分的开头 (A 点)时按 **ENTER** 钮。
	- 此时 "A" 在画⾯上闪动。
- **2.** 当播放到达要反复播放部分的末尾 (B 点)时再次按 **ENTER** 钮。
	- 此时"B"与"A"一起在画面上闪动。
	- 数码钢琴⾃动开始反复播放从 A 点到 B 点的部分。
	- 在反复播放过程中按住<箭头钮可跳 至 A 点。而在播放过程中按住 > 箭 头钮可跳至 B 点。
- **3.** 要结束反复播放时,请按 **ENTER** 钮。

•此时画面上"A"和"B"停止闪动。

♀沣

• 对于音乐库、MIDI 录音器及 SMF 乐曲, A 点和 B 点可以以小节为单位指定。

<span id="page-11-0"></span>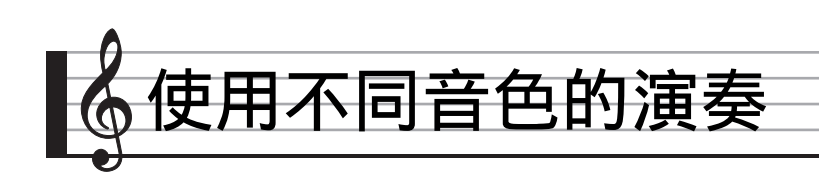

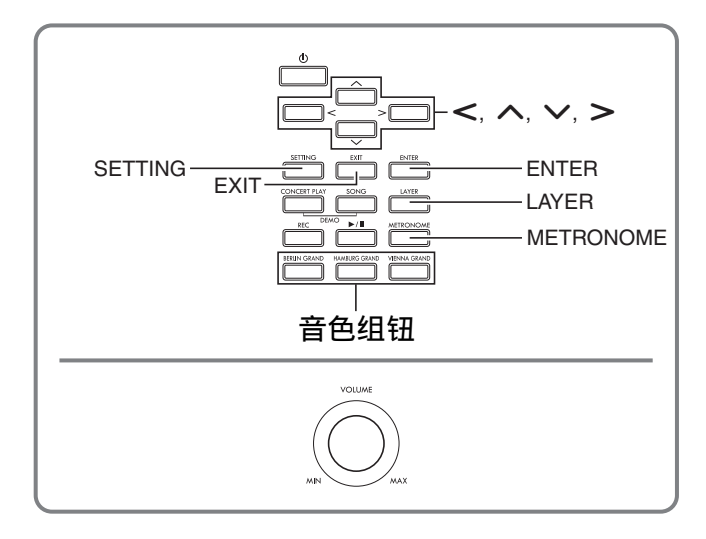

本数码钢琴共有 35 种内置音色, 其中包括 世界知名的三角钢琴音色。其还有音乐厅 模拟器及其他功能 (第 [CN](#page-16-0)‐15 页),其效 果让您感觉好像正在世界著名音乐厅之一 中演奏⼀样。

• 通过使⽤数码钢琴的场景功能,您可以 优化设定,以适合特定的⾳乐类型和演 奏的物理环境, 以后需要时能单键调用。 有关详情请参阅 "如何根据特定音乐和 [演奏环境 \(场景\)配置设定](#page-27-0) " (第 [CN](#page-27-0)‐26 页)。

### <span id="page-11-1"></span>音色的选择及演奏

使用下述三种操作之一可选择所需要的音 ⾊。

- 按音色组钮选择三角钢琴音色
- 用音色组钮选择其他音色
- 用音色列表选择音色

#### ♀沣

• 有关音色组名称及各组中各音色名称的说 明, 请参阅"音色列表"(第 [A](#page-78-2)-1 页)。

#### 音色列表

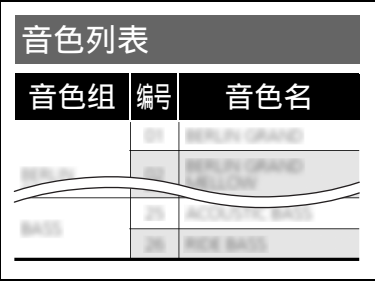

### <span id="page-11-2"></span>如何按音色组钮选择三角钢琴音色

**1.** 按下示按钮之一。

BERLIN GRAND (柏林三角钢琴) HAMBURG GRAND (汉堡三⾓钢琴) VIENNA GRAND (维也纳三⾓钢琴)

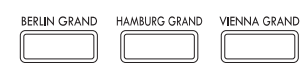

- 分配在您按的按钮上的音色名出现在 画面上。
- 按当前所选⾳⾊组的按钮,可在该组 内选换音色。

### <span id="page-11-3"></span>Ⅰ如何用音色组钮选择其他音色

**1.** 在按住 **SETTING** 钮的同时,按所需 要的音色组钮。

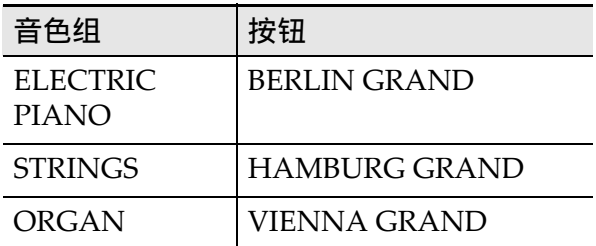

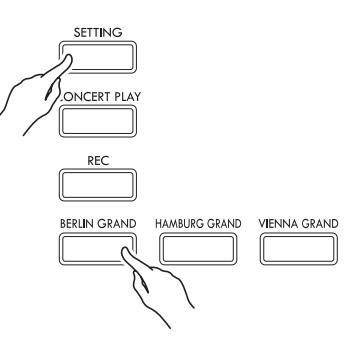

● 要选择一种音色时, 请在按住 **SETTING** 钮的同时按当前所选组的 组钮。组中的音色将循环显示。

### <span id="page-12-0"></span>│如何使用音色列表来选择音色 数码钢琴踏板的使用

使用此方法时, 数码钢琴的所有音色都列 在列表中,包括那些没有分配在音色组按 钮上的音色。

- 1. 在主画面 (第 [CN-8](#page-9-1) 页) 上, 用 V 及 入箭头钮选择所需要的音色 名。
	- 指针 (▶) 指示当前所选音色的名 称。按键盘琴键可弹奏所洗音色。

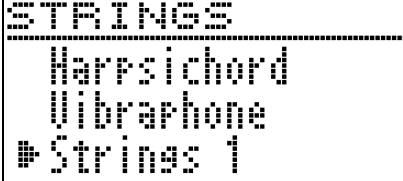

- 指针 (▶)不会指向任何特定的音色 组。
- 按住 ∧ 或 ∨ 箭头钮可高速选换音色 名。
- 用< 及>钮可选择音色组。
- 要返回音色编号 01 (Berlin Grand) 时, 请同时按 ∧ 及 ∨ 箭头钮。

#### 2. 按 ENTER 钮采用当前选择的音色。

• 若您在第 1 步不执行任何按钮操作经 过约十秒钟,当前所选音色也自动被 采用。

<span id="page-12-1"></span>本数码钢琴配备有三个踏板: 制音器、柔 音及抽选延音

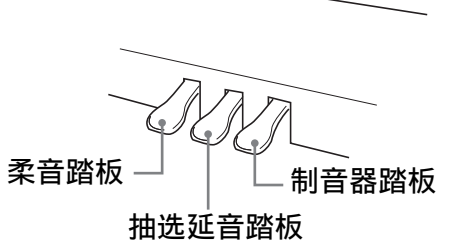

#### (1) 重要!

•在未调节高度调节螺丝的情况下踩踏板 会产生噪音及 / 或损坏横梁。 请参照第 [CN-64](#page-65-0) 页上 " 支架的组装" ⼀节中的第 7 步。

#### 踏板的功能

#### 制音器踏板

弹奏过程中, 踩下制音器踏板将使您弹奏 的音符回响。

• 当三角钢琴被选作音色时, 使用此踏板 会产⽣和声及其他共鸣,效果就像声乐 三角钢琴上的制音器踏板一样。本数码 钢琴还支持半踏操作 (将踏板踩下一 半)。

#### 柔音踏板

弹奏过程中,踩下此踏板抑制您在踩下此 踏板后在键盘上弹奏的音符的响音,使其 变柔和。

#### 抽选延⾳踏板

只有踩下踏板时正在按着的琴键的音符音 延留到放开踏板为止, 即使该键盘琴键已 松开。

Q注

• 如果踩下踏板未能产⽣所需要的效果, 则可能表⽰踏板线连接得不正确。请参 阅 " [如何连接缆线](#page-66-0) "(第 [CN](#page-66-0)‐65 页) 下的第 2 步。

### <span id="page-13-0"></span>如何调节半踏触发位置

**1.** 按 **SETTING** 钮显⽰设定画⾯。

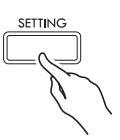

- 2. 用ヘ及V箭头钮选择"General" 后按 **ENTER** 钮。
- 3. 用へ及∨箭头钮选择"Half Pedal Pos."。

D Half Pedal Pos.

- 4. 用 < (-) 及 > (+) 箭头钮改变设定 值,调节半踏触发位置。
	- +1 以上:深触发位置
	- –1 以下:浅触发位置
	- 设定范围是 –2 ⾄ +2。
- **5.** 按 **SETTING** 钮退出设定画⾯。

## <span id="page-14-0"></span>声乐钢琴声音特征的调节

本数码钢琴的声⾳内置使其具有声乐钢琴回响特征的元素。这些元素可分别调节,如下所 述。

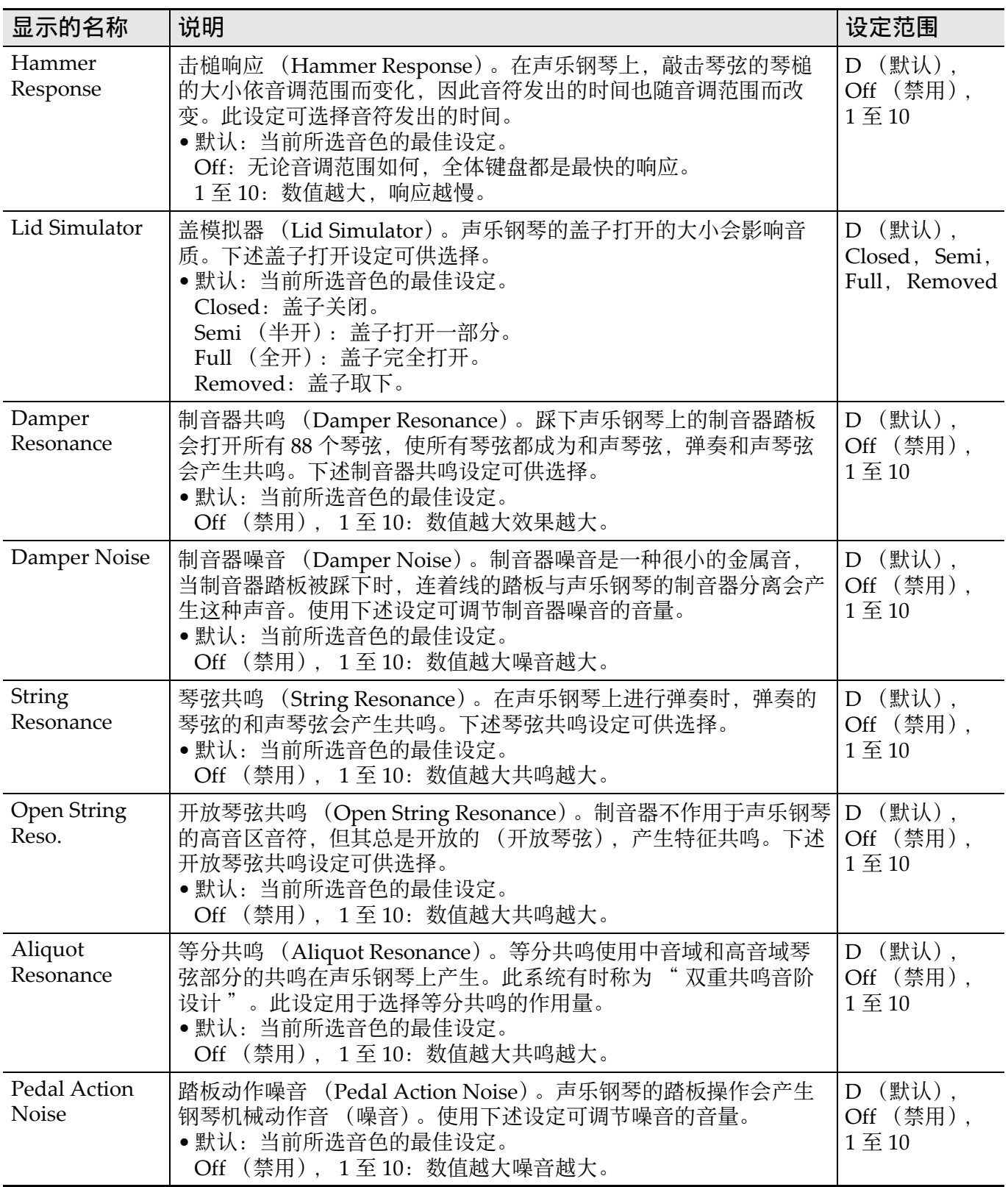

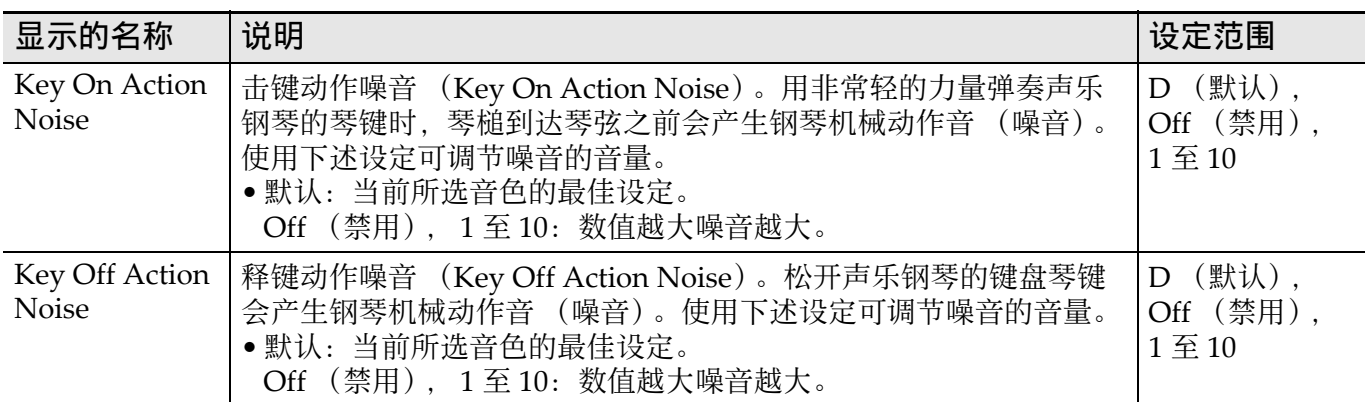

**1.** 按 **SETTING** 钮显⽰设定画⾯。

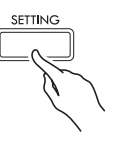

- 3. 用 ヘ 及 V 箭头钮选择要调节的项 ⽬。
- 4. 用< (-)及>(+)箭头钮改变设定。
- **5.** 按 **SETTING** 钮退出设定画⾯。
- 2. 用 へ 及 ∨ 箭头钮选择 "Acoustic Simulator" 后按 **ENTER** 钮。

A c o u s t i c S i m u l a t o r > E n t

### <span id="page-16-0"></span>音效的使用

#### 音乐厅模拟器

模拟世界著名音乐厅良好的清晰度、优越 的明亮度及其他独特的声乐特征。

- 在音乐厅中, 在不同的座位上所听到的 音乐的音质和回响是不同的。音乐厅模 拟器能模拟所选音乐厅中任何位置的音 乐效果。
- 关闭音乐厅模拟器时,音乐厅效果也消 失。
- 在 "Player"被选作欣赏位置的情况下, 用数码钢琴的音源发出声音 (键盘弹 奏, MIDI 录音器 \*, 音乐库 \*) 将产生 四频道 (上,下,左,右)的三维声 音。"Listener" 位置及 / 或用音频录音 器 \* 或音乐会演奏曲 \* 进行播放, 将产 生与标准立体声装置相同的左 / 右频道声 音。
	- \* 有关详情请参阅下列各页。
		- MIDI 录音器及音频录音器 (第 [CN](#page-37-1)‐36 页)
		- –音乐会演奏曲及音乐库 (第 [CN](#page-30-0)‐29 页)

#### 合唱

增加⾳符的宽度。

#### 亮度

用于调节音色的亮度。

<span id="page-16-1"></span>│如何应用音乐厅模拟器

**1.** 按 **SETTING** 钮显⽰设定画⾯。

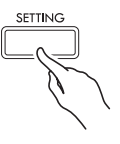

2. 用ヘ及∨箭头钮选择"Effect"后 按 **ENTER** 钮。

```
DEffect > Ent
```
**3. 用 へ 及 ∨ 箭头钮选择 "Hall** Simulator"。

### 4. 用< 及>箭头钮选择音乐厅模拟 器名。

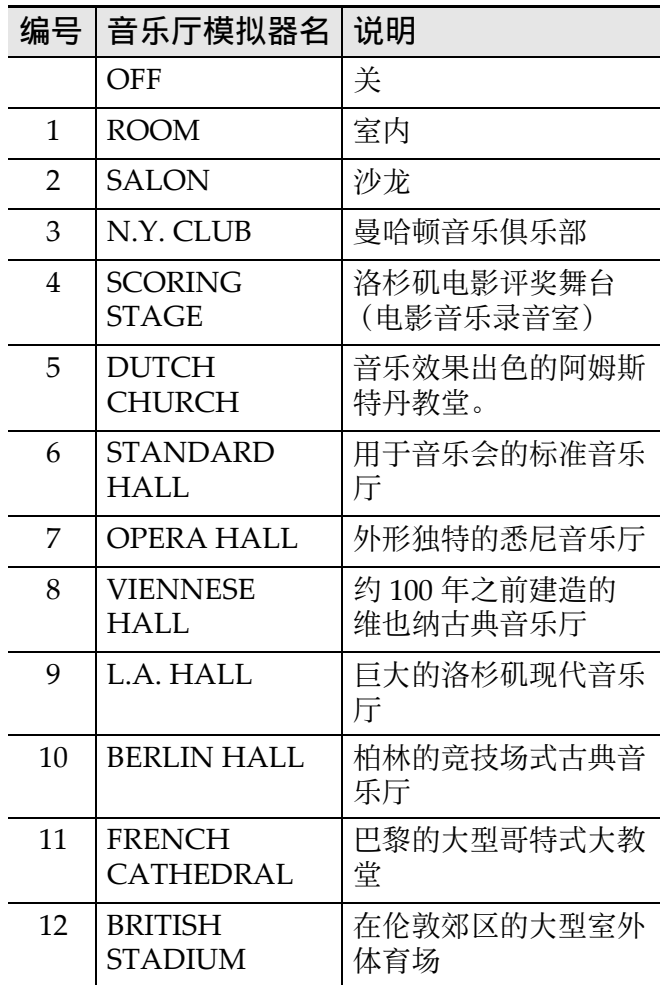

#### 5. 用 へ 及 ∨ 箭头钮选择

"Position"。

P o s i t i o n

#### 6. 用< 及>箭头钮选择位置。

- Player: 音乐厅舞台上钢琴前面的演 奏席
	- Listener 1: 音乐厅前方的听众席
	- Listener 2: 在 Listener 1 后方的听众 席
	- Listener 3: 在 Listener 2 后方的听众 席
- **7.** 按 **SETTING** 钮退出设定画⾯。

#### <span id="page-17-0"></span>|如何在音色上添加合唱音效

- **1.** 按 **SETTING** 钮显⽰设定画⾯。
- **2. 用 ∧ 及 ∨ 箭头钮选择 "Effect"** 后按 **ENTER** 钮。
- 3. 用 へ 及 V 箭头钮选择

"Chorus"。

**D** Chorus

#### 4. 用 < 及 > 箭头钮选择合唱名。

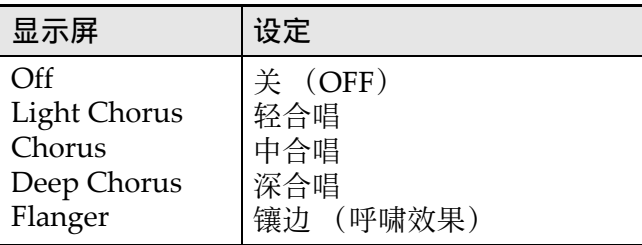

### **5.** 按 **SETTING** 钮退出设定画⾯。

<span id="page-17-1"></span>如何调节亮度

- **1.** 按 **SETTING** 钮显⽰设定画⾯。
- **2. 用 ∧ 及 ∨ 箭头钮选择 "Effect"** 后按 **ENTER** 钮。
- 3. 用 へ 及 V 箭头钮选择 "Brilliance"。

B r i l l i a n c e

### **4. 用 < (-)及 > (+)箭头钮改变设定。**

• +1 以上: 使音色更明亮。 –1 以下: 使音色更暗淡。 • 设定范围是 –3 ⾄ +3。

#### **5.** 按 **SETTING** 钮退出设定画⾯。

### <span id="page-17-2"></span>关于 DSP

DSP 使数字合成⾳效的产⽣成为可能。每 当数码钢琴开机时, DSP 被配置在各音色 上。

### <span id="page-18-0"></span>如何为二重奏分割键盘

您可以从中央分割键盘,使左右两侧的音 域相同, 以进行二重奏。

左踏板变为左侧键盘的制音器踏板,而右 踏板变为右侧键盘的制音器踏板。

二重奏模式最适合授课, 老师和学生可以 分别在左侧和右侧弹奏相同的乐曲。

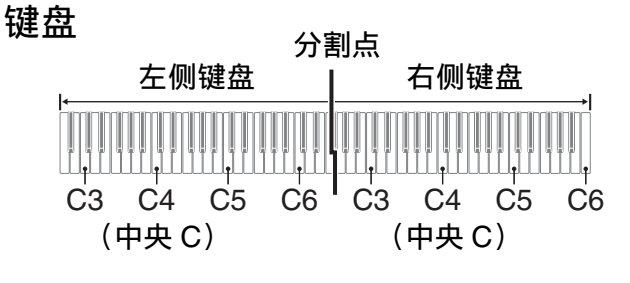

踏板

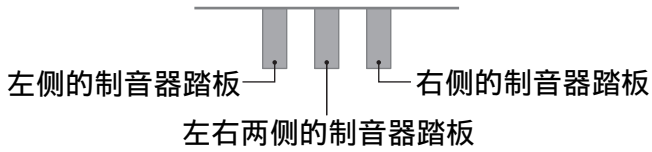

㱌

- 只有右侧键盘的制音器踏板能够进行半 踏操作。
- 1. 指定要使用的音色的编号。
	- 有关如何选择一种音色的说明请参阅 第 [CN](#page-11-1)-10 页上的 " 音色的选择及演 [奏 "](#page-11-1) ⼀节。
- **2.** 按 **SETTING** 钮显⽰设定画⾯。
- **3. 用 ∧ 及 ∨ 箭头钮选择"Duet"后** 按 **ENTER** 钮。

D D u e t > E n t

4. 用 へ 及 ∨ 箭头钮选择 "Duet Mode"。

- 5. 用< K > 箭头钮讲入或退出二重 奏模式。
	- Off: 禁用
		- On: 启用 (左右侧键盘的声音都从 左右扬声器输出。)
		- Pan: 启用 (左侧键盘的弹奏从左扬 声器输出, 而右侧键盘的弹奏 从右扬声器输出。只有当三角 钢琴音色被选择时二重奏的立 体音位模式效果才有效。)
	- 打开叠加功能(第 [CN](#page-19-1)-18 页)时, 钢 琴自动退出二重奏模式。

### **6.** 按 **SETTING** 钮退出设定画⾯。

• 二重奏模式使用完毕后, 从第 2 步开 始再次执⾏上述操作并在第 5 步选择 "Off"。下述任何操作也将使二重 奏模式结束。

– 打开叠加功能 (第 [CN](#page-19-1)‐18 页)

- 请注意, 在二重奏模式中不能选择叠 加 (第 [CN](#page-19-1)‐18 页)、移调 (第 [CN](#page-24-1)-23 页)及通常的八度移位 (第 [CN](#page-25-1)-24 页)功能。使用下述 "如何 改变二重奏键盘的八度"一节中的 操作可以改变二重奏键盘的八度。
- 当DUET PAN灯点亮时下列效果不出 现。
	- 声乐模拟器 (击槌响应及盖模拟器 除外) (第 [CN](#page-14-0)-13 页)
	- –音乐厅模拟器 (第 [CN](#page-16-1)-15 页)
	- 合唱 (第 [CN](#page-17-0)‐16 页)

#### <span id="page-19-0"></span>│如何改变二重奏键盘的八度

左侧和右侧键盘的音域可以以八度为单位 从初始默认设定开始进行变更。

- **1.** 按 **SETTING** 钮显⽰设定画⾯。
- **2. 用 へ 及 ∨ 箭头钮选择 "Duet"后** 按 **ENTER** 钮。
- 3. 用 ヘ 及 V 箭头钮选择键盘范围。
	- Upper Octave:右侧键盘 Lower Octave: 左侧键盘

D L ower Octave

### **4. 用 < (−)及 > (+)箭头钮改变八度。**

- +1 以上: 以指定的数值提高八度。 –1 以下:以指定的数值降低⼋度。 0:使⼋度返回原始设定。
- 设定范围是 –2 ⾄ +2。
- 例如:要在第 3 步选择 "Lower Octave" 并在第 4 步设定 "+1" 时

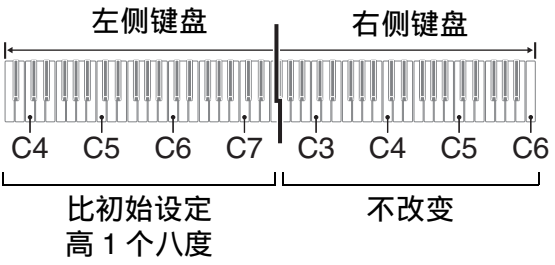

**5.** 按 **SETTING** 钮退出设定画⾯。

### <span id="page-19-1"></span>两种音色的叠加

请用下述操作步骤可叠加两种音色, 使其 同时发出。

**1.** 按 **LAYER** 钮。

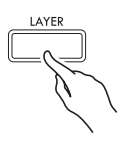

#### 2. 用< 及>箭头钮显示 "LAYER"。

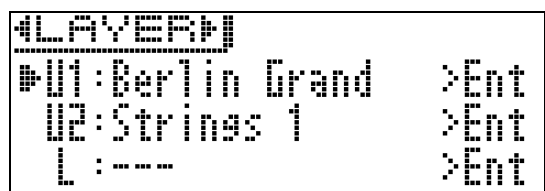

- **3.** 选择主⾳⾊。
	- 用 ヘ 及 ∨ 箭头钮选择 "U1" (Upper 1)后按 **ENTER** 钮。

#### **4.** 选择⼀种⾳⾊后按 **ENTER** 钮。

- 有关如何选择⾳⾊的说明请参阅第 [CN](#page-11-1)-10 页上的"音色的选择及演奏" ⼀节。
- **5.** 选择叠加⾳⾊。
	- 用 ヘ 及 ∨ 箭头钮选择 "U2" (Upper 2)后按 **ENTER** 钮。

 $U<sub>2</sub>$ 

**6.** 选择⼀种⾳⾊后按 **ENTER** 钮。

#### **7.** 按键盘琴键。

• 两种⾳⾊同时鸣响。

 $U1$ 

- **8.** 要取消叠加并返回单⾳⾊ (Upper 1)状态时,请按 **LAYER** 钮或 **EXIT** 钮。
	- 按 LAYER 钮在取消叠加 (一种音 色)与叠加 (两种音色) 之间交替选 换。
	- 进入二重奏模式(第 [CN](#page-18-0)-17 页)或二 重奏⽴体⾳位模式会解除叠加。

空注

• 对 MIDI 录音器的音轨 2 进行录音时不能 进行叠加设定。

<span id="page-20-0"></span>如何调整两种叠加音色之间的音量 平衡

**1.** 按住 **LAYER** 钮直到下⽰画⾯出现。

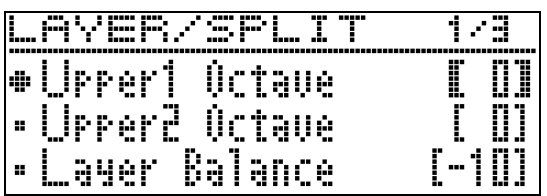

**2. 用 ∧ 及 ∨ 箭头钮选择 "Layer** Balance"。

D Layer Balance

- 3. 用< (-) 及> (+) 箭头钮调节叠加 音量平衡。
	- •-1 以下: 提高 Upper 1 音色的音量。 +1 以上: 提高 Upper 2 音色的音量。 0: Upper 1 与 Upper 2 的音量相同。 • 设定范围是 –24 ⾄ +24。
- **4.** 要返回本操作第 1 步之前的画⾯ 时,请按 **EXIT** 钮。

#### <span id="page-20-1"></span>│如何改变各叠加音色的八度

使用下述操作可改变各叠加音色的八度。

**1.** 按住 **LAYER** 钮直到下⽰画⾯出现。

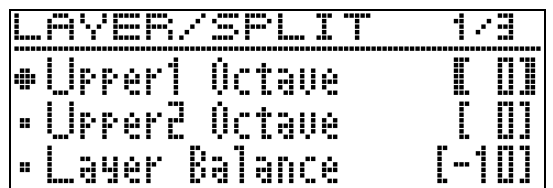

- **2. 用 ∧ 及 ∨ 箭头钮选择要改变八度** 的叠加音色。
	- Upper 1:选择 "Upper1 Octave" Upper 2: 选择 "Upper2 Octave"
- **3. 用 < (−)及 > (+)箭头钮改变八度。** 
	- +1 以上: 以指定的数值提高八度。 –1 以下:以指定的数值降低⼋度。 0:使⼋度返回原始设定。
	- 设定范围是 –2 ⾄ +2。
- **4.** 要返回本操作第 1 步之前的画⾯ 时,请按 **EXIT** 钮。

#### ♪使用不同音色的演奏

### <span id="page-21-0"></span>如何将键盘分割为两种音色

您可以使用下述操作步骤将两种不同的音 ⾊分配在键盘的右侧和左侧,弹奏效果如 同两种乐器的合奏。

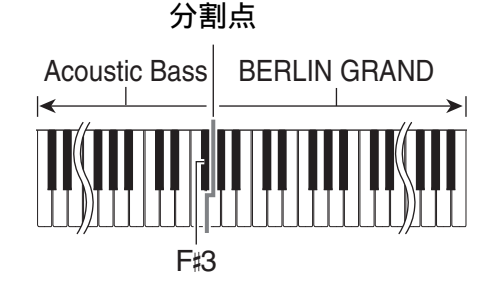

#### 2注

- 如果叠加和分割都使用, 则叠加将只在 右侧键盘区有效。
- 使用二重奏模式 (第 [CN](#page-18-0)-17 页) 时建议 在左侧键盘与右侧键盘的中央分割键盘, 使左右键盘的⾳域完全相同。
- **1.** 按 **LAYER** 钮。
- 2. 用<及>箭头钮显示"SPLIT"。

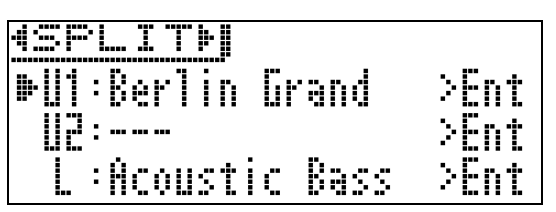

• 要同时使用键盘分割及键盘叠加功能 时, 请显示 "LAYER&SPLIT"。

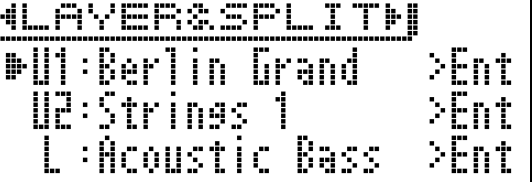

- 3. 为左侧键盘选择一种音色。
	- 用 ヘ 及 ∨ 箭头钮选择 "L" (Lower)后按 **ENTER** 钮。

 $L$ 

- **4.** 选择⼀种⾳⾊后按 **ENTER** 钮。
	- 有关如何选择音色的说明请参阅第 [CN](#page-11-1)-10 页上的"音色的选择及演奏" ⼀节。
- 5. 为右侧音域选择音色。
	- 用 ヘ 及 ∨ 箭头钮选择 "U1" 后按 **ENTER** 钮。
- **6.** 选择⼀种⾳⾊后按 **ENTER** 钮。
	- 如果您要在右侧键盘叠加音色 (第 [CN](#page-19-1)‐18 页),请反复执⾏第 5 步和第  $6$ 步选择 "U2" (Upper 2) 音色。
- **7.** 按键盘琴键。
	- 分配在键盘左侧和右侧的音色将发 出。
- 8. 要取消键盘的分割并返回单音色 (Upper 1)状态时,请按 **LAYER** 钮或 **EXIT** 钮。
	- 按 LAYER 钮可在取消叠加 (一种音 ⾊)与叠加 (两种⾳⾊)之间交替选 换。

### <span id="page-22-0"></span>如何修改分割设定

#### **1.** 按住 **LAYER** 钮直到下⽰画⾯出现。

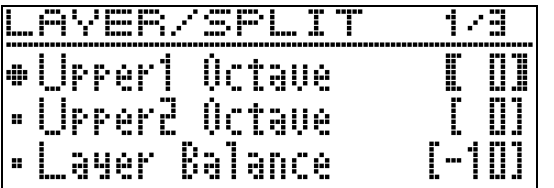

### 2. 用 へ 及 V 箭头钮选择项目。

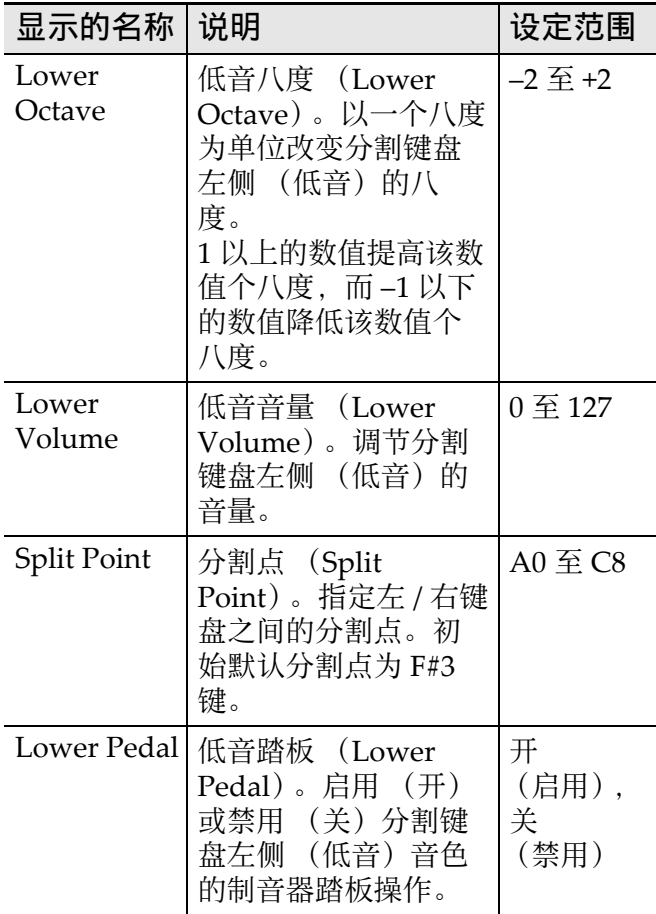

### **3.** ⽤u **(–)**及i **(+)**箭头钮改变设定。

**4.** 要返回本操作第 1 步之前的画⾯ 时,请按 **EXIT** 钮。

### <span id="page-22-1"></span>节拍器的使用

节拍器使您能以稳定的节拍演奏或练习, 帮助您保持速度。

### <span id="page-22-2"></span>如何开始和停⽌

#### **1.** 按 **METRONOME** 钮。

- 节拍器开始演奏。
- **2.** 再次按 **METRONOME** 钮停⽌节拍 器。

### <span id="page-22-3"></span>如何配置节拍器的设定

1. 按住 METRONOME 钮直到下示画 面出现。

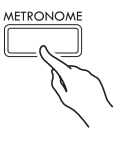

速度

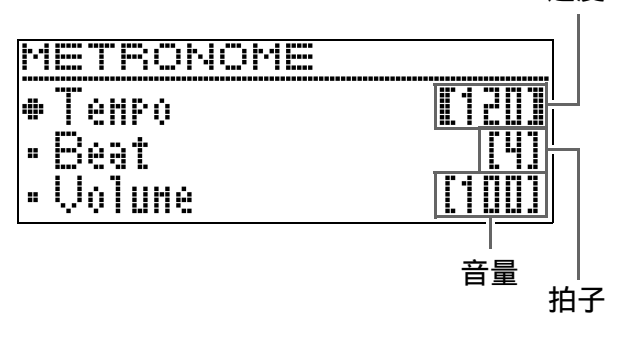

 $-$ 

#### 显示的 名称 说明 设定范围 Beat | 拍子 (Beat)。指定拍子设 定。各⼩节的第⼀拍为铃 音, 而其他拍为嚓音。 • 拍子设定为"0"时只有嚓 音,没有铃音。 0 ⾄ 9 Tempo | 速度 (Tempo)。调节速度 设定。 • 同时按<br  $X >$  箭头钮可 设定为最后选择的乐曲的 速度。 20 ⾄ 255 Volume 音量 (Volume)。调节节 拍器的音量。 0 ⾄ 127

#### 2. 用 ヘ 及 ∨ 箭头钮选择下述项目之

**3.** ⽤u **(–)**及i **(+)**箭头钮改变设定。

#### **4.** 按 **EXIT** 钮退出设定画⾯。

#### ♀注

• 改变节拍器的速度时, 音乐库乐曲和 MIDI 录音器乐曲的播放速度也同时改 变。

### <span id="page-23-0"></span>将键盘感应改设为触键力度 力度键盘

力度键盘功能根据击键力度 (速度)调整 音量。此功能提供一定的与声乐钢琴相同 的表现力。

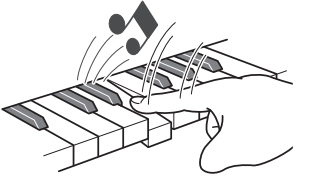

慢击产⽣较柔和的 音符音。

快击产生较大的

音符音。

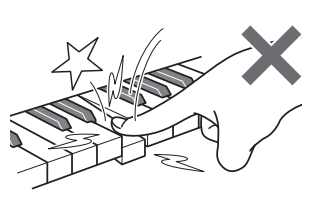

不要用太大的力。

#### <span id="page-23-1"></span>如何改变触键感应的灵敏度

使用下述操作可改变敏感度设定, 其控制 音符如何依击键快慢而变化。请选择最适 合您演奏风格的敏感度。

#### **1.** 按 **SETTING** 钮显⽰设定画⾯。

#### 2. 用 へ 及 ∨ 箭头钮选择 "Keyboard" 后按 **ENTER** 钮。

K e y b o a r d > E n t

#### 3. 用 へ 及 ∨ 箭头钮选择 "Touch Response"。

D Touch Response

#### 4. 用 < 及 > 箭头钮为触键感应选择 下列设定之一。

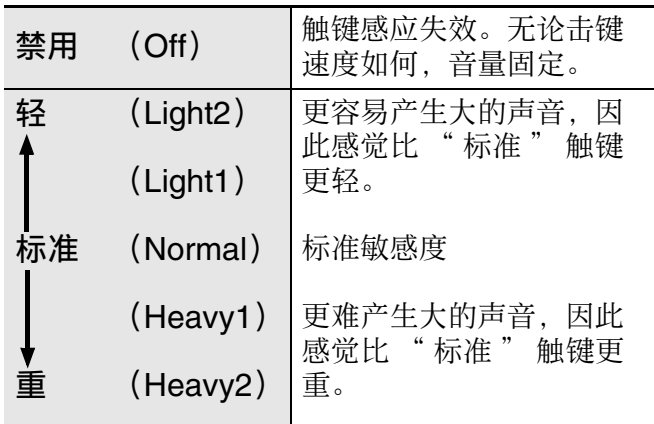

#### **5.** 按 **SETTING** 钮退出设定画⾯。

<span id="page-24-0"></span>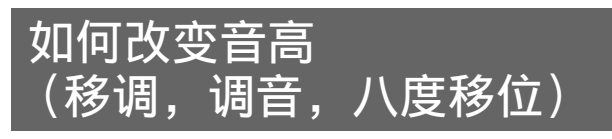

### <span id="page-24-1"></span>如何以半音为单位改变音高 (移调)

移调功能能以半音为单位改变音高。通过 简单的操作便能立即改变音高, 使其与歌 手等的一致。

- 移调设定的范围是-12至+12个半音。
- **1.** 按 **SETTING** 钮显⽰设定画⾯。
- **2. 用ヘ及∨箭头钮选择 "Keyboard"** 后按 **ENTER** 钮。
- 3. 用 へ 及 V 箭头钮选择

"Transpose"。

T r a n s p o s e

- 4. 用 < (-) 及 > (+) 箭头钮设定移调 的音调。
- **5.** 按 **SETTING** 钮退出设定画⾯。

## <span id="page-24-2"></span>|微调音 (调音)

当您需要小幅度调节音高, 以便与配合的 其他乐器一致时,可使用调音功能。同时, 有些艺术家以稍微变化的调音演奏音乐。 您可以使用调音功能调节音调, 使其与 CD 上的演奏完全⼀致。

- 调音功能指定 A4 音符的频率。频率可以 在 415.5 ⾄ 465.9 Hz 的范围内设定。初 始默认设定是 440.0 Hz。
- 有些 CD 演奏是用与标准调音稍有不同的 调音的乐器录制的。
- **1.** 按 **SETTING** 钮显⽰设定画⾯。
- 2. 用<br /> **ABV 箭头钮选择 "Keyboard"** 后按 **ENTER** 钮。
- 3. 用 へ 及 ∨ 箭头钮选择 "Tuning"。

T u n i n g

- **4. 用 < (-)及 > (+)箭头钮微调调音。** • 设定可以 0.1 Hz 为单位调节。
- **5.** 按 **SETTING** 钮退出设定画⾯。

#### ▷ 使用不同音色的演奏

### <span id="page-25-0"></span>|如何改变调音曲线 (伸展调音)

通常,钢琴的调音会让高音更锐利,而低 音更平缓。此种调音称为"伸展调音"。 本数码钢琴能让您改变伸展调音的作用方 式。需要时,您还可以关闭伸展调音。

- **1.** 按 **SETTING** 钮显⽰设定画⾯。
- 2. 用 へ 及 ∨ 箭头钮选择 "Keyboard" 后按 **ENTER** 钮。
- **3. 用 ∧ 及 ∨ 箭头钮选择 "Stretch** Tune"。

D S t r e t c h T u n e

#### 4. 用 < 及 > 箭头钮选择下述伸展调 音之一。

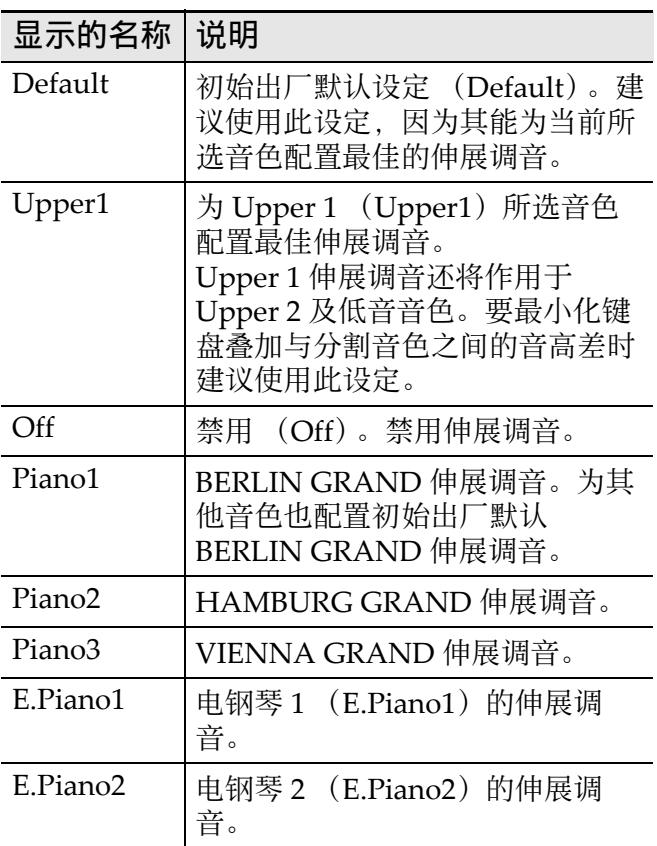

#### **5.** 按 **SETTING** 钮退出设定画⾯。

### <span id="page-25-1"></span>⼋度移位

八度移位能以八度为单位升高或降低键盘 音符的音高。

• 八度移位的设定范围是 -2 至 +2 个八度。

㱌

- 有关改变分割键盘的⼋度的说明请参阅 [" 如何修改分割设定 "](#page-22-0)一节 (第 [CN](#page-22-0)-21 页)。
- **1.** 按 **SETTING** 钮显⽰设定画⾯。
- **2. 用 ヘ 及 ∨ 箭头钮选择** "Keyboard" 后按 **ENTER** 钮。
- **3. 用 ∧ 及 ∨ 箭头钮选择 "Octave** Shift"。

O c t a v e S h i f t

- **4. 用 < (−)及 > (+)箭头钮改变八度。**
- **5.** 按 **SETTING** 钮退出设定画⾯。

您可以使用下述操作步骤从 17 种预设音律 中选择之⼀,其中包括标准的平均律。

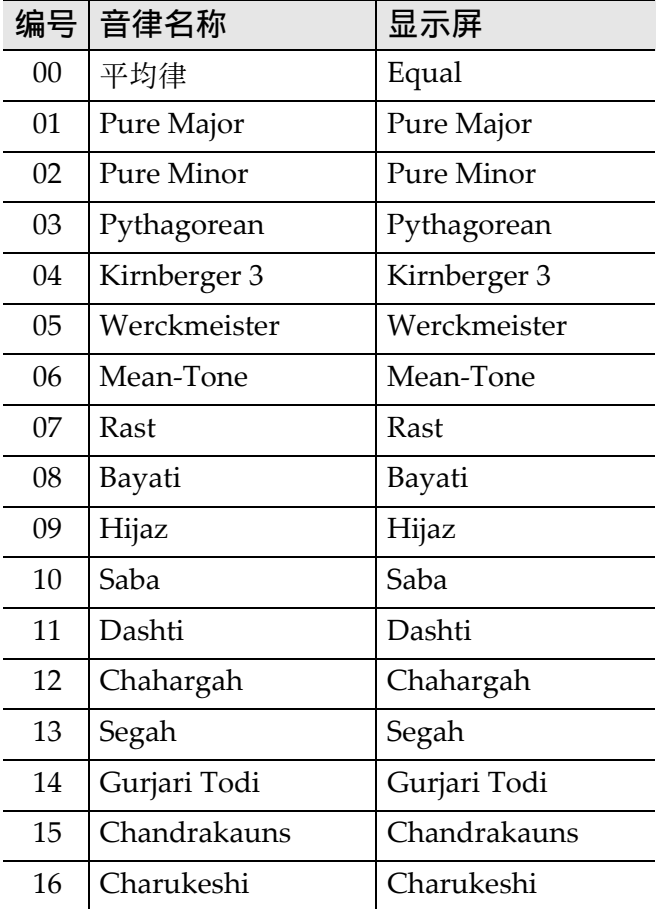

#### **1.** 按 **SETTING** 钮显⽰设定画⾯。

- 2. 用 へ 及 ∨ 箭头钮选择 "Keyboard" 后按 **ENTER** 钮。
- 3. 用 へ 及 ∨ 箭头钮选择 "Temper. Type"。

D Temper. Type

- 4. 用< 及>箭头钮选择音律名。
- **5. 用 ∨ 箭头钮选择 "Temper. Base** Note"。
- 6. 用< 及>箭头钮选择所选音律的 根音。

## <span id="page-26-0"></span>如何改变键盘的⾳律 **7.** <sup>按</sup> **SETTING** 钮退出设定画⾯。

<span id="page-27-0"></span>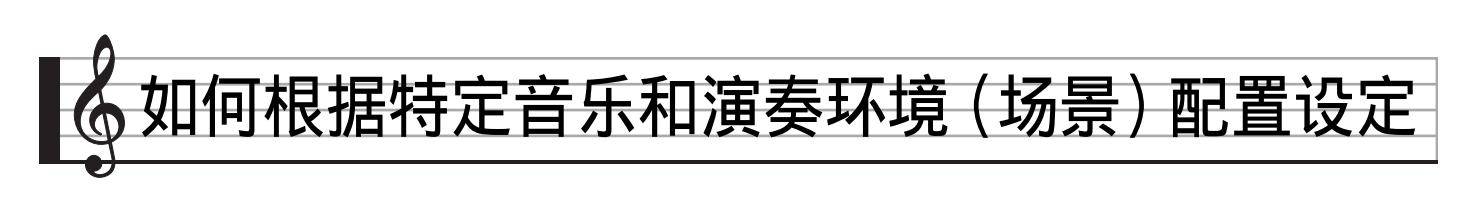

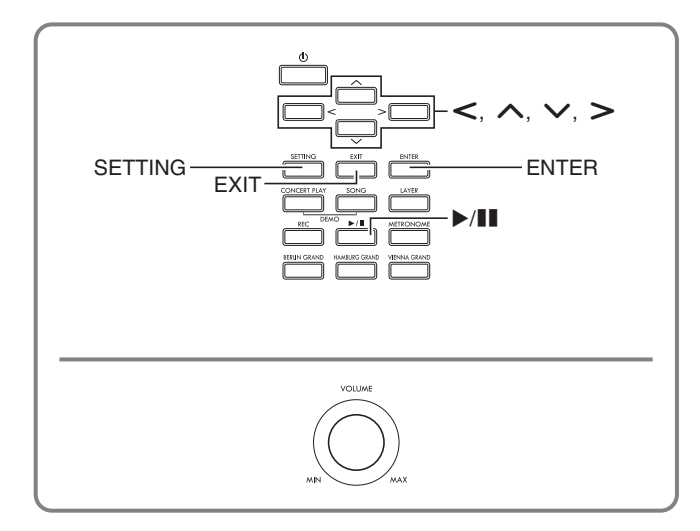

本数码钢琴内置 15 种不同的设置,称为

"Preset Scene"(预设场景),每⼀种都 对应一种特定的乐曲及 / 或环境。通过选 择一种场景可即时改变数码钢琴的设置。

- 您还可以将最多 10 种原创设置储存为 "User Scene"(⽤户场景)。
- 有关预设场景的详情请参阅"场景列表" (第 [A](#page-82-1)‐5 页)。

### <span id="page-27-1"></span>如何调用一种场景

1. 当主画面显示 (第 [CN-8](#page-9-1) 页)时, 按 **ENTER** 钮。

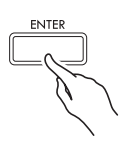

- 进⼊场景模式。
- 如果在您开机时数码钢琴进入场景模 式, 则场景列表画面出现。

| œrum<br><b>TEE</b><br>÷.<br>`uu u<br>45.<br><b>1.</b><br>w.<br><br>-----                           | <br><br><br><br>٠<br>ы.<br>m<br>т<br>ч.<br>æ<br>Ē<br>т.<br>m r<br>٠<br>۰.<br>▪<br>▪<br>∼.<br>m<br>,,,,,,,,,,,,,,,,,, |
|----------------------------------------------------------------------------------------------------|----------------------------------------------------------------------------------------------------|
| $\blacksquare$<br>٠<br>ı.<br><br>æ<br><br>œ<br>œ<br>. .<br><br><br><br>d.<br>ini ar<br>.<br>ш<br>m |                                                                                                    |

场景名

• 如果开机后您让数码钢琴进入场景模 式, 则上次退出场景模式时使用的场 景将首先显示。

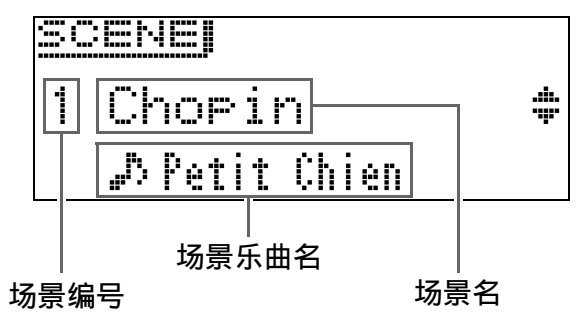

#### **2. 用 ヘ 及 ∨ 箭头钮选择场景名。**

- 按住 ∧ (+)或∨ (-)箭头钮可高速选 换场景名。
- 要跳回预设场景 (编号 15)时,请同 时按 ∧ 及 ∨ 箭头钮。

#### **3.** 按 **ENTER** 钮采⽤当前选择的场景。

- 如果您不想采用该场景, 而要返回前 ⼀幅画⾯时,请按 **EXIT** 钮。
- 在您采用了一种场景后出现的画面显 ⽰过程中,按住 **ENTER** 钮直到场景 名改变,可跳回预设场景 (编号 15)。

### <span id="page-27-2"></span>如何检杳场景的声音 (场景乐曲)

您可以使用下述操作播放所选场景的数个 ⼩节,以确定其是否是您需要的。

1. 选择一种场景后按 ▶/ll 钮。

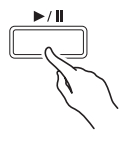

- 2. 要停止场景的播放时,再次按 ▶/ 钮。
	- 要从乐曲的开头开始播放时, 按< 钮。
	- 退出场景模式会使场景乐曲的播放停 ⽌。

### <span id="page-28-0"></span>如何创建原创场景 (User Scene)

- 1. 配置下列设定可创建用户场景。
	- •音色 (包括声乐模拟器和音效): 第 [CN](#page-11-1)‐10 页
	- 叠加:第 [CN](#page-19-1)‐18 页
	- 分割: 第 [CN](#page-21-0)-20 页
	- 乐曲种类编号:第 [CN](#page-29-0)‐28 页
	- 其他:在 " [参数列表](#page-46-1) " 中 (第 [CN](#page-46-1)-45 页) 的 " 显示名 " 左侧 有星号 (\*)的项目。

#### $\Omega$ 注

• 场景名左侧的感叹号 (!)表示修改过但 尚未储存的预设设置。建议您尽快将设 置储存到数码钢琴的存储器中。

### <span id="page-28-1"></span>如何保存⽤户场景

⽤户场景可保存到数码钢琴的存储器中。

#### 准备

- 创建要储存的场景 (第 [CN](#page-28-0)‐27 页)。
- **1.** 按 **SETTING** 钮。
- **2. 用 ∧ 及 ∨ 箭头钮选择 "Scene"** 后按 **ENTER** 钮。
- 3. 用 へ 及 ∨ 箭头钮选择"Write"后 按 **ENTER** 钮。
	- 用于保存用户场景的画面出现。

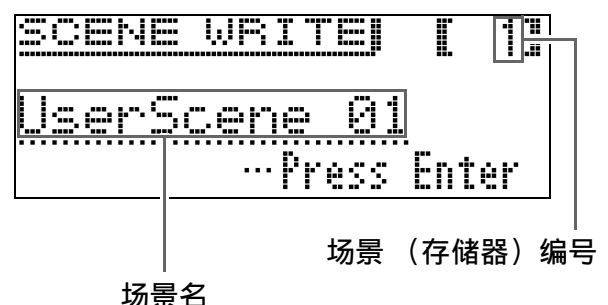

- **4.** ⽤箭头钮移动光标,并改变场景编 号和场景名。
	- 用<及>箭头钮将光标移动到输入 位置。
	- 用 ヘ 及 ∨ 箭头钮在当前的光标位置 选换字符。下表列出的是可输入的字 符。

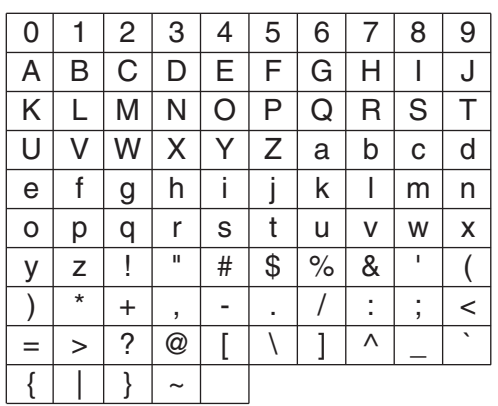

- 编号左侧的星号 (\*) 表示设置已保 存。
- 当光标在场景编号上时,同时按  $\bigwedge$  $R$   $\vee$  箭头钮可跳至 01 号场景。
- 选择了英文字母时,同时按 ∧ 及 ∨ 箭头钮可切换⼤⼩写。

### **5.** 编号和名称输⼊完毕后,按 **ENTER** 钮。

• 确认信息 "Sure?" 出现。

### **6.** 按 > 箭头钮执行保存操作。

- 按<箭头钮可取消保存操作。
- 操作进行过程中, "Please Wait..." 信息将停留在画面上。此信息显示过 **程中不要执行任何操作。操作完毕** 后, 画面显示 "Complete!" 片刻后 返回您调用场景时显示的画面。

∨注

- 用户场景数据可储存到 U 盘中, 并在需要 时调回数码钢琴的存储器中。有关详情 请参阅下列各页。
	- 如何在 U 盘上保存数码钢琴的数据 (第 [CN](#page-56-1)‐55 页)
	- 如何从U盘向数码钢琴的存储器导⼊数 据 (第 [CN](#page-57-1)‐56 页)

### <span id="page-29-0"></span>可保存用户场景的乐曲类型 (场景乐曲)

保存⽤户场景时,当前所选乐曲也随设置 ⼀起被保存起来。

- 下列类型的乐曲可保存场景乐曲。 – ⾳乐会演奏曲 (从电脑得到的乐曲除 外。)
	- 音乐库乐曲 (包括乐曲 61 至 70。)
	- MIDI 录⾳器的乐曲
- 当音乐库乐曲61至70或MIDI录音器乐曲 的场景被保存时,场景乐曲名显示为 "Scene Song"。
- 任何其他乐曲则显示为 "Invalid Song", 而音乐库中的第一首乐曲自动 成为场景乐曲。
- 当音乐会演奏曲 (从电脑得到的乐曲除 外。)作为场景乐曲播放时, 其不能在音 乐会演奏曲的欣赏模式中播放。它们只 能在音乐会演奏曲的演奏模式中播放。
- 请注意, 场景乐曲数据保留在用户场景 中,即使其原乐曲数据已被删除。

### <span id="page-29-1"></span>如何删除用户场景

#### **1.** 按 **SETTING** 钮。

**2. 用 ∧ 及 ∨ 箭头钮选择 "Scene"** 后按 **ENTER** 钮。

D S c e n e > E n t

3. 用∧及∨箭头钮选择"Clear"后 按 **ENTER** 钮。

C l e a r > E n t

- 4. 用 ∧ 及 ∨ 箭头钮选择要删除的用 户场景。
- **5.** 按 **ENTER** 钮。
	- 确认信息 "Sure?" 出现。

#### **6.** 按 > 箭头钮执行删除操作。

- 要取消删除操作时, 请按< 箭头钮。
- 操作进行过程中, "Please Wait..." 信息将停留在画面上。此信息显示过 程中不要执⾏任何操作。操作完毕 后, 画面显示 "Complete!" 片刻后 返回您调用场景时显示的画面。

<span id="page-30-0"></span>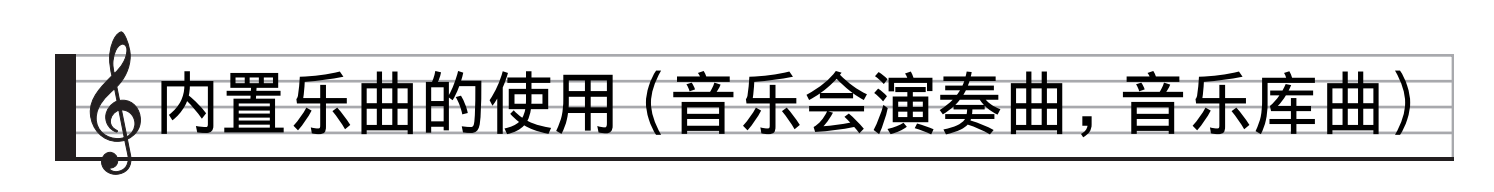

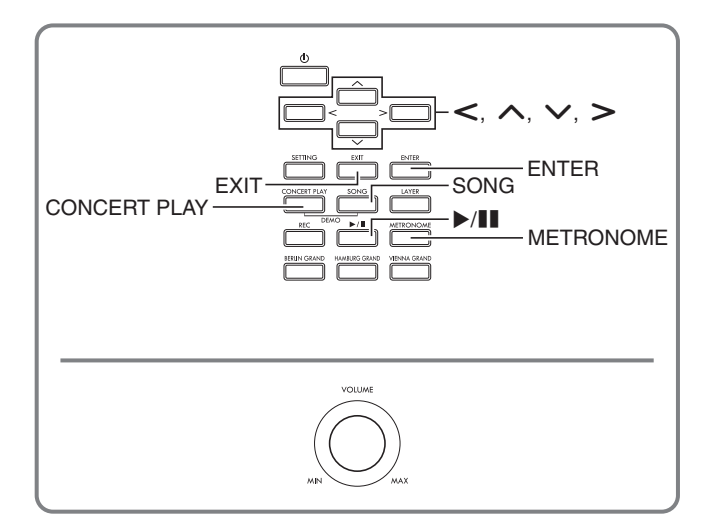

本数码钢琴内置 15 ⾸钢琴和管弦乐曲  $($ Concert Play  $1 \nsubseteq 15)$ , 还有 60 首钢琴 独奏曲 (Music Library  $1 \nsubseteq 60$ )。 音乐会演奏曲 (Concert Play) 可以为您 的弹奏配上管弦乐队的伴奏。您可以使用 音乐库曲 (Music Library)练习有名的钢 琴曲。

#### (1) 重要!

• 选择了内置乐曲后, 乐曲数据的载入会 需要几秒钟的时间。数据载入过程中, 键盘琴键及按钮均不起作用。如果您正 在键盘上弹奏,下述操作将使输出停止。

### <span id="page-30-1"></span>音乐会演奏曲 (CONCERT PLAY)

音乐会演奏曲是对管弦乐队演奏的录音, 因此您的弹奏可以有逼真的伴奏。

• 在音乐会演奏曲播放过程中可以进行暂 停、快退、快进、 A‐B 反复及其他操作。 有关这些操作 (播放、暂停、快退、快 进、 A-B 反复等) 的详细说明, 请参阅 "所有模式通用的操作"一节(第 [CN](#page-9-0)-8 页)中的"播放的开始与停止"。

#### 第 1 步:LISTEN

欣赏钢琴和管弦乐队的演奏,熟悉乐曲。

#### 第2步: PLAY

随管弦乐队的伴奏进⾏弹奏。

㱌

- 音乐会演奏曲含有 15 首乐曲, 编号为 1 至 15。
- 插在数码钢琴 USB 端⼝中的 U 盘上的乐 曲 (从电脑等上得到的音乐会演奏曲数 据)可以用作音乐会演奏曲。
- 您可以慢速 (以原速的 80%)播放。
- 在音乐会演奏曲播放过程中不能使用数 码钢琴的节拍器。
- 音乐会演奏曲是管弦乐队的实际演奏录 音。因此,乐器的声音可能与在本钢琴 上选择的音色不同 (第 [CN](#page-11-1)-10 页)。
- 根据现场录⾳时的环境,乐曲中可能会 含有演奏者的呼吸、演奏噪音或其他噪 音。

#### <span id="page-30-2"></span>如何欣赏音乐会演奏曲 (欣赏模式)

#### **1.** 按 **CONCERT PLAY** 钮。

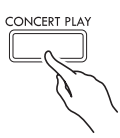

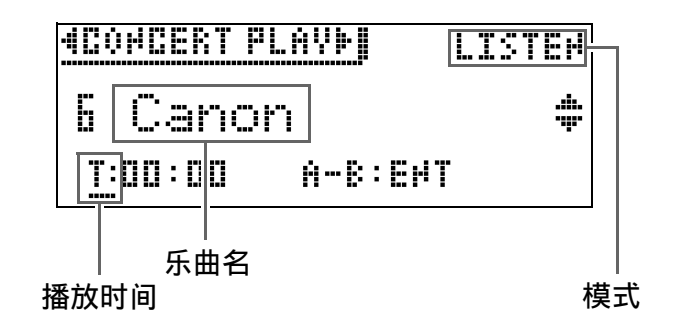

### 2. 用 ヘ 及 ∨ 箭头钮选择乐曲后按 **ENTER** 钮。

- 乐曲列在 " ⾳乐会演奏曲列表 " 中 (第 [A](#page-80-2)‐3 页)。
- 使用<br > 箭头钮可选换乐曲列 表的各页。
- **3.** ⽤ **CONCERT PLAY** 钮进⼊欣赏模
	- 式 ("LISTEN")。
	- 按 CONCERT PLAY 钮如下所示洗 换模式。

欣赏 (LISTEN) **】** 演奏 (PLAY)

**4.** 要慢速 (80%)播放时,请按 **METRONOME** 钮使 "SLOW" 出 现。

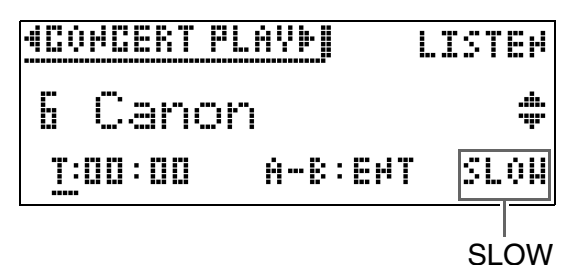

- 要返回原速度时,请再次按 **METRONOME** 钮从画⾯清除 "SLOW"。
- **5. 按 ▶/■ 钮开始播放。**

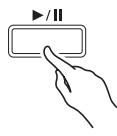

- 有关这些操作 (播放、暂停、快退、 快进、 A-B 反复等) 的详细说明, 请 参阅"所有模式通用的操作"一节 (第 [CN](#page-9-0)‐8 页)中的 " [播放的开始与](#page-10-1) 停止"。
- 有关如何返回主画⾯的详细说明请参 阅 " [关于主画⾯](#page-9-1) " ⼀节 (第 [CN](#page-9-1)‐8 页)。

#### ♀沣

•音量可以根据需要调节。有关调节音量 的详细说明请参阅第 [CN](#page-32-0)-31 页上的 "如 何调节音乐会演奏曲的播放音量" 一 节。

<span id="page-31-0"></span>如何使用音乐会演奏曲随管弦乐队 │讲行弹奏 (演奏模式)

- 1. 执行 "如何欣赏音乐会演奏曲 [\(欣赏模式\)](#page-30-2)" ⼀节 (第 [CN-29](#page-30-2) 页)中的第1步和第2步选择一首 乐曲。
- **2.** ⽤ **CONCERT PLAY** 钮进⼊演奏模 式。

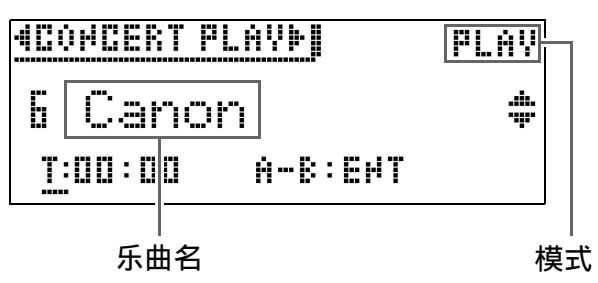

- **3.** 要慢速 (80%)播放时,请按 **METRONOME** 钮使 "SLOW" 出 现。
	- 要返回原速度时,请再次按 **METRONOME** 钮从画⾯清除 "SLOW"。

#### 4. 按 ▶/■ 钮开始播放。

- 有关这些操作 (播放、暂停、快退、 快进、 A-B 反复等) 的详细说明, 请 参阅"所有模式通用的操作"一节 (第 [CN](#page-9-0)‐8 页)中的 [" 播放的开始与](#page-10-1) [停⽌](#page-10-1) "。
- 对于有些乐曲,随弹部分 (您要在数 码钢琴上弹奏的部分)在演奏模式的 播放过程中可能会隐约听到。
- **5.** 在数码钢琴上弹奏随弹部分。
	- 有关如何返回主画⾯的详细说明请参 阅 [" 关于主画⾯ "](#page-9-1) ⼀节 (第 [CN](#page-9-1)‐8 页)。

### <span id="page-32-0"></span>│如何调节音乐会演奏曲的播放音量

1. 按住 CONCERT PLAY 钮直到下示 设定画⾯出现。

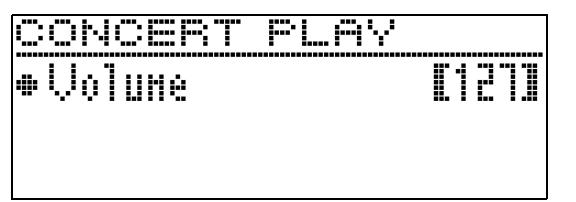

### 2. 用< (-)及> (+)箭头钮调节音量。

- 设定范围是 0 ⾄ 127。
- **3.** 按 **EXIT** 钮退出设定画⾯。

### <span id="page-32-1"></span>从电脑等得到的音乐会演奏 曲

您可以使用 U 盘在数码钢琴上播放从电脑 等得到的⾳乐会演奏曲。

• 有关详情请访问 CASIO 网站 (第 [CN](#page-2-0)-1 页)。

### <span id="page-32-2"></span>如何在 U 盘上保存从电脑等得到 的音乐会演奏曲

准备

- 要使用 U 盘时, 首先需要在数码钢琴上进 ⾏格式化。有关详情请参阅第 [CN](#page-52-2)‐51 页 上的"U 盘的准备"一节。
- **1.** 在电脑上插⼊ U 盘。
- **2.** 将⾳乐会演奏曲⽂件 (.LSN ⽂件 和 .PLY 文件) 从电脑复制到 U 盘 上的 CP ⽂件夹中。

### <span id="page-32-3"></span>如何播放从电脑等得到的音乐会 演奏曲

- **1.** 在数码钢琴的 U 盘端⼝中插⼊ U 盘。
- **2.** 按 **CONCERT PLAY** 钮。
- **3. 按 > 箭头钮。此时画面的右上角** 出现 "USB"。 **NCONCERT PLAYFIDERELISTEN** 
	- 如果数码钢琴上未插有 U 盘, "No Media" 信息会出现在画⾯上。
	- 要返回数码钢琴存储器中的内容时, 请按 < 箭头钮。
- 4. 用 ヘ 及 V 箭头钮选择乐曲后按 **ENTER** 钮。
	- 要了解下⼀步应如何操作时,请参阅 下列各页。
		- 从 " [如何欣赏⾳乐会演奏曲\(欣赏](#page-30-2) [模式\)"](#page-30-2)(第 [CN](#page-30-2)-29 页)下的 第 3 步开始操作。
		- 从 " [如何使⽤⾳乐会演奏曲随管弦](#page-31-0) 乐队进行弹奏 (演奏模式)"(第 [CN](#page-31-0)‐30 页)下的第 2 步开始操作。
	- 有关如何返回主画⾯的详细说明请参 阅 "关于主画面" 一节 (第 [CN](#page-9-1)-8 页)。

### <span id="page-32-4"></span>音乐库

音乐库用干欣赏或练习钢琴曲。

- $\bullet$  音乐库含有 60 首乐曲, 编号为 1 至 60。
- 您还可以从U盘向数码钢琴的存储器导入 最多 10 ⾸乐曲 (第 [CN](#page-57-1)‐56 页上的 [" 如](#page-57-1) 何将 U [盘中的数据载⼊数码钢琴的存储](#page-57-1) 器"), 并为其分配音乐库 61 至 70 的 乐曲编号。已含有导入数据的乐曲编号 由乐曲名与编号之间的星号 (\*)表示。

### <span id="page-33-0"></span>|如何播放音乐库中的特定乐曲

**1.** 按 **SONG** 钮。

2. 用 < 及 > 箭头钮选择 "MUSIC  $IIB"$ 

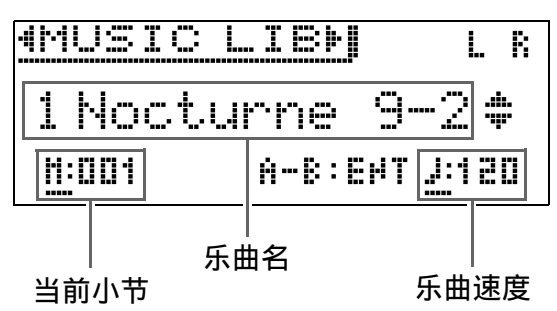

- 3. 用 ヘ 及 V 箭头钮选择乐曲后按 **ENTER** 钮。
	- 乐曲列在 "音乐库列表" 中 (第 [A](#page-80-3)-3 页)。
	- 使用 < 及 > 箭头钮可选换乐曲列表 的各页。
- **4. 按 ▶/■ 钮开始播放。**

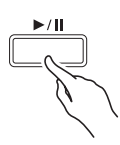

- 有关这些操作 (播放、暂停、快退、 快进、 A-B 反复等) 的详细说明, 请 参阅"所有模式通用的操作"一节 (第 [CN](#page-9-0)‐8 页)中的 " [播放的开始与](#page-10-1) [停⽌ "](#page-10-1)。
- 有关如何返回主画⾯的详细说明请参 阅 " [关于主画⾯](#page-9-1) " ⼀节 (第 [CN](#page-9-1)‐8 页)。

#### 㱌

- 下列设定可⽤于播放。
	- 乐曲音量: 如何调节 MIDI 录音器乐曲 的播放音量 (第 [CN](#page-41-1)-40 页)
	- 速度[:如何配置节拍器的设定](#page-22-3) (第 [CN](#page-22-3)‐21 页)

### <span id="page-33-1"></span>│如何随音乐库乐曲进行练习

您可以关掉乐曲的左手或右手部分,并在 数码钢琴上随之弹奏这部分。

㱌

•音乐库中含有数首二重奏曲。选择了二 重奏曲后, 您可以关掉第一钢琴 (Primo) 或第二钢琴 (Secondo) 音 ⾊,并随乐曲在键盘上弹奏。

[准备]

- 选择要进⾏练习的乐曲并调节速度。请 参阅 " [如何配置节拍器的设定](#page-22-3) " (第 [CN](#page-22-3)‐21 页)。
- 有些乐曲会在中途改变速度,以产⽣特 殊的音乐效果。
- **1.** ⽤ **SONG** 钮选择要播放的部分 (不 消音的部分)。

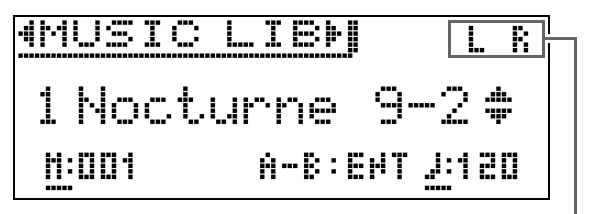

声部开

• 按 SONG 钮循环选换下示设定。 L: 播放左手部分, 消音右手部分。 R: 播放右手部分, 消音左手部分。 L R: 左右手部分都播放。

#### **2. 按 ▶/■ 钮开始播放。**

- 有关这些操作 (播放、暂停、快退、 快进、 A-B 反复等) 的详细说明, 请 参阅"所有模式通用的操作"一节 (第 [CN](#page-9-0)‐8 页)中的 [" 播放的开始与](#page-10-1) 停止"。
- **3.** 在键盘上弹奏未演奏出的部分。
	- 有关如何返回主画⾯的详细说明请参 阅 [" 关于主画⾯ "](#page-9-1) ⼀节 (第 [CN](#page-9-1)‐8 页)。

### <span id="page-34-0"></span>如何播放储存在 U 盘上的乐曲 数据

使⽤数码钢琴可以播放储存在市卖 U 盘上 的音频文件 \*1 和 MIDI 文件 \*2。

有关详情请参阅第 [CN](#page-51-1)-50 页上的"U [盘](#page-51-1)" ⼀节。

- \*1WAV 格式 (线性 PCM, 16 ⽐特, 44.1kHz, 立体声)
- \*2标准 MIDI ⽂件 (SMF 格式 0/1), MIDI 录音器的乐曲文件 (CSR 格式), CASIO MIDI ⽂件 (CM2 格式)

#### 准备

- 准备一个保存有用数码钢琴的音频录音 器功能录⾳数据的 U 盘。有关详情请参 阅第 [CN](#page-42-0)-41 页上的 "音频录音器 (向 U 盘录音)" 一节。 您还可以使用电脑在 U 盘上保存要播放 的乐曲数据。有关详情请参阅第 [CN](#page-55-2)‐54 页上的 " 如何在 U [盘上保存标准乐曲数](#page-55-2) [据](#page-55-2)"一节。
- 在数码钢琴的U盘端口中插入含有要播放 的数据的 U 盘。
- 数码钢琴正在存取U盘上储存的乐曲数据 时, 切勿拔出 U 盘。否则会损坏 U 盘上 的数据并损坏 U 盘端口。
- **1.** 按 **SONG** 钮。
- 2. 使用<br /> **>**钮选择所需类型的乐 曲数据。
	- MIDI 文件: SMF
	- •音频文件: AUDIO PLAY
- 3. 用 ∧ 及 ∨ 箭头钮选择乐曲后按 **ENTER** 钮。
	- 使用 < 及 > 箭头钮可选换乐曲列表 的各页。
- 4. 按 ▶/■ 钮开始播放。
	- 有关这些操作 (播放、暂停、快退、 快进、 A-B 反复等) 的详细说明, 请 参阅"所有模式通用的操作"一节 (第 [CN](#page-9-0)‐8 页)中的 [" 播放的开始与](#page-10-1) 停止"。
	- 有关如何返回主画⾯的详细说明请参 阅 "关于主画面" 一节 (第 [CN](#page-9-1)-8 页)。

### <span id="page-34-1"></span>|如何调节乐曲数据的播放音量

 $1.$  按住 SONG 钮直到下示设定画面出 现。

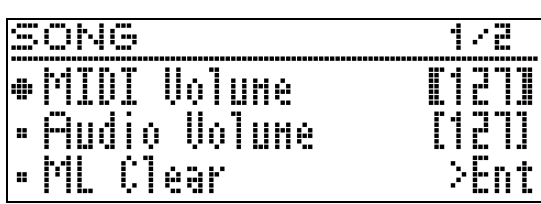

- **2.** 使用 ∧ 及 ∨ 钮选择所需类型的乐 曲数据。
	- MIDI 文件: MIDI 音量
	- 音频文件: 音频音量
- $3. H < (+) \> (+)$ 箭头钮调节音量。
	- 设定范围是 0 ⾄ 127。
- **4.** 按 **EXIT** 钮退出设定画⾯。

<span id="page-35-0"></span>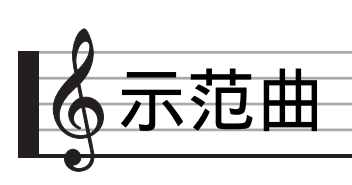

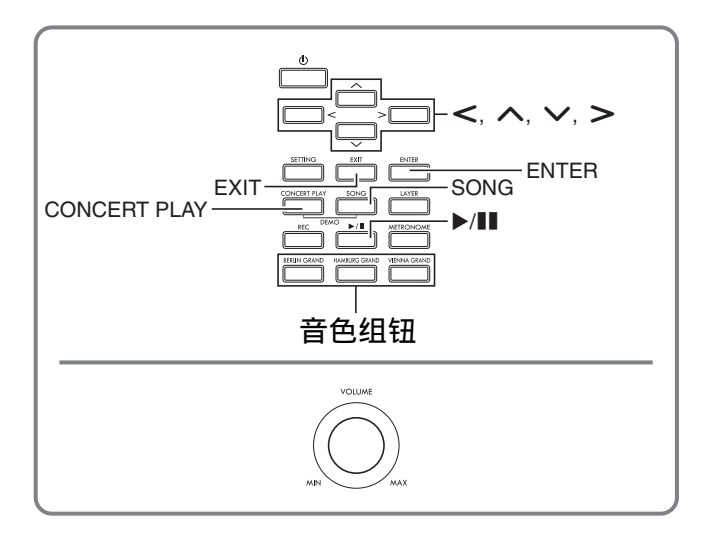

数码钢琴上的所有内置乐曲都可进行播放, 供您欣赏。

三角钢琴示范曲: 6 ⾳乐会演奏曲:15 音乐库乐曲: 60

#### 愱壥澼

• 选择了内置乐曲后, 乐曲数据的载入会 需要几秒钟的时间。数据载入过程中, 键盘琴键及按钮均不起作用。如果您正 在键盘上弹奏,下述操作将使输出停止。

### <span id="page-35-1"></span>示范曲的演奏

**1.** 同时按 **CONCERT PLAY** 钮及 **SONG** 钮。

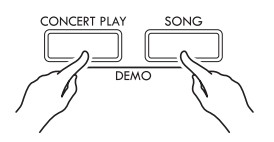

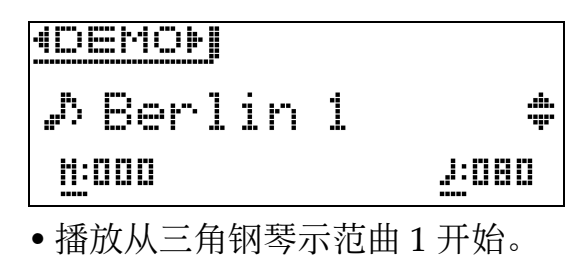

• 您可以在键盘上随示范曲弹奏。

- 2. 要播放其他乐曲时, 请用 ∨ 及 ∧ 箭头钮选择乐曲名,然后按 **ENTER** 钮。
	- ⽰范曲开始播放。
	- 用< 及>箭头钮可依下述顺序选换 乐曲组: 三角钢琴示范曲 → 音乐会 演奏曲 → 音乐库乐曲。选择另一个 乐曲组时,该组中的乐曲 1 自动处于 被选择状态。
	- 有关各组中乐曲的资讯,请参阅 第 [A](#page-80-3)‐3 页上的乐曲列表。
	- 在示范曲播放过程中, 您还可以切换 到三角钢琴组中的乐曲。按下列按钮 之一可选择所需要的三角钢琴曲: BERLIN GRAND, HAMBURG GRAND, VIENNA GRAND。
- 3. 要停止示范曲的播放时, 请按 ▶/11 钮或 **EXIT** 钮。

㱌

• 在示范曲播放过程中, 只能进行上述乐 曲选择和播放停止操作。
# E角钢琴音色间的比较

播放各三角钢琴示范曲只需要简单的操作, 每首示范曲都展示下列各三角钢琴音色的 特色, 您可以分辨它们之间的区别: BERLIN GRAND, HAMBURG GRAND, VIENNA GRAND。

- 1. 按住您要欣赏其示范曲的音色钮 (**BERLIN GRAND**, **HAMBURG GRAND** 或 **VIENNA GRAND**),直 到与该音色关联的第一首示范曲开 始播放。
	- 共有六首三角钢琴示范曲, 每种三角 钢琴音色 (BERLIN GRAND, HAMBURG GRAND 及 VIENNA GRAND)各两⾸。开始播放后,两 首乐曲一首接一首地循环播放。乐曲 列在"三角钢琴示范曲列表"中 (第 [A](#page-81-0)‐4 页)。
	- 要播放另一首示范曲或停止示范曲的 播放时,请执行"示范曲的演奏" 一节 (第 [CN](#page-35-0)-34 页) 下的第 2 至 第 3 步操作。

<span id="page-37-0"></span>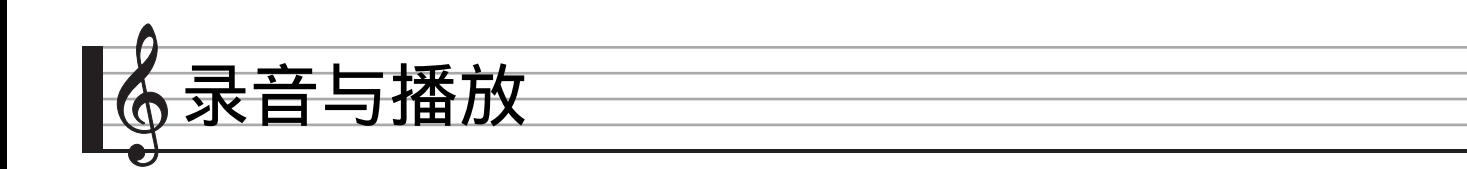

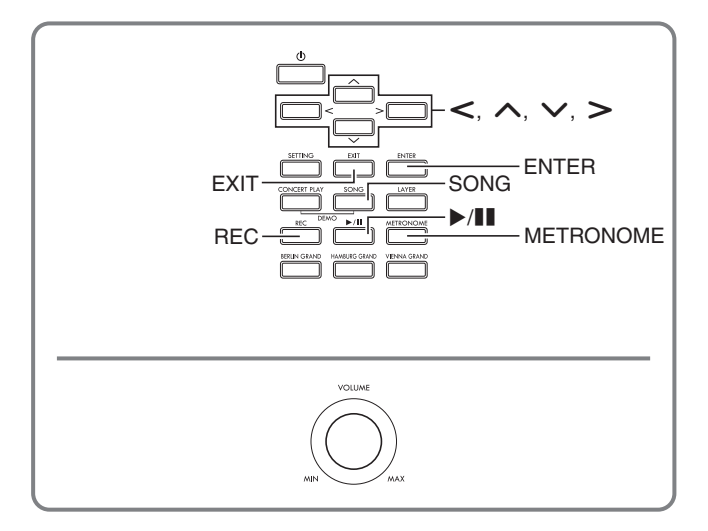

数码钢琴能录音您在键盘上的弹奏,并在需要时播放。本数码钢琴有两种录音功能: MIDI 录音器和音频录音器。请选择适合您要录音的音乐类型的功能。

#### (1) 重要!

### •卡西欧计算机公司 (CASIO COMPUTER CO.,LTD.)对于因故障、维修或任何其他 原因引起的录音数据的丢失所导致的任何损害、损失或第三方的索赔不负任何责任。

### ■录音功能

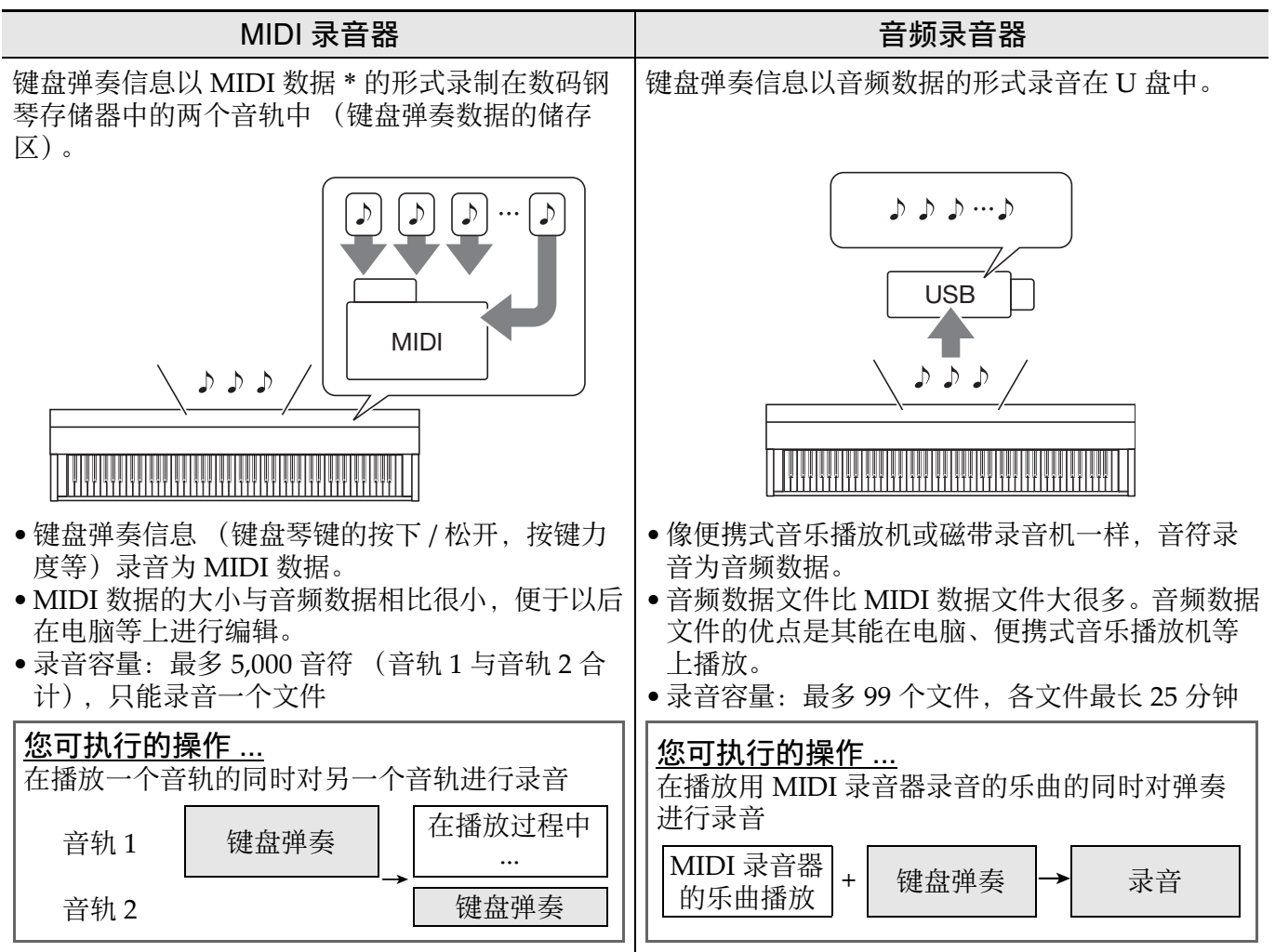

### ■播放功能

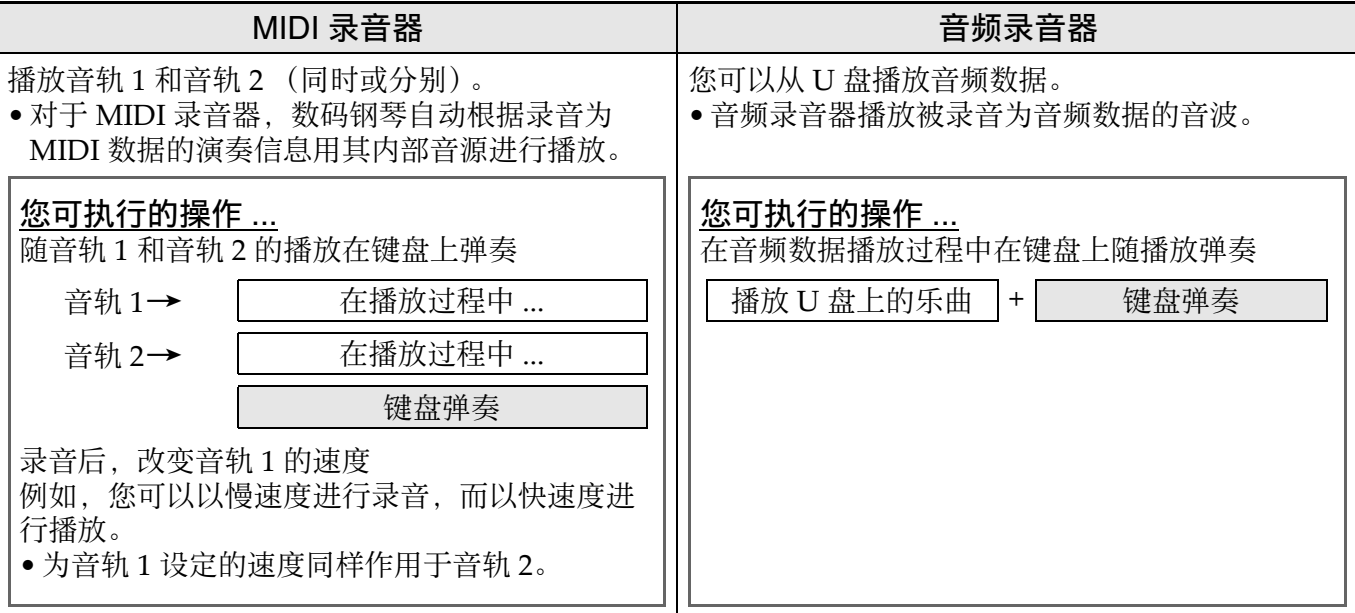

### \*MIDI

MIDI 是 "Musical Instrument Digital Interface" 的缩写。它是一种世界标准,使不同 厂家生产的乐器、电脑及其他装置之间的演奏信息 (键盘琴键的按下 / 松开,按键力度 等)的交换成为可能。在这种情况下,演奏数据称为 "MIDI 数据 "。

● 有关本数码钢琴支持的数据的文件格式的详情请参阅 " 在本数码钢琴上可使用的数据的 [种类](#page-53-0) "(第 [CN](#page-53-0)‐52 页)。

# MIDI 录音器 (录音到数码钢 琴的存储器)

在对一首乐曲的一个音轨进行了录音后, 您可以在播放第一个音轨中的录音的同时, 对另一个音轨进行录音。

- 录音到音轨时,下列项目反映在录音内 容中。
	- 键盘弹奏及踏板操作
	- –音色设定
	- 速度设定
	- 节拍设定
	- 键盘音量 (仅限音轨 1)
	- 叠加设定 (仅限音轨 1)
	- –分割设定 (仅限音轨 1)
	- 二重奏模式 (仅限音轨 1)
	- –音效 (仅限音轨 1)
	- 声乐模拟器 (仅限音轨 1)
	- –音律设定 (仅限音轨 1)
	- –伸展调音设定 (仅限音轨 1)
- 当存储器中的音符数超出限度时录音自 动停止。
- 开始一次新的录音会删除存储器中以前 录制的所有数据。
- 如果在录音过程中断电, 音轨中的所有 录音数据都将消失。

### │如何录音到指定的乐曲音轨

#### 2注

• 通过设定可以让数码钢琴在开始录音前 发出计数⾳ (预计数)。有关配置预计 数设定的详细说明请参阅 " [如何配置预](#page-40-0) [计数设定](#page-40-0) "(第 [CN](#page-40-0)‐39 页)。

#### 准备

- 选择录音时要使用的音色和音效 (仅限 音轨 1)。
	- 音色 (第 [CN](#page-11-0)-10 页)
	- 音效 (第 [CN](#page-16-0)-15 页)
- **1.** 按 **REC** 钮。
	- 画面上出现 "Rec Wait..." 时表示录 音待机状态。

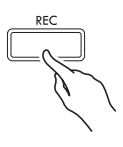

2. 用 < 及 > 箭头钮选择 "MIDI REC"。

MIDI REC

• 若要在录音过程中让节拍器打拍, 请 在设定了节拍及速度之后按 **METRONOME** 钮。有关详情请参阅 第 [CN](#page-22-0)-21 页上的 " 节拍器的使用 " ⼀节。

### **3.** ⽤ **REC** 钮选择录⾳⾳轨。

• L: 音轨 1 R: 音轨 2

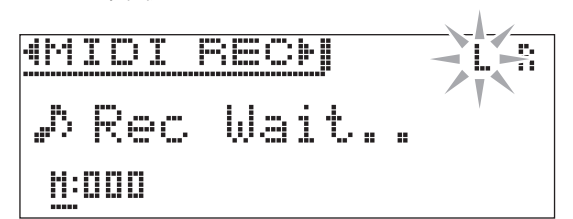

### 4. 按 ▶/■ 钮开始录音。

- 只要在键盘上进⾏弹奏也能开始录 音。
- 5. 要停止录音时, 请按 ▶/II 钮。
	- 此时 "Rec Song" 出现, 表示录音乐 曲处于播放待机状态。
	- 要播放刚录音的音轨时, 按 ▶/ll 钮。

# <span id="page-40-1"></span>│如何对乐曲的另一个音轨进行录音

您可以边听录音音轨的播放,边对另一个 音轨进行录音。

#### 准备

- 选择录音时要使用的音色和音效 (仅限 音轨 1)。 音色 (第 [CN](#page-11-0)-10 页)
	- ⾳效 (第 [CN](#page-16-0)‐15 页)
- 1. 按住 REC 钮直到下示设定画面出 现。

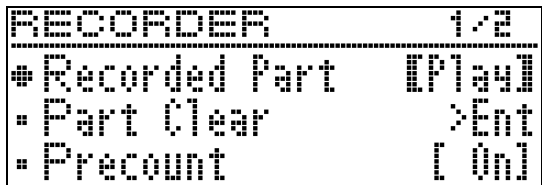

**2. 用ヘ及∨箭头钮选择 "Recorded** Part"。

D Recorded Part

- 3. 用 < 及 > 箭头钮打开 (Play) 或 关闭 (Mute) 录音音轨。
- **4.** 按 **REC** 钮。
	- 画面上出现 "Rec Wait..." 时表示录 音待机状态。
- **5. 用 < 及 > 箭头钮选择 "MIDI** REC"。
	- 若要在录音过程中让节拍器打拍, 请 在设定了节拍及速度之后按 **METRONOME** 钮。有关详情请参阅 第 [CN](#page-22-0)-21 页上的 " 节拍器的使用 " ⼀节。
- $6.$  用 REC 钮选择录音音轨。
	- $\bullet$  L: 音轨 1
	- R: 音轨 2
	- "L"和"R"表示左右音轨的状态信 息,如下所述。
		- –若您在上述第 3 步中选择 "Play": 闪动: 将录音的音轨。
			- 点亮:将播放的⾳轨。
		- –若您在上述第3步中选择"Mute": 闪动:将录音的音轨。 熄灭: 将静音的音轨。

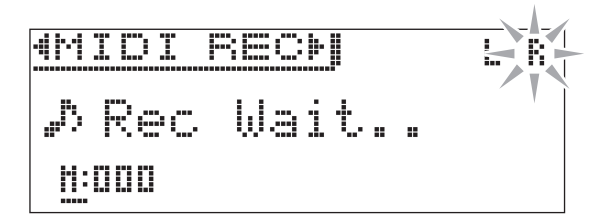

- 7. 按 ▶/11 钮或在键盘上讲行弹奏。 • 此时, 录音音轨的播放和另一个音轨 的录音同时开始。
- **8. 要停止录音时, 请按 ▶/■ 钮。**

### <span id="page-40-2"></span><span id="page-40-0"></span>如何配置预计数设定

**1.** 按住 **REC** 钮直到下⽰设定画⾯出 现。

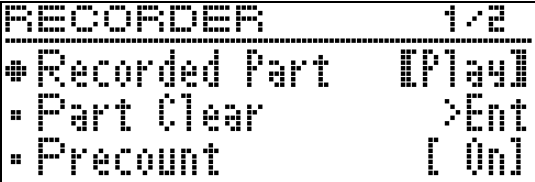

- **2. 用 ∧ 及 ∨ 箭头钮选择** "Precount"。
- 3. 用< 及>箭头钮启用 (On) 或禁 用 (Off) 预计数。
- **4.** 按 **EXIT** 钮退出设定画⾯。

### │如何从数码钢琴的存储器进行播放

**1.** 按 **SONG** 钮。

2. 用 < 及 > 箭头钮选择 "MIDI PLAY"。

M I D I P L A Y

- **3.** ⽤ **SONG** 钮选择要播放的⾳轨。
	- 按 SONG 钮循环选换下示设定。
		- $L:$  音轨 1
		- R: 音轨 2
		- L R: 音轨 1 和音轨 2
- 4. 按 ▶/■ 钮开始播放。
	- 有关这些操作 (播放、暂停、快退、 快进、 A-B 反复等) 的详细说明, 请 参阅 "所有模式通用的操作" 一节 (第 [CN](#page-9-0)‐8 页)中的 " [播放的开始与](#page-10-0) [停⽌ "](#page-10-0)。
- 大洋
- 在播放过程中可以改变速度、音效及其 他设定。

<span id="page-41-0"></span>如何调节 MIDI 录音器乐曲的播放 ⾳量

1. 按住 SONG 钮直到下示设定画面出 现。

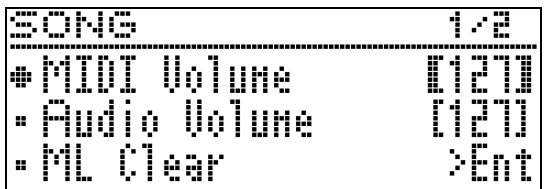

- **2. 用 ∧ 及 ∨ 箭头钮选择 "MIDI** Volume"。
- 3. 用<(-)及>(+)箭头钮调节音量。 • 设定范围是 0 ⾄ 127。
- **4.** 按 **EXIT** 钮退出设定画⾯。

### <span id="page-41-1"></span>|如何删除录音数据

下述操作步骤用于删除乐曲的一个特定音 轨。

(1) 重要!

- 下述操作步骤删除所选音轨中的所有数 据。请注意,删除操作不能撤销。在执 ⾏下述操作之前,必须检查并确认您已 不再需要数码钢琴存储器中的数据。
- 1. 按住 REC 钮直到下示设定画面出 现。

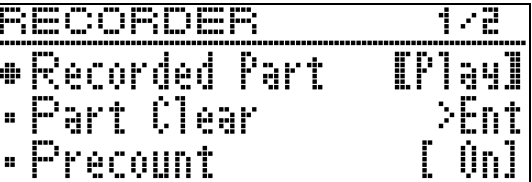

**2. 用 ∧ 及 ∨ 箭头钮选择 "Part** Clear" 后按 **ENTER** 钮。

D Part Clear

### 3. 用< 及 > 箭头钮选择要删除的音 轨,然后按 **ENTER** 钮。

- L: 音轨 1
- R: 音轨 2
- 确认信息 "Sure?" 出现。
- 4. 按 > 箭头钮执行删除操作。

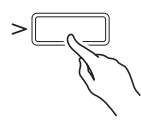

- 要取消删除操作时, 请按<简头钮。
- 操作进行过程中, "Please Wait..." 信息将停留在画面上。此信息显示过 程中不要执行任何操作。操作**完毕**后 "Complete!" 出现在画⾯上。

# <span id="page-42-0"></span>音频录音器 (向 U 盘录音)

在数码钢琴上的任何演奏都会被作为音频 数据 (WAV 文件 \*) 录音在 U 盘上。如 果在播放数码钢琴存储器中储存的数据的 同时,您在数码钢琴上随着弹奏,则存储 器播放与您的键盘弹奏都将被录音在 U 盘 上。

\*线性 PCM, 16 比特, 44.1 kHz, 立体声

- 每次在 U 盘上录音新的音频数据时, 新文 件⾃动被命名为新⽂件名,不会覆盖现 有的数据。
- 与标准立体声装置一样, 音频录音器的 录音和播放使用两个声道 (左,右)进 ⾏。
- ●音乐会演奏曲播放的声音不能用音频录 音器录音到 U 盘中。
- 在音频录音器录音或播放进行过程中切 勿拔出 U 盘。否则会损坏 U 盘上的数据 并损坏 U 盘端口。

### │如何在 U 盘中录音键盘弹奏

#### 准备

- 在使用之前必须在数码钢琴上格式化 U 盘。有关详情请参阅第 [CN](#page-51-0)‐50 页上的 "U 盘" 一节。
- **1.** 在数码钢琴的 U 盘端⼝中插⼊ U 盘。
	- 当您插入一个 U 盘时, 数码钢琴最初 需要"绑定"U盘, 以准备数据的 交换。请注意, 在 U 盘绑定操作进行 过程中,数码钢琴的操作暂时失效。 绑定 U 盘需要 10 至 20 秒钟甚至更长 的时间。绑定操作进行过程中不要在 数码钢琴上进行任何操作。每次插入 数码钢琴时, U 盘都需要绑定。

### **2.** 按 **REC** 钮。

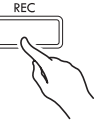

• 画面上出现 "Rec Wait..." 时表示录 音待机状态。

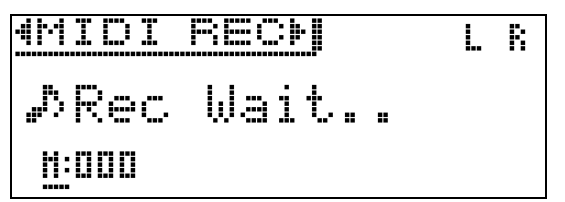

**3. 用 < 及 > 箭头钮选择 "AUDIO** REC"。

### 4. 按 ▶/ll 钮开始录音。

• 只要在键盘上进行弹奏也能开始录音。

- 5. 要停止录音时, 请按 ▶/ll 钮。
	- 由音频录音器录音的数据以 WAV 文 件的形式储存在 U 盘中。文件依从 "TAKE01.WAV"到

"TAKE99.WAV"的顺序自动命名。

• 如果您要继续录音, 请执行本操作中 从第 2 步开始的操作。要在录音后立 即进行播放时,请按 ▶/ll 钮。

<span id="page-43-0"></span>如何在播放 MIDI 录音器乐曲或乐曲 数据的过程中对键盘弹奏进行录音

**1.** 按住 **REC** 钮直到下⽰设定画⾯出 现。

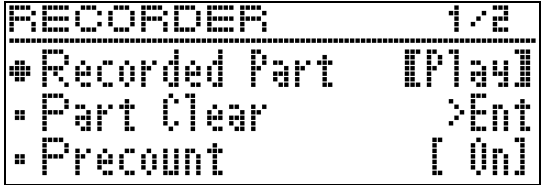

**2. 用∨及へ箭头钮选择 "Audio Rec** with MIDI" 。

D A u d i o Rec w i th MIDI

- 3. 用 < 及 > 箭头钮选择要播放的乐 曲的种类。
	- MIDI PLAY: MIDI 录音器 MUSIC LIB: 音乐库
	- 如果您不想播放,请选择 "Off"。
	- 如果您选择的是 MUSIC LIB,则可播 放上次选择的音乐库曲。
- **4.** 按 **REC** 钮。
	- 画面上出现 "Rec Wait..." 时表示录 音待机状态。
- **5. 用 < 及 > 箭头钮选择 "AUDIO** REC"。

- **6.** 按▶/■ 钮。
	- 此时播放和录⾳开始。请在键盘上随 着弹奏。
- **7.** 要停⽌录⾳时,请按 **/**k 钮。
	- 如果您要继续录音, 请执行本操作中 从第4步开始的操作。要在录音后立 即进行播放时,请按 ▶/ll 钮。

### |如何播放 U 盘上的录音数据

- 使用下述操作可播放您最新录音的乐曲。
- 有关如何选择文件进行播放的说明请参阅 [" 如何播放储存在](#page-34-0) U 盘上的乐曲数据 " ⼀节 (第 [CN](#page-34-0)‐33 页)。
- •音频文件的播放速度不能改变。
- **1.** 按 **SONG** 钮。
- **2. 用 < 及 > 箭头钮选择 "AUDIO** PLAY"。
- **3. 按 ▶/■ 钮开始播放。** 
	- 有关这些操作 (播放、暂停、快退、 快进、 A-B 反复等) 的详细说明, 请 参阅"所有模式通用的操作"一节 (第 [CN](#page-9-0)‐8 页)中的 [" 播放的开始与](#page-10-0) [停⽌](#page-10-0) "。

### │如何调节音频录音器的音量

 $1$ . 按住 SONG 钮直到下示设定画面出 现。

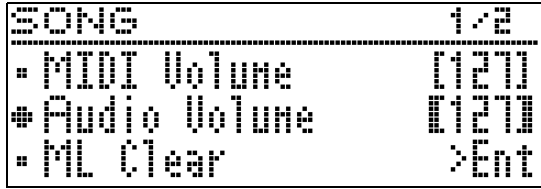

- **2. 用 ∧ 及 ∨ 箭头钮选择 "Audio** Volume"。
- 3. 用< (-)及> (+)箭头钮调节音量。 • 设定范围是 0 ⾄ 127。
- **4.** 按 **EXIT** 钮退出设定画⾯。

AUDIO REC

<span id="page-44-0"></span>如何删除当前所选音频录音器的乐 曲数据

#### (1) 重要!

- 下述操作步骤删除所选⽂件中的所有数 据。请注意,删除操作不能撤销。在执 ⾏下述操作之前,必须检查并确认您已 不再需要数码钢琴存储器中的数据。
- 1. 按住 SONG 钮直到下示设定画面出 现。

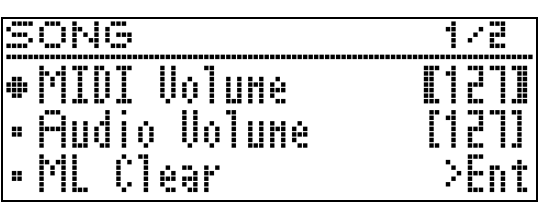

- **2. 用 ∧ 及 ∨ 箭头钮选择 "Audio** Delete" 后按 **ENTER** 钮。
- 3. 按 > 箭头钮执行删除操作。
	- 要取消删除操作时, 请按<简头钮。
	- 操作进行过程中, "Please Wait..." 信息将停留在画面上。此信息显示过 程中不要执行任何操作。操作完毕后 "Complete!" 出现在画⾯上。

<span id="page-45-0"></span>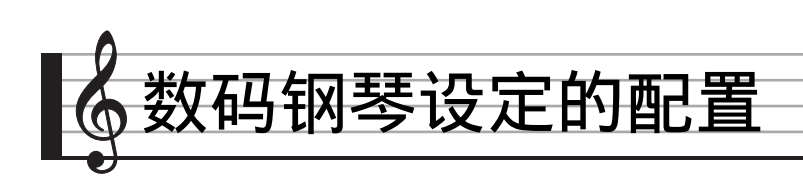

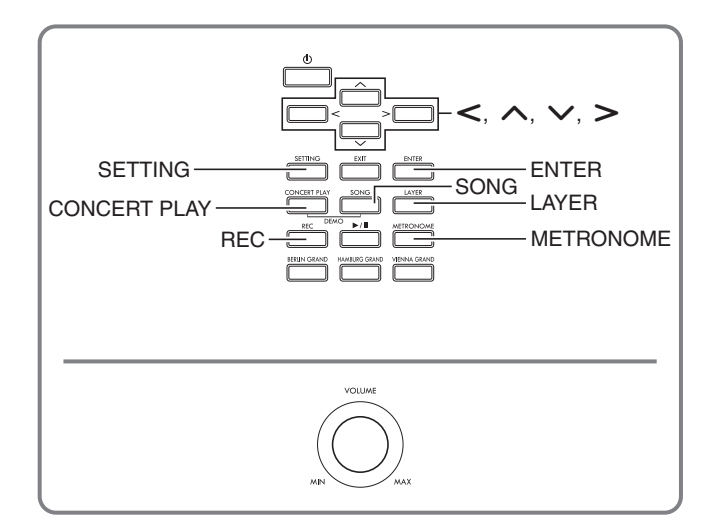

本节中介绍的设定画⾯还可以⽤ **SETTING** 钮来显示。本节介绍如何显示设定和参数 列表。

# <span id="page-45-1"></span>设定的配置

**1.** 按 **SETTING** 钮显⽰设定画⾯。

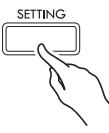

• 此时参数列表出现。

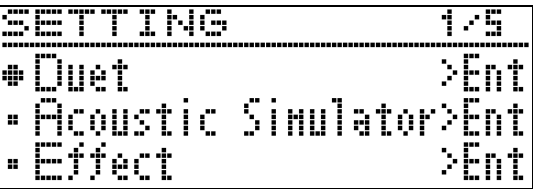

2. 用 ヘ 及 ∨ 箭头钮选择参数。

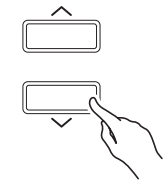

- 有关参数的详情请参阅["参数列表](#page-46-0)" (第 [CN](#page-46-0)‐45 页)。在参数列表中有阴 影的存储格是主选单项。
- 选项右侧的 ">Ent" 表示, 该选项被 选择时按 ENTER 钮可显示参数的子 选单。

3. 用< 及>箭头钮改变当前所选数 值或设定。

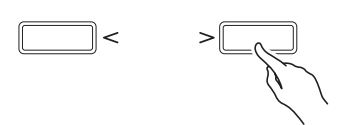

- 有关设定操作的详情,请参阅 " [所有](#page-9-1) 模式通用的操作"一节中的 " [数字](#page-9-2) [或数值的变更 "](#page-9-2)(第 [CN](#page-9-1)‐8 页)。
- **4.** 参数设定完成后,按 **SETTING** 钮退 出设定画⾯。

# <span id="page-46-0"></span>参数列表

- "显示的文字" 栏中项目名左侧的星号(\*)表示项目设定可作为用户场景("如何创 [建原创场景](#page-28-0) (User Scene)", 第 [CN](#page-28-0)-27 页) 的一部分保存起来。黑钻石 (◆) 和白 钻石 (◇) 表示场景乐曲播放过程中会体现出来的设定项。
	- ◆: 当场景乐曲 (第 [CN](#page-29-0)-28 页) 是 MIDI 录音器乐曲时采用。
	- ◇: 当场景乐曲 (第 [CN](#page-29-0)-28 页) 是音乐库 (预设)、 MIDI 录音器乐曲、 CASIO MIDI 文件或标准 MIDI 文件乐曲时采用。

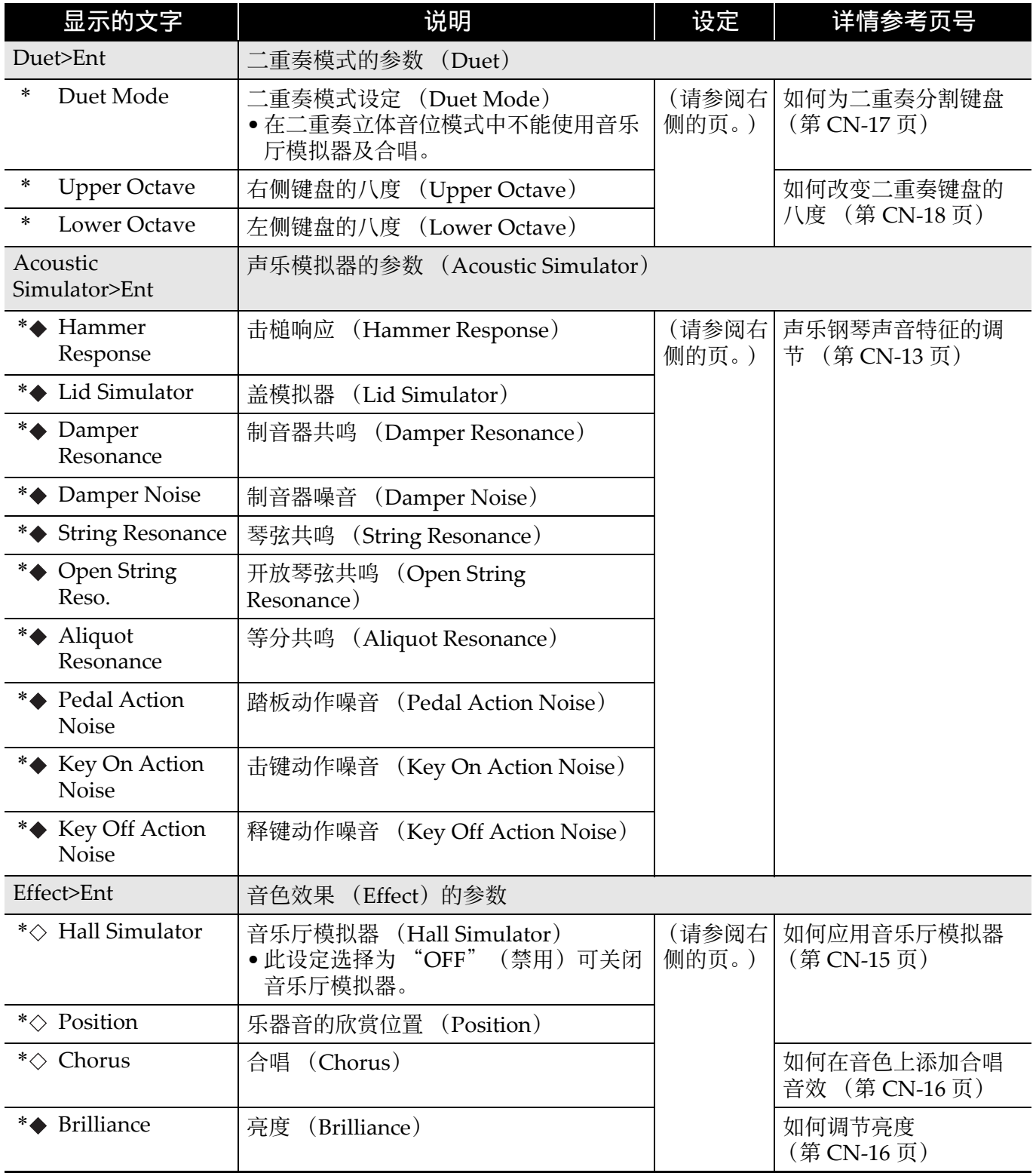

### ■ 教码钢琴设定的配置

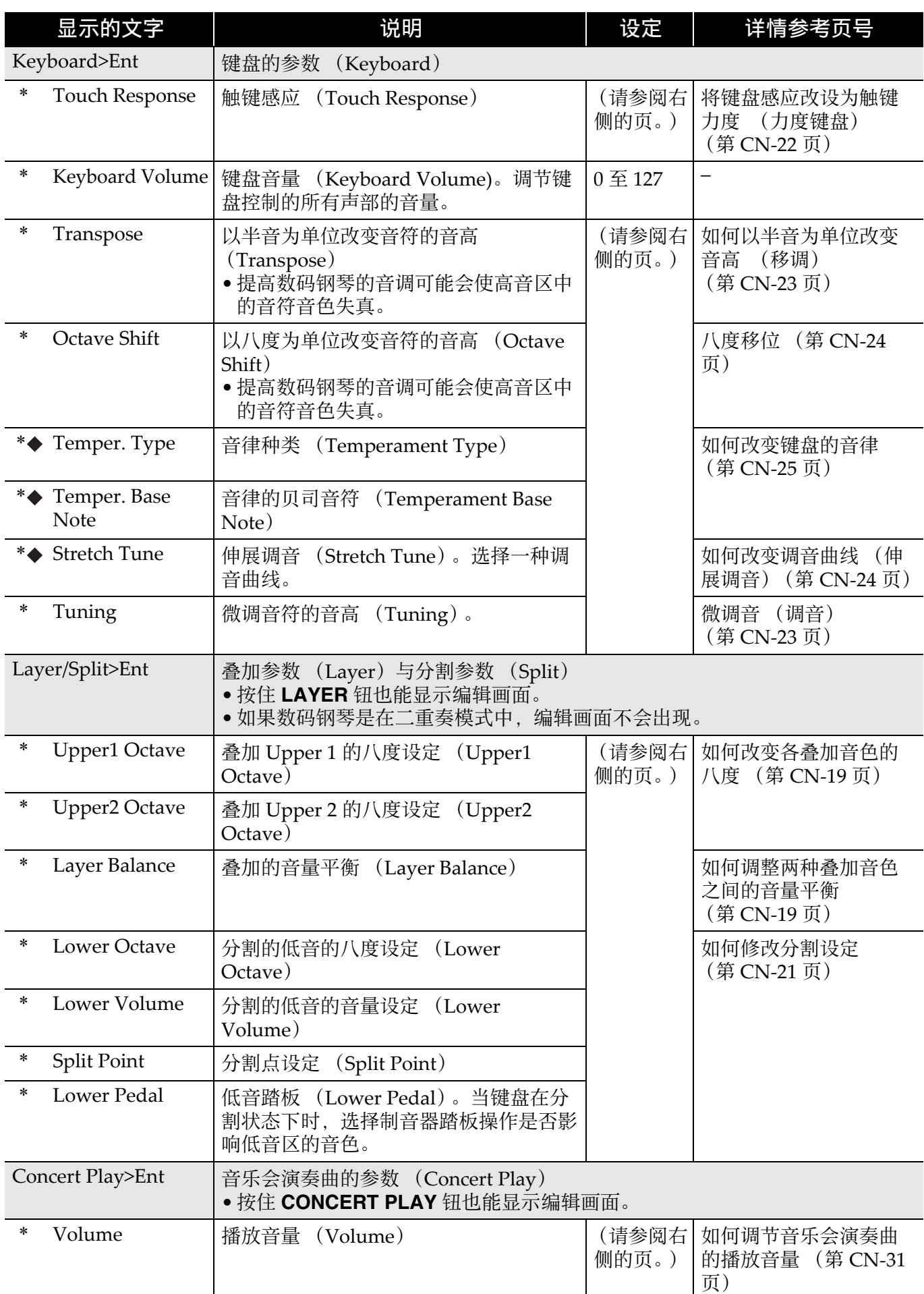

<span id="page-48-0"></span>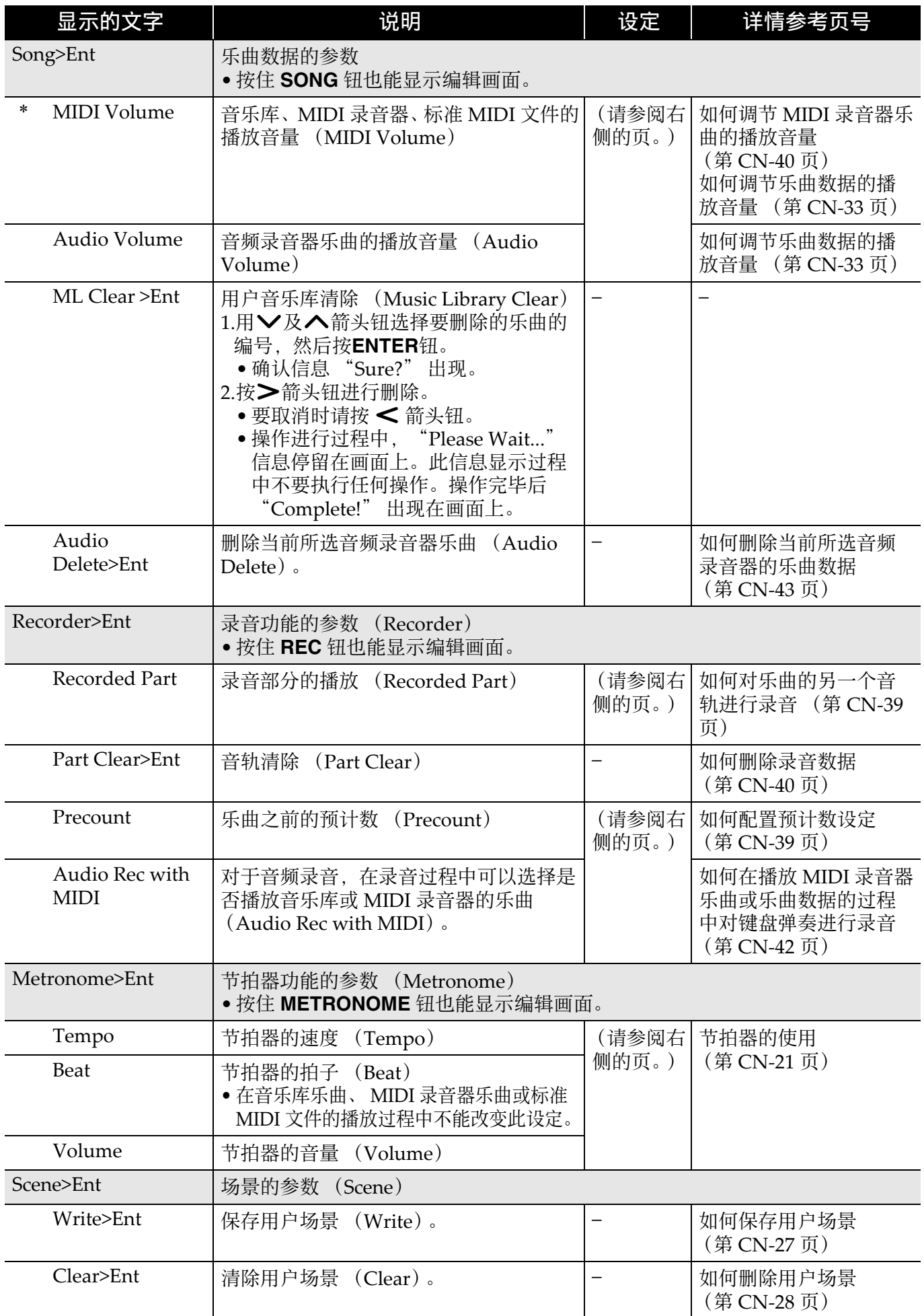

### ■ 教码钢琴设定的配置

<span id="page-49-0"></span>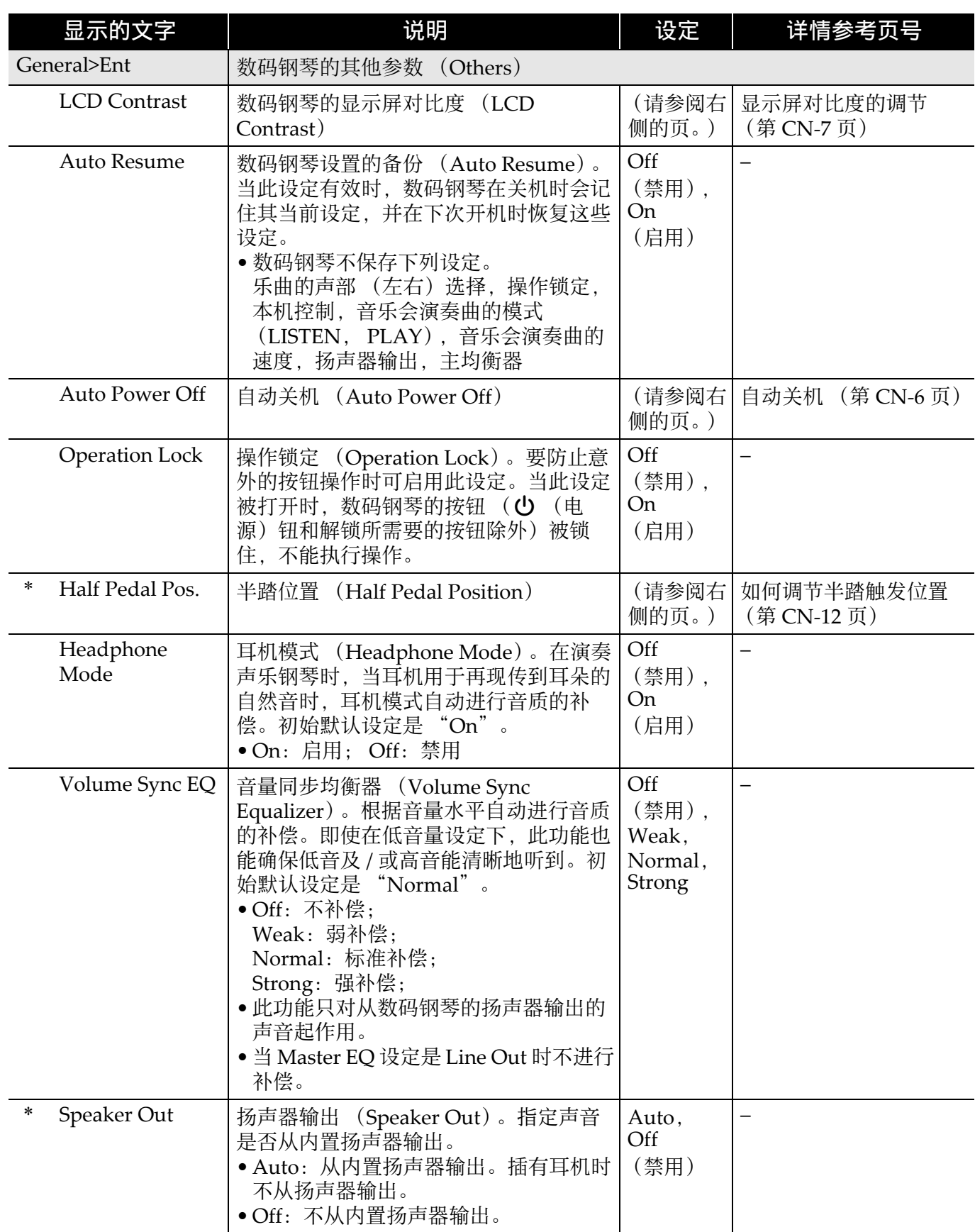

<span id="page-50-0"></span>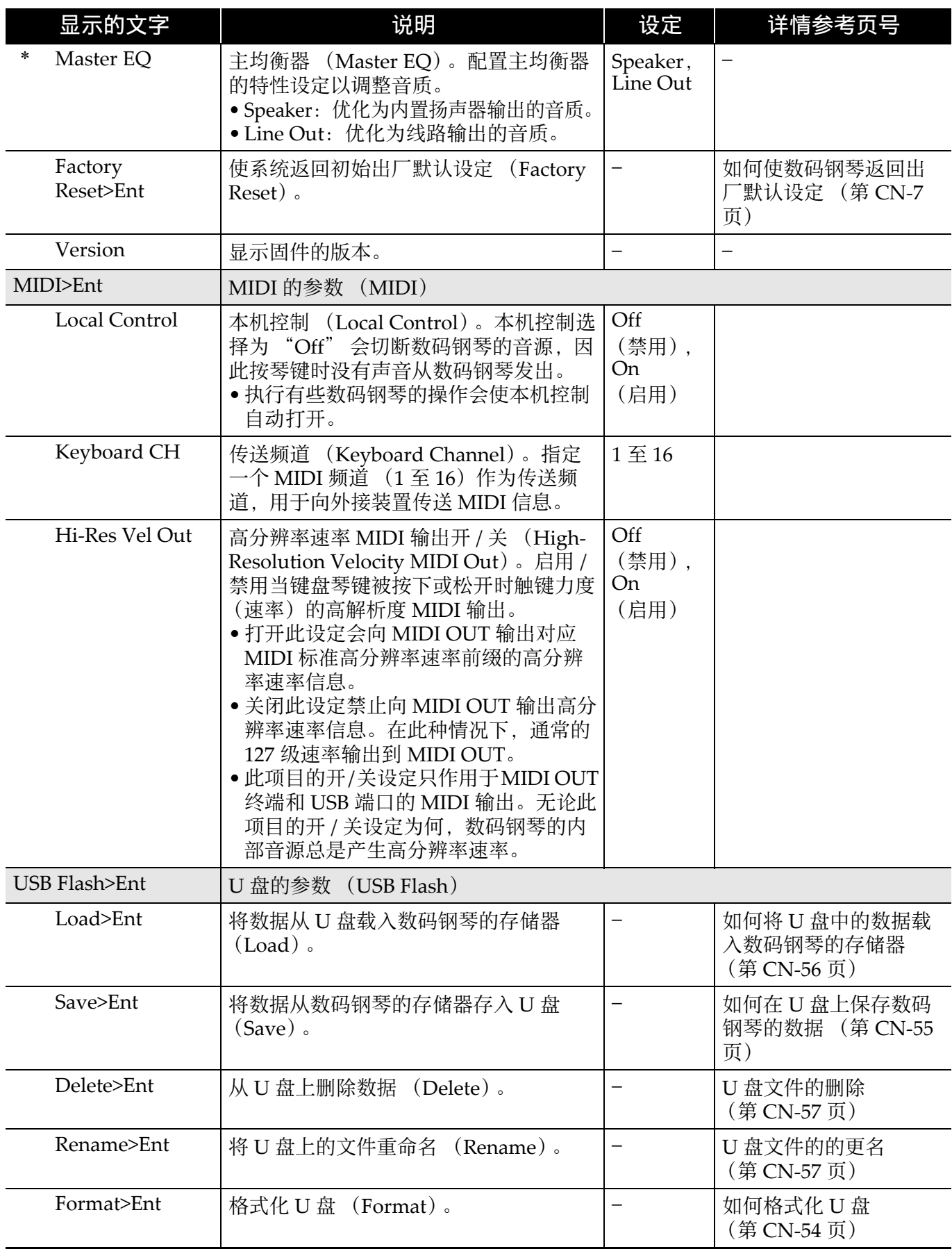

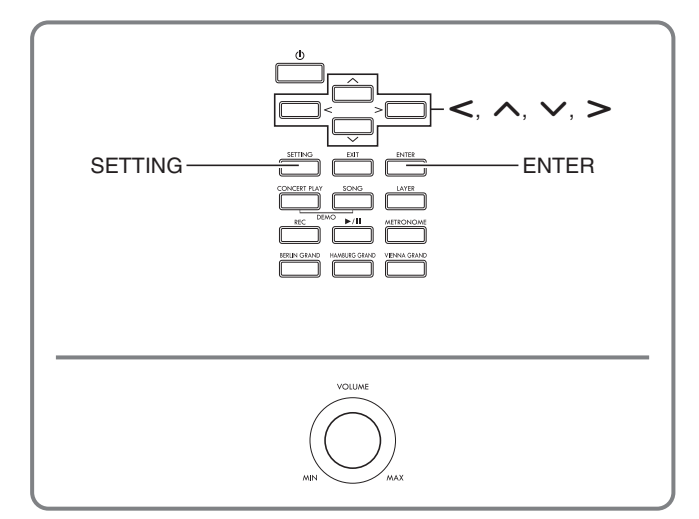

在数码钢琴上能进⾏下列 U 盘操作。

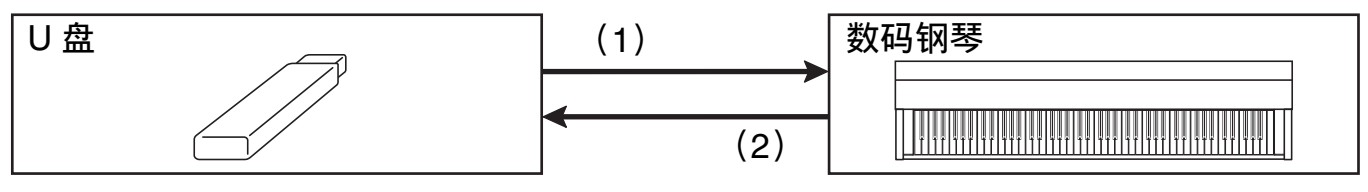

<span id="page-51-0"></span>盘

- 1‐1.⾳频数据的播放
	- •音频录音器的乐曲
		- [如何播放储存在](#page-34-2)U盘上的乐曲数 [据](#page-34-2) (第 [CN](#page-34-2)‐33 页)
	- 通常的⾳频数据 如何在U[盘上保存标准乐曲数据](#page-55-1) (第 [CN](#page-55-1)‐54 页)
	- 从电脑等得到的⾳乐会演奏曲 ☞ 从电脑等得到的音乐会演奏曲
		- (第 [CN](#page-32-1)‐31 页)
- 1-2. 如何将教据载入数码钢琴的存储器
	- MIDI 录音器的乐曲
	- ⽤户场景
		- 如何将U盘中的数据载入数码钢 [琴的存储器](#page-57-0) (第 [CN](#page-57-0)‐56 页)
- 1‐3.数据的删除
	- U [盘⽂件的删除](#page-58-0) (第 [CN](#page-58-0)‐57 页)
- (1) 数码钢琴上的 U 盘 (2) 2) 如何在 U 盘上保存数码钢琴的数据
	- •音频录音器的乐曲 \*
		- ☞音频录音器 (向 U 盘录音) (第 [CN](#page-42-0)‐41 页)。
			- \* 在音频录音器录制乐曲的过程中, 数 据直接存入 U 盘, 因此不需要执行 保存操作。
	- MIDI 录音器的乐曲
	- ⽤户场景
		- 如何在 U [盘上保存数码钢琴的数](#page-56-0) [据](#page-56-0) (第 [CN](#page-56-0)‐55 页)

# U 盘的准备

本节进行下述说明, U 盘需要事先准备才能在数码钢琴上使用。

- 在本数码钢琴上能使⽤的 U 盘
- 使用 U 盘时数码钢琴支持的数据种类
- 如何在数码钢琴上插⼊或取出 U 盘
- U 盘的格式化

# │可使用的 U 盘

容量: 建议 32GB 以下

### () 重要!

- 上述种类的 U 盘已确认能动作, 但不保证一定动作。
- 使用 FAT (FAT32) 格式的 U 盘。
- 在电脑上被识别为多个驱动器的 U 盘可能会无法使用。
- 不支持在电脑上被识别为 CD-ROM 的 U 盘
- 不⽀持有防病毒功能及 / 或安全功能的 U 盘。

U盘<sup>P</sup>

### <span id="page-53-1"></span><span id="page-53-0"></span>│在本数码钢琴上可使用的数据的种类

#### 音频数据

• WAV 格式:

Windows 系统主要使用的标准音频文件格式。要在电脑上或便携式音乐播放机上播放 时需要支持此格式。线性 PCM, 16 比特, 44.1kHz, 立体声 WAV 格式 (文件扩展 名: WAV)是要在电脑上或便携式音乐播放机上播放的要求。

#### MIDI 数据

• CSR 格式:

卡西欧 (CASIO) 原创文件格式。此文件格式在 MIDI 数据中加入了卡西欧专有数据。 (⽂件扩展名:.CSR)

• CM2 格式:

卡西欧 (CASIO) 原创文件格式。此文件格式在 MIDI 数据中加入了卡西欧专有数据。 (⽂件扩展名:.CM2)

• SMF (Standard MIDI File)格式 0/1:

可以与其他厂家生产的兼容装置进行数据交换的标准 MIDI 文件格式。(文件扩展名:.MID)

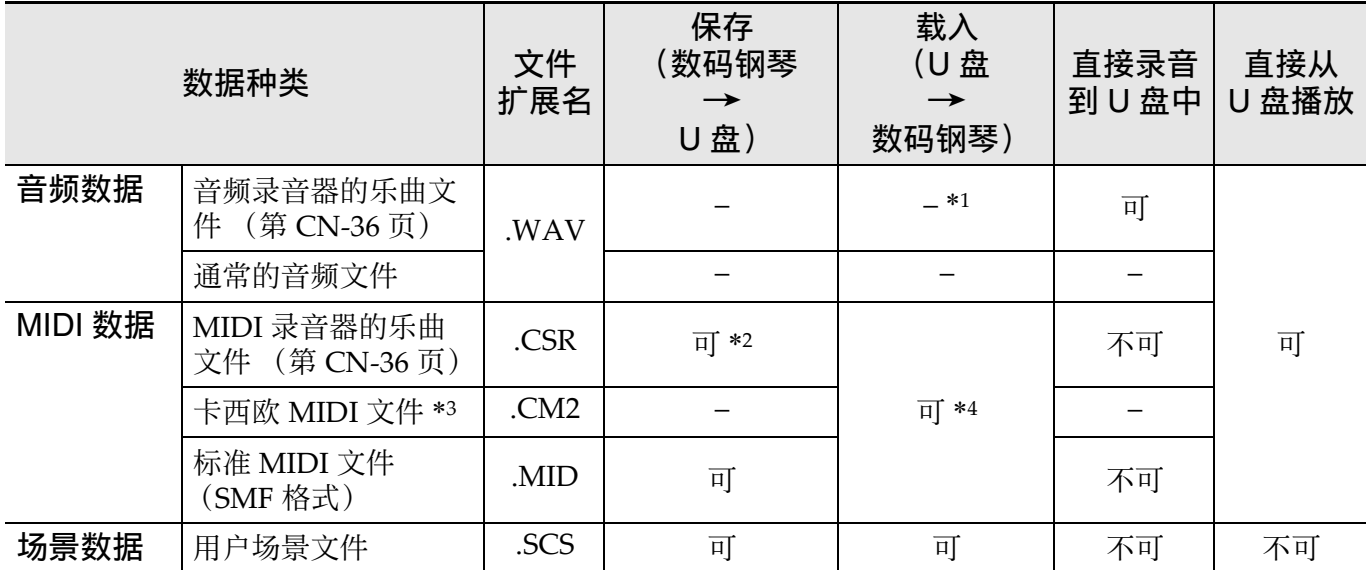

\*1因为数据可以直接录音到 U 盘上并从 U 盘播放, 所以不需要将其存入或载入数码钢琴的 存储器中。

\*2能变换为标准 MIDI 文件 (SMF 格式 0, 文件扩展名: .MID) 进行保存。

– 保存为 CSR 格式文件

除了演奏信息外,型号专用设定 (声乐模拟器等)也保存在文件中,因此在重新载入 数据后可完全再现原演奏的效果。但请注意, CSR 文件数据与其他种类的乐器和型号 不兼容。

– 保存为 SMF 格式⽂件

只保存演奏数据,不保存型号专用设定。因此,重新载入的文件将根据数码钢琴的当 前设置进行播放,当前设置可能与原设置不完全相同。如果您要以原设置进行播放, 则需要进行手动设定。由于是 SMF 文件, 其可以在其他支持 SMF 的乐器上使用。当 然,在其他乐器上播放时效果可能会有些不同。

\*3从卡西欧⽹站等下载的乐曲

\*4数据可以载入音乐库乐曲61至70中。有关详情请参阅"如何将U盘中的数据载入数码钢 [琴的存储器](#page-57-0)"一节 (第 [CN](#page-57-0)-56 页)。

|如何在数码钢琴上插入或取出 U 盘|

#### (1) 重要!

- 必须遵守 U 盘附带⽂件中的注意事项。
- 不要在下述情况下使用∪盘。这些情况会 使 U 盘上保存的数据受到损坏。
	- 在高温、高湿或有腐蚀性气体的地方 - 有强静电和数字噪音的地方
- 在向U盘写入数据或从U盘载入数据时切 勿取出 U 盘。否则会损坏 U 盘上的数据 并损坏 U 盘端口。
- 切勿在U盘端⼝中插⼊U盘之外的任何物 品。否则有发⽣故障的危险。
- 当您插入一个 U 盘时, 数码钢琴最初需要 "绑定"U盘,以准备数据的交换。请 注意, 在 U 盘绑定操作进行过程中, 数 码钢琴的操作暂时失效。绑定 U 盘需要 10 至 20 秒钟甚至更长的时间。绑定操 作进行过程中不要在数码钢琴上进行任 何操作。每次插⼊数码钢琴时, U 盘都 需要绑定。

#### ■如何插入 U 盘

- **1.** 如下图所⽰,在数码钢琴的 U 盘端 口中插入 U 盘。
	- 请小心地将 U 盘按到底。插入 U 盘 时不要用蛮力。

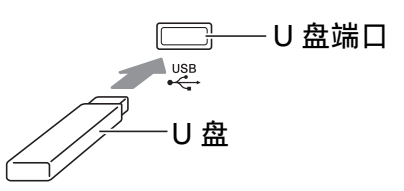

• 从您的⼿上或从 U 盘传导到 U 盘端 口上的静电会使数码钢琴发生故障。 这种情况发生时,请关闭数码钢琴的 电源后再重新打开。

#### ■如何取出 U 盘

- **1.** 检查并确认没有数据交换操作正在 进行, 然后垂直拉出 U 盘。
	- 长时间使用后 U 盘会变热。此为正常 现象,并不表示发生了故障。

#### U盘

### <span id="page-55-0"></span>如何格式化 U 盘

在数码钢琴上格式化 U 盘将⾃动创建下述 ⽂件夹。

- MUSICDAT: 储存下列类型的数据: 音 频录音 / 播放曲, 音乐库 乐曲, MIDI 乐曲, 用户 场景等
- CP:从电脑等得到的⾳乐会演奏曲

#### (1) 重要!

- 在首次使用之前必须在数码钢琴上格式 化 U 盘。
- 在格式化 U 盘之前, 必须首先确认上面 没有任何有用的数据。
- ●由本数码钢琴进行的格式化是一种 "快 速格式化 "。如果您要完全删除 U 盘上 的所有数据,请在电脑或⼀些其他设备 上讲行格式化。

#### 2注

- 本数码钢琴⽀持 FAT32 格式的 U 盘。 如果您的 U 盘被格式化为其他的⽂件系 统, 请使用 Windows 的格式化功能将其 重新格式化为 FAT32。不要使⽤快速格 式化。
- **1.** 在数码钢琴的 U 盘端⼝中插⼊要格 式化的 U 盘。
- **2.** 按 **SETTING** 钮。

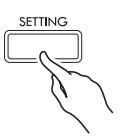

**3. 用 ∧ 及 ∨ 箭头钮选择 "USB** Flash" 后按 **ENTER** 钮。

USB Flash

4. 用 へ 及 ∨ 箭头钮选择

"Format"。

F o r m a t

- **5.** 按 **ENTER** 钮。
	- 确认信息 "Sure?" 出现。
- 6. 按 > 箭头钮执行格式化操作。
	- 要取消格式化操作时, 请按<简头 钮。
	- 操作进行过程中, "Please Wait..." 信息将停留在画面上。此信息显示过 程中不要执⾏任何操作。操作完毕后 "Complete!" 出现在画⾯上。

 $^{\mathbb{Q}}$ 注

• 格式化大容量 U 盘会需要几分钟的时间。

# <span id="page-55-1"></span>如何在 U 盘上保存标准乐曲 数据

即使文件格式是 WAV (通常的音频数据) 或 SMF (标准 MIDI 文件), 使用下述操 作也能将数据存入 U 盘并在数码钢琴上进 ⾏播放。

- **1.** 在电脑上插⼊ U 盘。
- **2.** 把要播放的乐曲数据⽂件移⼊ U 盘 上的 MUSICDAT ⽂件夹中。
	- 有关播放的说明请参阅 [" 如何播放储](#page-34-2) 存在 U [盘上的乐曲数据](#page-34-2)"一节 (第 [CN](#page-34-2)‐33 页)。

#### 版权

您可以个⼈使⽤录⾳。未经版权所有者的许 可,音频或音乐格式文件的任何复制都被版权 法及国际公约严格禁止。同时,将这种文件在 互联网上公开或分发给第三方也被版权法及国 际公约严格禁止, 无论这种行为是否进行了补 偿。 CASIO COMPUTER CO., LTD. 对于本数 码钢琴的违反版权法的任何使用行为不负任何 形式的责任。

# <span id="page-56-0"></span>如何在 U 盘上保存数码钢琴 的数据

数码钢琴存储器中的数据 (MIDI 录音器 乐曲. 用户场景) 可以存入 U 盘。

- MIDI 录音器的乐曲可以变换为标准 MIDI ⽂件 (SMF)并存⼊ U 盘。
- 在⾳频录⾳器录制乐曲的过程中,数据 直接存入 U 盘, 因此不需要执行下述操 作。
- **1.** 在数码钢琴的 <sup>U</sup> 盘端⼝中插⼊ <sup>U</sup> 盘。
- **2.** 按 **SETTING** 钮。
- 3. 用 へ 及 ∨ 箭头钮选择 "USB Flash" 后按 **ENTER** 钮。
- **4. 用 ∧ 及 ∨ 箭头钮选择 "Save"** 后按 **ENTER** 钮。

S a v e

- 5. 用 へ 及 V 箭头钮选择要保存的 数据种类 ("Song" 或 "Scene"),然后按 **ENTER** 钮。
	- 请根据数据类型选择下列两种选项之  $\overline{\phantom{a}}$

Song: MIDI 录音器乐曲 Scene:场景

**6.** 根据要保存的数据种类,执⾏下述 操作之一。

■MIDI 录音器乐曲

- (1) 用 ヘ 及 ∨ 箭头钮选择文件种 类。
	- MID:将数据变换为 SMF ⽂件 并存入 U 盘。
		- CSR:将数据照原样 (CSR 文件) 存入 U 盘。
	- 有关⽂件格式的详细说明请参 阅"在本数码钢琴上可使用 [的数据的种类](#page-53-1)"一节 (第 [CN](#page-53-1)‐52 页)。
- (2)⽤箭头钮根据需要改变⽂件名。
	- 用<及>箭头钮将光标移动 到输入位置。
	- 用<br />
	又箭头钮在当前的光 标位置选换字符。下表列出 的是可输入的字符。

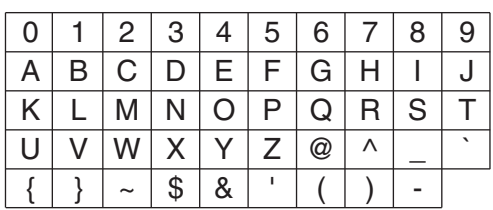

■场景数据

用箭头钮根据需要修改场景编号和场 景名。

• 有关如何修改这些信息的说明,请 参阅"MIDI 录音器乐曲"一节中 的 (2)。

### **7.** 按 **ENTER** 钮。

• 确认信息 "Sure?" 出现。

### **8.** 按 > 箭头钮执行保存操作。

- 要取消保存操作时, 请按<简头钮。
- 操作进行过程中, "Please Wait...' 信息将停留在画面上。此信息显示过 程中不要执⾏任何操作。操作完毕后 "Complete!" 出现在画⾯上。

# <span id="page-57-0"></span>如何将 U 盘中的数据载入数 码钢琴的存储器

您可以从 U 盘向数码钢琴的存储器载入数 据 (MIDI 数据, 场景数据)。

• MIDI 数据

U 盘中储存的 MIDI 数据 (MIDI 录音器 的乐曲,从卡西欧网站下载的乐曲,标 准 MIDI 文件等)可以载入数码钢琴的 存储器中,并储存在音乐库编号 61 至 70 下。

• 场景数据 储存在 U 盘上的用户场景数据 (第 [CN](#page-56-0)-55 页)可以载回数码钢琴的用户场 景并根据需要进行调用。

### 2注

• 要清除从 U 盘载入的音乐库中编号 61 至 70 (用户音乐库)下的内容时,请参阅 " [数码钢琴设定的配置](#page-45-0)" 一节 (第 [CN](#page-45-0)-44 页)及在参数列表 (第 [CN](#page-46-0)-45 页)中的下列项目: "Song"  $\rightarrow$  "ML Clear" (第 [CN](#page-48-0)-47

页)。

• 有关播放 U 盘中储存的音频数据的说明, 请参阅 " [如何播放储存在](#page-34-2) U 盘上的乐曲 [数据](#page-34-2)"一节 (第 [CN](#page-34-2)-33 页)。

### [准备]

- 在电脑上,将要导⼊数码钢琴存储器的 ⽂件复制到 U 盘中。
- **1.** 在数码钢琴的 U 盘端⼝中插⼊ U 盘。
- **2.** 按 **SETTING** 钮。
- **3. 用 へ 及 ∨ 箭头钮选择 "USB** Flash" 后按 **ENTER** 钮。
- 4. 用 へ 及 ∨ 箭头钮选择 "Load"后 按 **ENTER** 钮。

L o a d

- 5. 用 へ 及 ∨ 箭头钮选择要载入的 数据种类 ("Music Lib" 或 "Scene"),然后按 **ENTER** 钮。
	- 请根据数据类型选择下列两种选项之  $\overline{\phantom{a}}$

Music Lib: MIDI 数据 Scene:场景

- 6. 用 ヘ 及 ∨ 箭头钮选择 U 盘中的 数据编号。
- 7. 用< 及>箭头钮将光标移动到数 码钢琴的数据编号处。
- 8. 用 へ 及 ∨ 箭头钮选择数码钢琴的 数据编号。
	- 数据编号左侧的星号 (\*) 表示该数 据编号下已含有导入数据。
	- 按 < 箭头钮可将光标移动到 U 盘的 数据编号上,因此需要时可选择其他 的 U 盘数据编号。

### **9.** 按 **ENTER** 钮。

• 确认信息 "Sure?" 出现。

### 10. 按 > 箭头钮执行载入操作。

- 要取消载入操作时, 请按<简头钮。
- 操作进行过程中, "Please Wait..." 信息将停留在画面上。此信息显示过 程中不要执⾏任何操作。操作完毕后 "Complete!" 出现在画⾯上。

# <span id="page-58-0"></span>U 盘⽂件的删除

使⽤下述操作可从 U 盘中删除特定⽂件。

- **1.** 在数码钢琴的 U 盘端⼝中插⼊ U 盘。
- **2.** 按 **SETTING** 钮。
- **3. 用 ∧ 及 ∨ 箭头钮选择 "USB** Flash" 后按 **ENTER** 钮。
- 4. 用 へ 及 ∨ 箭头钮选择 "Delete" 后按 **ENTER** 钮。

D e l e t e

- 5. 用 ∧ 及 ∨ 箭头钮选择数据项名。
- **6.** 按 **ENTER** 钮。

• 确认信息 "Sure?" 出现。

### **7.** 按 > 箭头钮执行删除操作。

- 要取消删除操作时, 请按<箭头钮。
- 操作进行过程中, "Please Wait..." 信息将停留在画面上。此信息显示过 程中不要执⾏任何操作。删除完毕后 "Complete!" 出现在画⾯上。

# <span id="page-58-1"></span>U 盘⽂件的的更名

下述操作介绍如何通过数码钢琴操作更名 U 盘上的⽂件。

- **1.** 在数码钢琴的 U 盘端⼝中插⼊ U 盘。
- **2.** 按 **SETTING** 钮。
- 3. 用 へ 及 ∨ 箭头钮选择 "USB Flash" 后按 **ENTER** 钮。
- 4. 用 ヘ 及 ∨ 箭头钮选择 "Rename" 后按 **ENTER** 钮。
- 5. 用 ヘ 及 ∨ 箭头钮选择文件。
- **6.** ⽤箭头钮重新命名⽂件。
	- 用< 及>箭头钮将光标移动到输 入位置。
	- 用 ヘ 及 ∨ 箭头钮在当前的光标位 置选换字符。下表列出的是可输入的 字符。

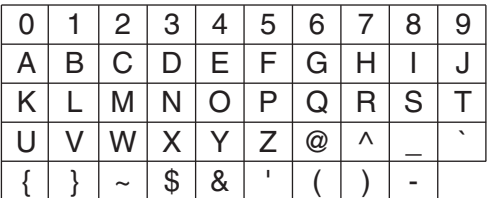

### **7.** 按 **ENTER** 钮。

• 确认信息 "Sure?" 出现。

### **8.** 按 > 箭头钮执行更名操作。

- 要取消更名操作时, 请按<箭头钮。
- 操作进行过程中, "Please Wait..." 信息将停留在画面上。此信息显示过 程中不要执行任何操作。操作完毕后 "Complete!" 出现在画⾯上。

# 错误指示符

下表列出了当文件传送失败时或当有其他类型的错误发生时出现在数码钢琴显示屏上的信 息。

• 要清除错误画⾯时请按 **EXIT** 钮。

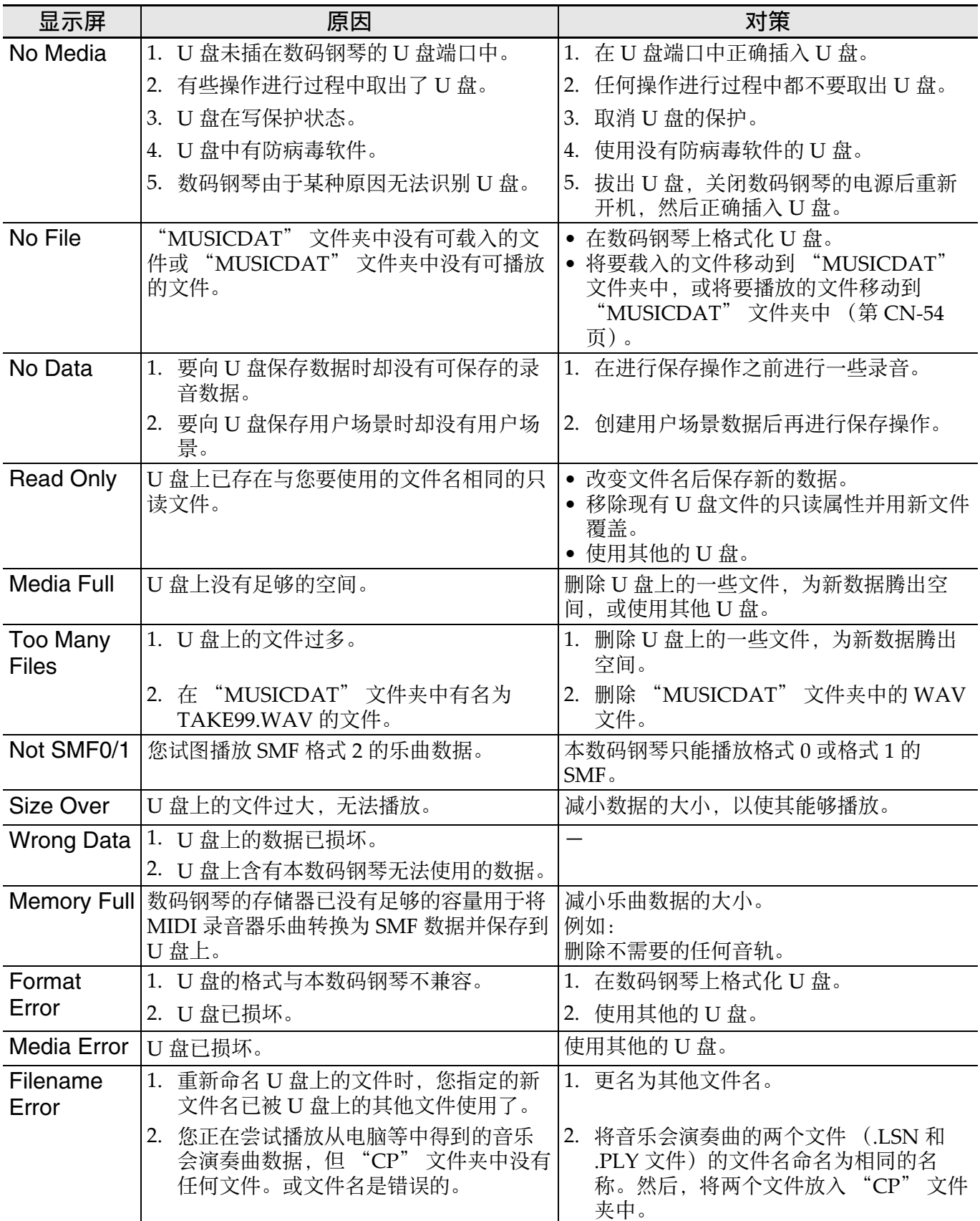

电脑的连接

您可以连接数码钢琴与电脑并在其间交换 MIDI 数据。您演奏的数据可以从数码钢琴 传送到电脑上正在运行的市卖音乐软件中, 或将 MIDI 数据从电脑传送到数码钢琴进 ⾏播放。

# 电脑系统的最低要求

要传送和接收 MIDI 数据, 电脑系统必须 符合下列最低要求。在与数码钢琴连接之 前,请检查并确认电脑符合这些要求。

- 操作系统
	- Windows 7 \*<sup>1</sup>
	- Windows 8.1  $*$ <sup>2</sup>
	- Windows 10 \*<sup>3</sup>
	- macOS (OS X/Mac OS X) 10.7, 10.8, 10.9, 10.10, 10.11, 10.12, 10.13
	-
	- \*1:Windows 7 (32 ⽐特, 64 ⽐特)
	- \*2: Windows 8.1 (32 比特, 64 比特) \*3: Windows 10 (32 比特, 64 比特)
	-
- USB 端口

#### (1) 重要!

#### • 不要与不符合上述要求的电脑进行连接。 否则会使电脑出现问题。

 $\Omega$ 注

• 有关可使⽤的操作系统的最新资讯,请 访问 CASIO 网站 (第 [CN](#page-2-0)-1 页)。

### 如何连接数码钢琴与电脑

(1) 重要!

- 必须严格按照下述步骤进行操作。连接 错误将使数据无法传送与接收。
- **1.** 关闭数码钢琴的电源,然后启动电 脑。
	- 先不要启动电脑上的音乐软件!

2. 电脑启动后, 用市卖 USB 电缆将其 与数码钢琴连接。

数码钢琴的 USB 端口

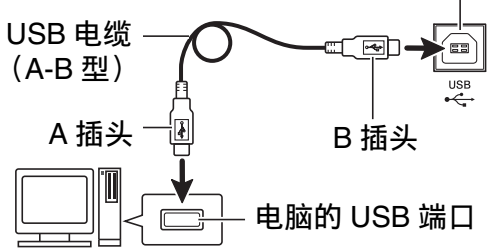

### **3.** 打开数码钢琴的电源。

- 如果是第一次连接数码钢琴与电脑, 传送及接收数据所需要的驱动软件将 ⾃动被安装在电脑上。
- **4.** 在电脑上启动市卖⾳乐软件。
- **5.** 配置⾳乐软件的设定,选择 "CASIO USB-MIDI" 作为 MIDI 装置。
	- 有关如何选择 MIDI 设备的说明,请 参阅⾳乐软件附带的⽤户⽂件。

#### (1) 重要!

• 在启动电脑上的音乐软件之前, 必须先 打开数码钢琴的电源。

 $^{\mathbb{Q}}$ 注

- 连接成功后,当您关闭电脑及 / 或数码钢 琴的电源时,不拔下 USB 电缆也可。
- 有关由本数码钢琴传送及接收的 MIDI 数 据所符合的规格及连接的详情,请参阅 CASIO 网站 (第 [CN](#page-2-0)-1 页) 提供的最新 资讯。

# MIDI 的使用

# 什么是 MIDI?

MIDI 是 Musical Instrument Digital Interface (乐器数字界面) 的缩写, 是关 于数字信号及连接器的世界标准名称。通 过 MIDI 可在不同厂家生产的乐器和电脑 (机器)之间互传⾳乐数据。

- 有关 MIDI 参数的详情, 请参阅第 [CN](#page-45-1)-44 页上的" [设定的配置](#page-45-1) ",以及第 [CN](#page-50-0)‐49 页上"参数列表"一节中的"MIDI"。
- 要连接数码钢琴与另⼀台电⼦乐器,以 便使用 MIDI 数据进行演奏时, 请使用 上述 USB 电缆,另一条与两边的接头都 兼容的 MIDI 电缆, 或市卖 MIDI 电缆进 行连接。

<sup>Q</sup>注

• 有关 MIDI 实现的详细资讯,请访问 CASIO 网站 (第 [CN](#page-2-0)-1 页)。

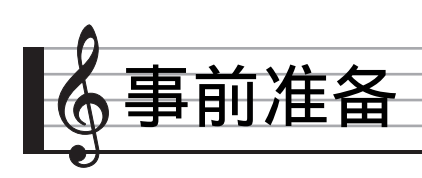

# 座椅的组装

### $\triangle$  注意

- 此座椅请只⽤于演奏钢琴。切勿让任何 人在上面玩耍,切勿跷起前面的两条腿 并向后摇晃, 切勿站在上面。 否则会使 座椅翻倒或断裂,有造成⼈员受伤的危 险。
- 座椅上不可同时坐两个人以上。否则会 使座椅翻倒,有造成⼈员受伤的危险。
- 坐在座椅上面的时候不要试图调节其高 度,否则有在框架与座席之间夹伤手指 的危险。在调节座椅高度之前一定要站 起来。
- 每当您留意到将腿固定到座椅上的螺母 有松动时,请用附带的板手拧紧。松弛 的螺母会使座椅翻倒或断裂,有造成人 员受伤的危险。

# 座椅的开箱

检查并确认下列部件齐全。

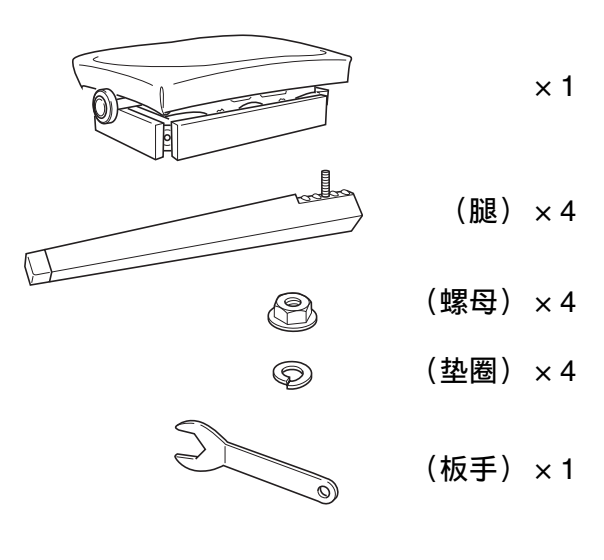

# 如何组装座椅

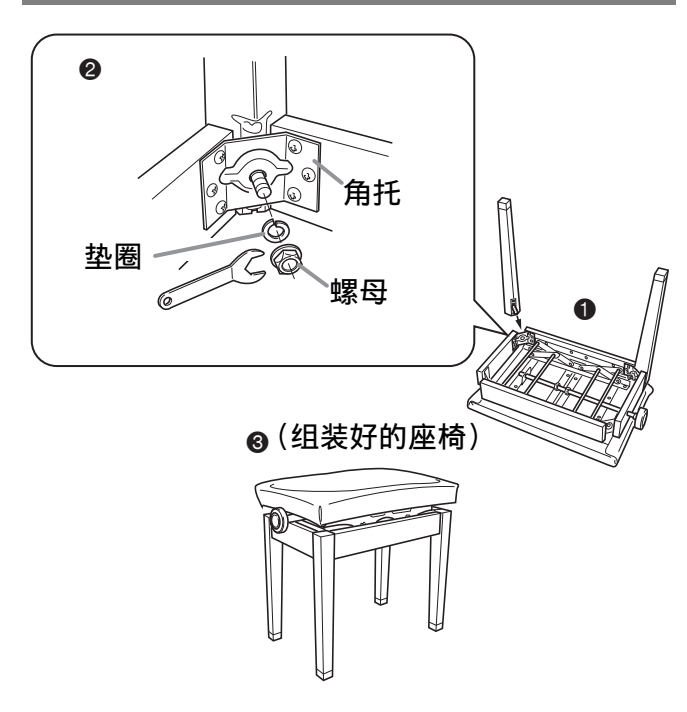

- **1.** 翻转座椅的座席使座垫⾯朝下,并 放在稳定的表面上(0)。
- **2.** 在四条腿上,将每条腿的螺栓穿过 各角托(2)上的孔。
- **3.** 在每条腿的螺栓上拧⼊垫圈和螺⺟, 并用扳手(@)暂时拧紧螺母。
- 4. 将座椅立在将要使用的位置, 然后 完全拧紧螺母(3)。
	- 必须完全拧紧螺母, 直到螺母与垫圈 之间没有任何空隙。

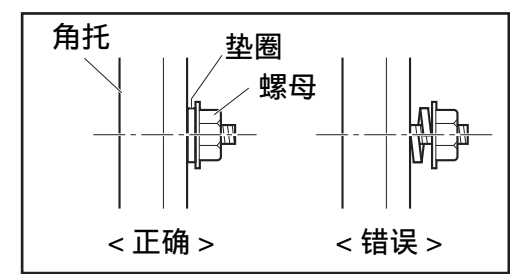

#### 事前准备

### 操作须知

- 座椅要远离有直射阳光的地方、火炉及 任何其他热源附近,这些地⽅会使其褪 色和变形。
- 座椅要放在稳定、平坦的地方。不稳定 或不平坦的地⽅有造成意外事故的危险。
- 在座椅下垫上毡布或一些其他种类的布, 以避免让腿头部上的橡胶与地板直接接 触。橡胶与地板直接接触会使地板变色、 留下印记或造成其他损害。

# ⽀架的组装

在组装支架之前,请先用几分钟的时间检 查所有下示部件齐全。

• 本支架未配备任何组装所需要的工具。 最好准备一个大号 (+) 字头螺丝刀。

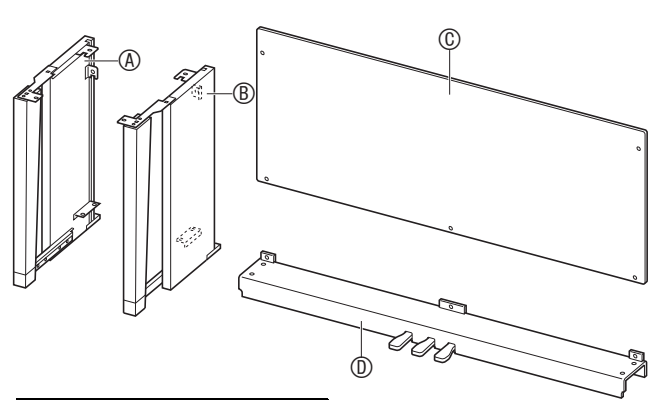

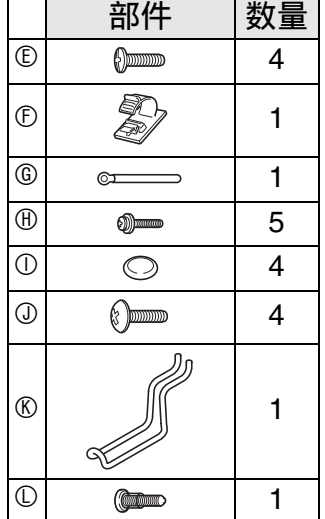

(1) 重要!

- 不要使用支架附带螺丝以外的任何其他 螺丝。否则有可能会损坏支架及 / 或数码 钢琴。
- 您可以在包装材料内的塑料袋里找到螺 丝。
- 若有任何部件缺少或损坏,请与当地的 卡西欧客服中心联系。

#### △ 注意

• 支架的组装必须两个人以上共同协作进 ⾏。数码钢琴的本体很重。要移动时, 需要至少请一个人帮您,并小心搬动。

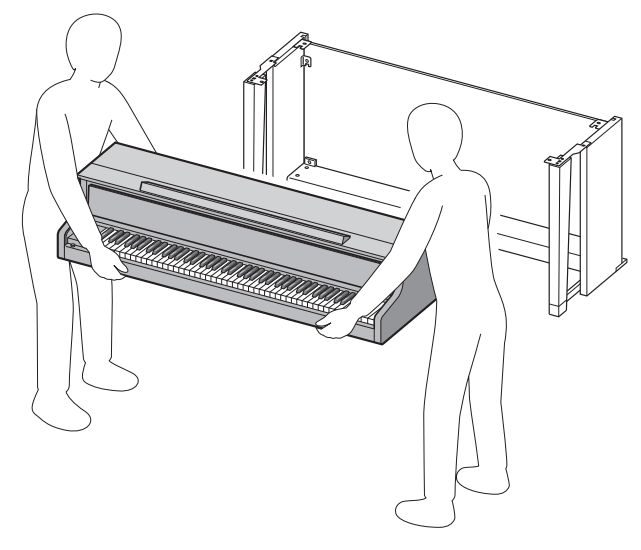

- 本支架应在平坦的地面上组装。
- 直到组装完毕为止, 不要揭下将键盘盖 固定到位的胶带。揭下胶带会使键盘盖 在组装过程中打开或关闭, 有造成手和 手指受到伤害的危险。
- 组装过程中,请小心不要让手指夹在部 件之间。
- 将数码钢琴放到地上时,下⾯必须铺有 柔软物品 ( 码钢琴直接放在地板上。

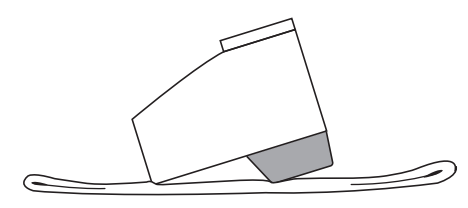

1. 解开将踏板线绑在横梁 <sup>①</sup> 背面上的 带子 <sup>0</sup>. 并从横梁中拉出踏板线。  $\ddot{\mathbf{0}}$ 

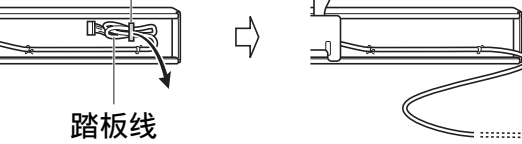

- $2.$  将侧板 ® 及 ® 安装在横梁 ® 上。用 四个螺丝 固定侧板。
	- 安装 2 部分时, 要将托架 3 嵌入横梁 <sup>◎</sup>两端的槽内。如果托架 <sup>◎</sup>没有在横 梁 <sup>①</sup> 的两端插到底, 则螺丝 © 将无 法插入托架 ❸ 的螺丝孔中, 这样会 损坏螺丝的螺纹。
	- 用螺帽 ① 盖在螺丝头上。

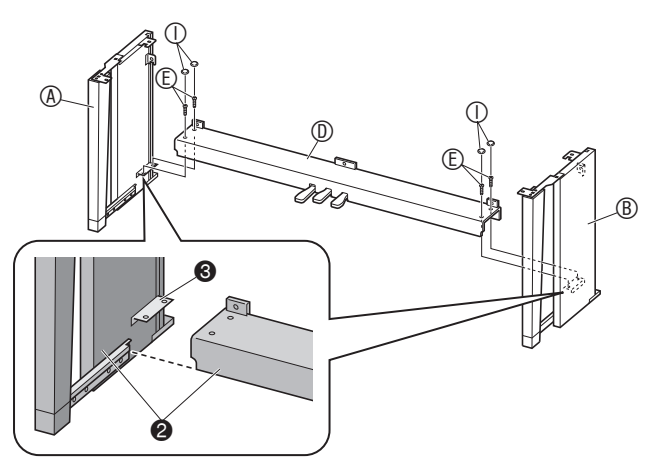

- 3. 将背板 © 插入侧板的沟槽 @ 中。
	- 安装背板 时,要确认背板上位置较 高的螺丝孔在右边, 而位置较低的螺 丝孔在左边。

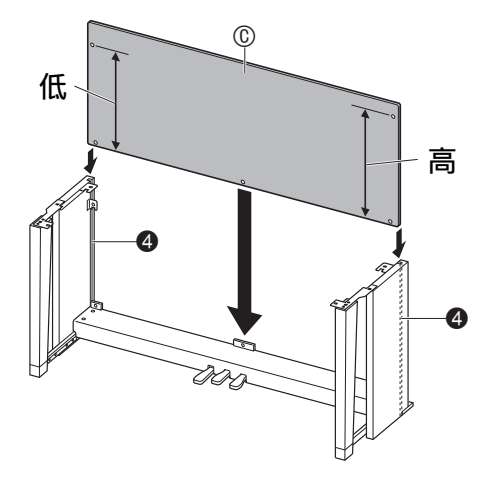

- 4. 将背板 © 的左端固定在侧板 ® 的角 托 + 上, 而将右端固定在侧板 ® 上。半拧紧两个 19 螺丝,暂时将 背板固定到位。
	- 要插入螺丝时, 必须提起背板 ©, 使 其螺丝孔对准角托 6 上的螺丝孔。
	- 在 图 的位置, 在拧入螺丝之前要先将 带扣 © 套在螺丝 ® 上。

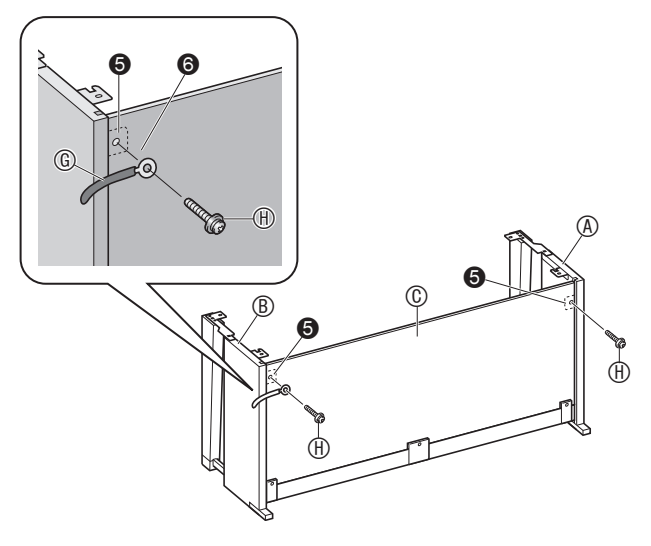

- 5. 然后, 用三个  $\Theta$  螺丝固定背板 © 的 底部。
	- 若您看不见背板 © 底部的螺丝孔, 则 请左右移动背板 ©。

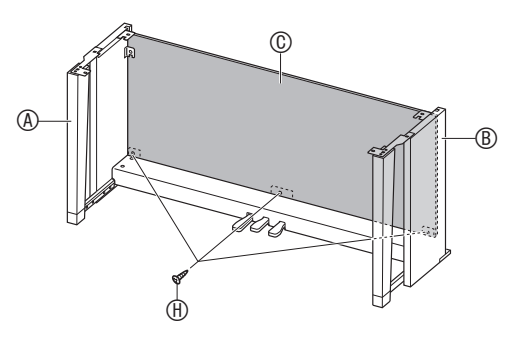

- **6.** 完全拧紧您在上述第 4 步中半拧紧 的 19 螺丝。
- **7.** 调整⾼度调节螺丝 为横梁 提供 支撑,使其在踩下踏板时不会向下 弯曲。

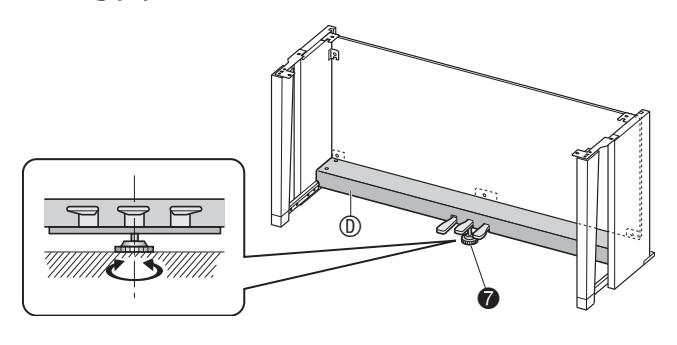

(1) 重要!

• 在未事先调节高度调节螺丝 @ 的情况下 踩踏板会产生噪音及 / 或损坏横梁 ®。 必须调节高度调节螺丝 @。

**8.** 将钢琴放在⽀架上。

愱壥澼

• 为防止您的手指夹在钢琴与支架之间, 请抓住图中星号 ()所标记的钢琴两 侧的位置 (不是两端)。

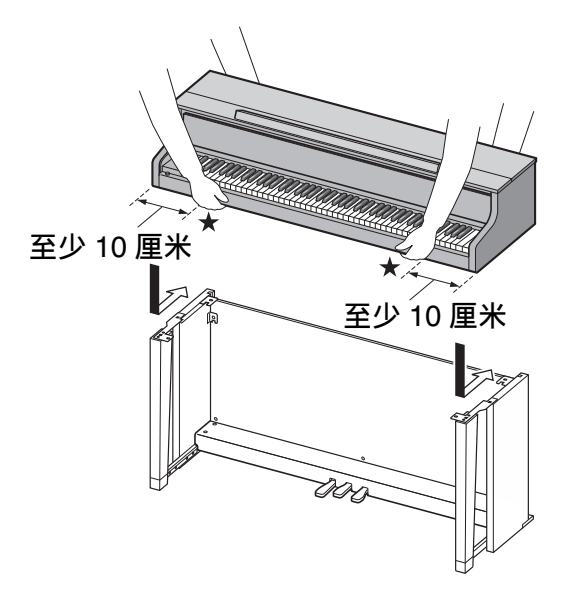

• 将数码钢琴放在⽀架上尽量靠前的地 方, 然后推到正确位置。请小心不要 让数码钢琴底部左右两侧上的音箱碰 到支架。

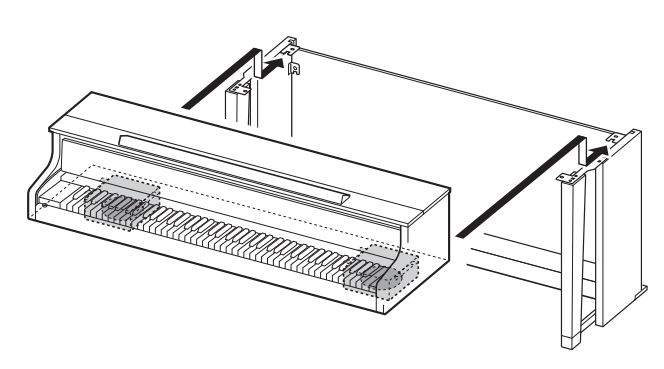

• 此时, 钢琴底部上的螺丝 @ 应勾在支 架角托 <sup>◎ 的开口处。</sup>

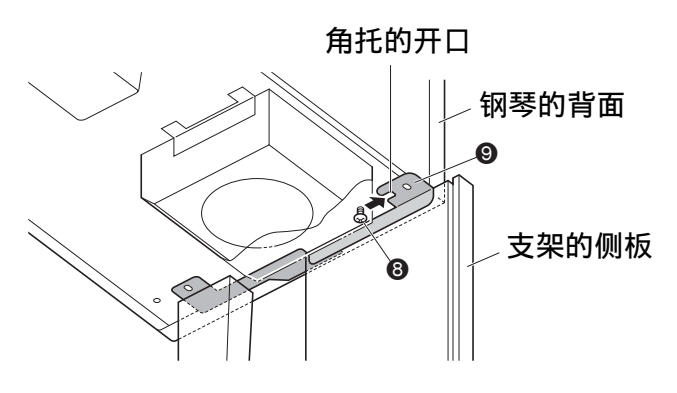

- 9. 首先, 用两个螺丝 <sup>①</sup> 将钢琴的背部 (左右两侧)固定在支架上。然 后,用两个螺丝 3 固定钢琴的前 部 (左右两侧)。
	- 如果 ① 螺丝插不讲去, 则请讲一步对 齐钢琴的背⾯与⽀架的侧板 (图中标 有◆ 记号的位置)。

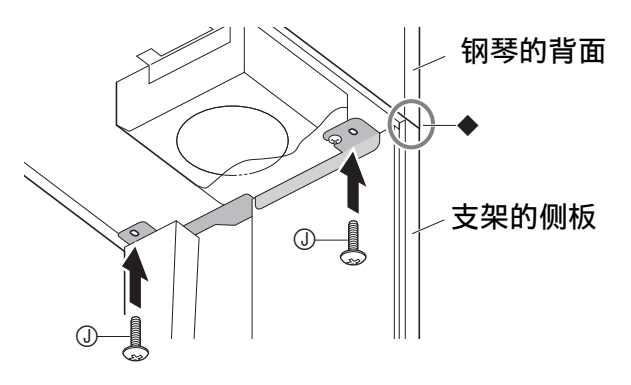

() 重要!

- •螺丝 ① 能防止钢琴从支架上滑落。切勿 在未拧入螺丝 ① 的情况下使用钢琴。
- **10.** 将变压器的带扣 固定在电源终端 (DC 24V)的旁边。

**DC 24V** 终端

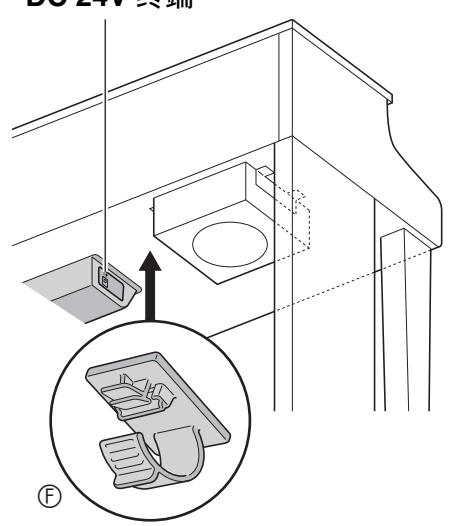

# 操作须知

在橡胶脚与地板之间要垫上毡垫或其他材 料。不要让其直接接触。有些材料的地板 在与橡胶脚直接接触后会褪色或损坏。

# 如何连接缆线

**1.** 将数码钢琴附带的交流电变压器的 插头插⼊其电源终端 (**DC 24V**)。

交流电变压器的插头

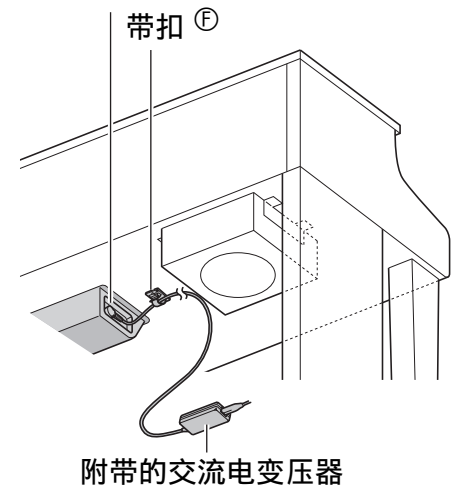

### ■带扣 <sup>①</sup> 的使用

• 如何系紧带扣 如图所示, 在 (a) 处用力向下按使带扣 的顶端插⼊沟槽中。请向下按直到听到 带扣固定到位的喀嚓音。

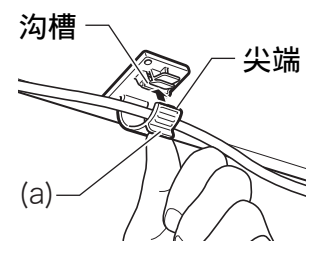

• 如何松开带扣 如图所示,依箭头所示方向按 (b) 处。

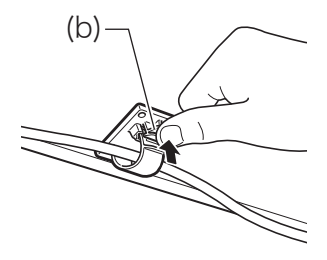

- 2. 如图所示调整踏板插头的方向, 将 插头插入钢琴底部的踏板接口内。
	- ⽤带扣固定踏板线。

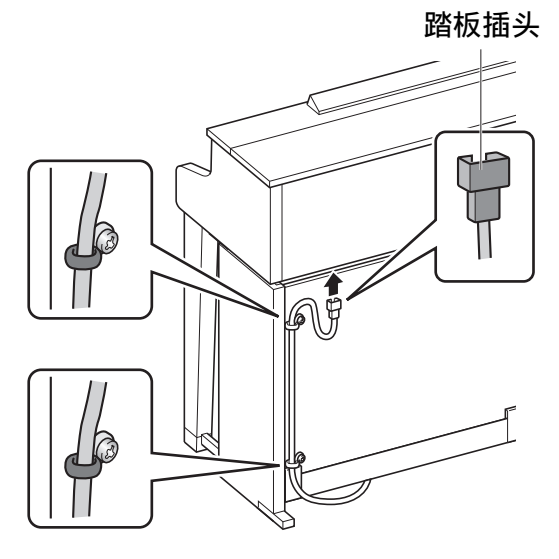

**3.** 将数码钢琴附带的交流电变压器的 电源线插⼊室内电源插座中,如下 图所示。 室内电源插座

> É 交流电变压器 电源线

# 如何安装乐谱架和耳机勾

**1.** 在钢琴顶部的孔中插⼊乐谱架的 脚,装上乐谱架。

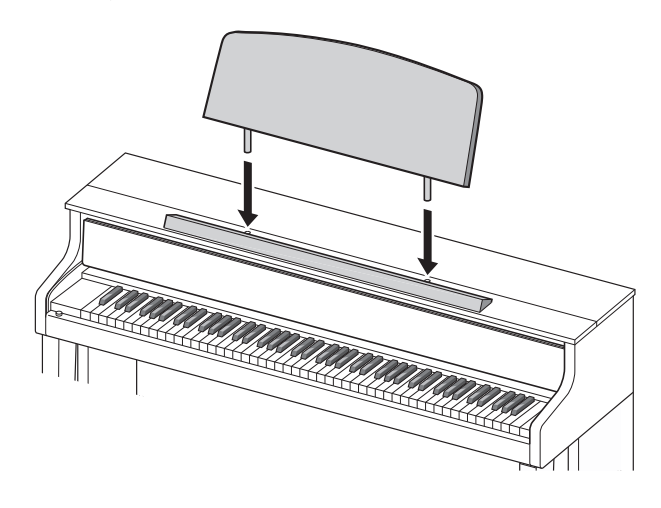

- **2.** 安装⽿机勾。
	- 2-1. 将耳机勾 ® 插入钢琴底部的两个 孔内。
	- 2-2. 用螺丝 © 将耳机勾固定到位。

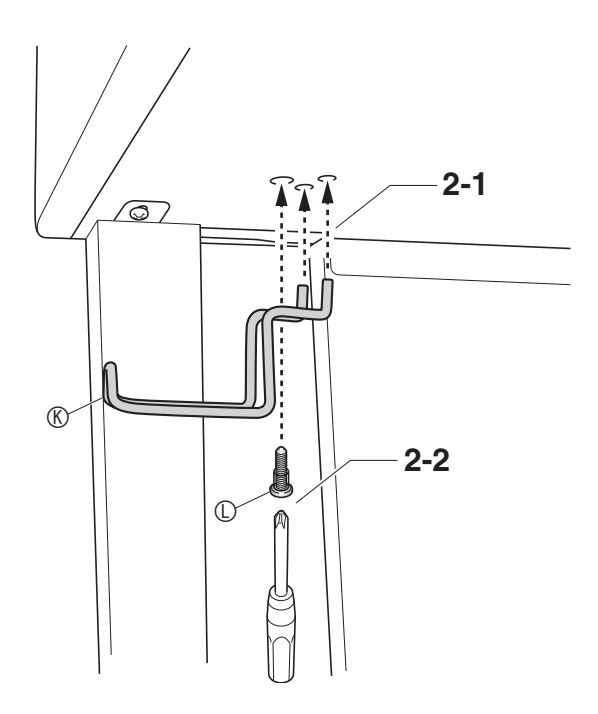

# 钢琴盖子的打开与关闭

### () 重要!

- •每当打开或关闭盖子的时候请用双手, 小心不要在关闭时盖在手指上。
- 不要将盖子打开得过宽。否则有损坏盖 ⼦和数码钢琴的危险。
- 打开或关闭盖子时请站在数码钢琴的右 前方。

# │如何打开盖子

1. 如图所示抬起盖子。

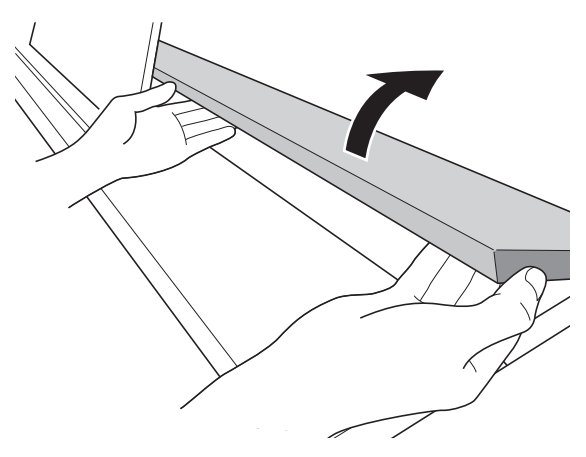

• 盖子的内表面有一个支撑角托 (由插 图中的星号 ★ 表示)。请检查并确认 支撑角托完全立起。

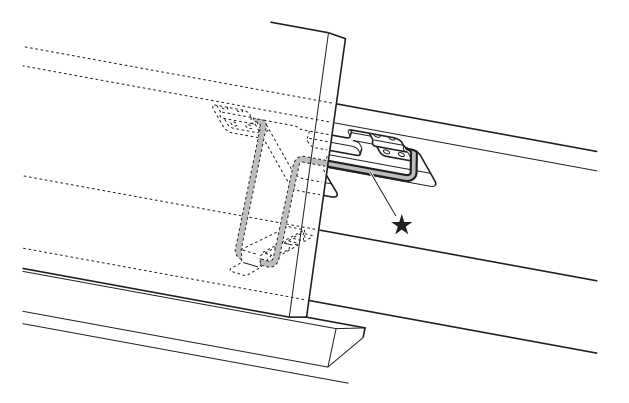

# **对何关闭盖子**

- 1. 小心地轻轻抬起盖子。
- 2. 用左手手指按回支撑角托 (★)的 同时慢慢地小心地放下盖子。

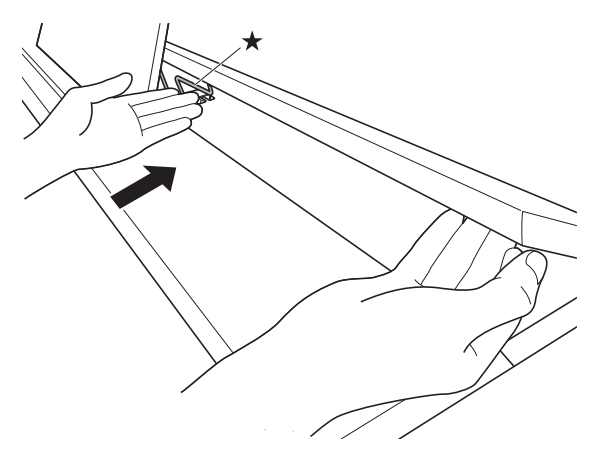

• 支撑角托在设计上能防止盖子突然关 闭。如果支撑角托停止移动,请在再 次按回角托 (★)的同时慢慢地小心 地放下盖子。

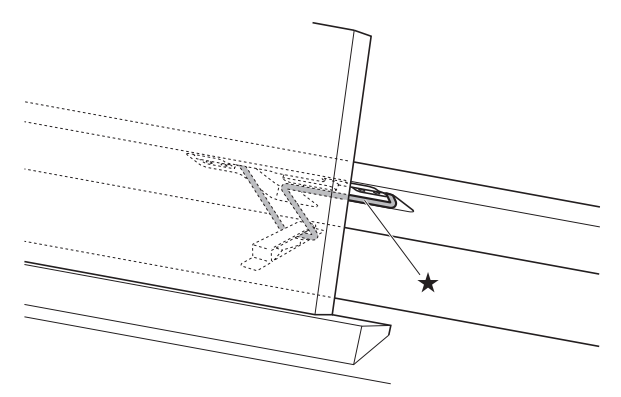

# 如何从键盘上取下保护胶带

保护胶带贴在键盘琴键的前边缘上,在搬 运过程中保护键盘。请在使用数码钢琴之 前取下保护胶带。

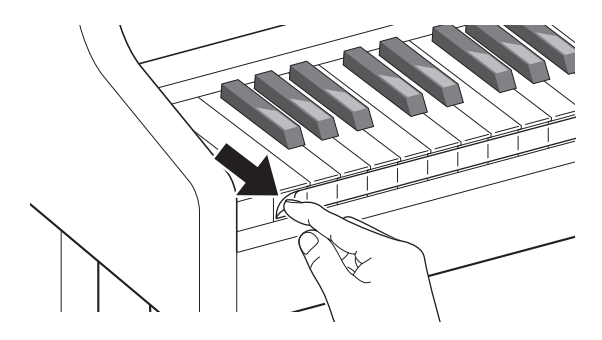

# 电源插座

数码钢琴可用标准室内电源供电。不使用 数码钢琴时必须关闭其电源。

# Ⅰ交流电变压器的使用

只能使用本数码钢琴附带的交流电变压器 (JEITA 标准, 有统一的极性插头)。使用 其他种类的交流电变压器会使数码钢琴发 ⽣故障。

指定的交流电变压器:AD-E24500LW

• 请用附带的电源线连接交流电变压器。

#### () 重要!

- 切勿将数码钢琴附带的交流电变压器插 入数码钢琴以外的任何其他装置内。否 则有引起故障的危险。
- 在插上或拔下交流电变压器之前, 必须 先关闭数码钢琴的电源。
- 长时间使用后, 交流电变压器会变热。 此为正常现象,并不表⽰发⽣了故障。
- •打算长期不使用数码钢琴时,请从电源 插座拔下交流电变压器。

### ■断线防止须知

- (1) 切勿过份用力拉扯电源线。
- (2) 切勿反复拉扯电源线。
- (3)切勿在插头或接头根部弯曲电源线。
- (4)请卷起并捆扎好电源线,但不要缠绕 在交流电变压器上。
- (5)在移动数码钢琴之前,必须先从电源 插座拔下交流电变压器。

### ■使用时如何摆放交流电变压器

- 使用交流电变压器时, 请将其放在符合 下列条件的地方。
	- 不会溅上液体的地方 交流电变压器只为在室内使用而设计。 不要放在可能会变湿的地⽅,也不要在 其上放置花瓶或任何其他的液体容器。
	- 不潮湿的地⽅。
	- 宽敞通风的地⽅ 不要在交流电变压器上盖上报纸、桌 布、窗帘或任何其他种类的织物。
	- 使⽤数码钢琴就近的电源插座。 以便发⽣任何问题时能随时从电源插座 拔下。
- 使用交流电变压器时, 请标签一面朝下 地放在地板上。标签⾯朝上时,交流电 变压器会发出电磁波。

# ⽿机的连接

# 前部 **PHONES** 插孔

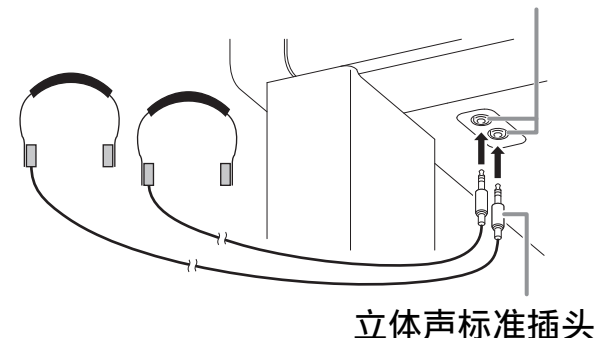

将市卖耳机插入 PHONES 插孔。将耳机插 ⼊ **PHONES** 插孔之⼀将切断扬声器的输 出。如此可在深夜练习, 而不会打扰其他 人。为了保护您的听力, 使用耳机时, 请 勿将音量设定得过高。

### 2注

- ⽿机必须在 **PHONES** 插孔中插到底。否 则,耳机可能只一边有声音。
- 若您使⽤的⽿机的插头与 **PHONES** 插孔 不匹配,请使用相应的市卖插头转换器。
- 若您使用的是需要转换器插头的耳机, 则在拔下⽿机时⼀定要同时拔下转换器。 否则,弹奏时扬声器不会有声⾳发出。
- 在 PHONES 插孔中插入耳机时, 音符的 音质自动优化为适合耳机听的音质。并 采用耳机模式设定。

# ⽿机模式

当声乐钢琴演奏时,耳机模式能再现传达 到耳朵的声音,您听到的就像自然传播到 的声音一样。

- 只有在使用耳机时耳机模式才有效。
- 当耳机插在 PHONE 插孔中时, 若使用外 部输出, 则外部输出音也经过耳机模式 的补偿。
- 在初始默认设定下, 耳机模式是打开的。 要关闭耳机模式时, 请参阅第 [CN](#page-45-1)-44 页 上的["设定的配置](#page-45-1) ",以及第 [CN](#page-49-0)-48 页 上["参数列表](#page-46-0)"一节中的"General"→

"Headphone Mode"。

# 音频设备或放大器的连接

在数码钢琴上连接音频设备或乐器放大器, 便可通过外部扬声器产生更加洪亮、音质 更好的声⾳。

### (1) 重要!

• 本数码钢琴的Master EQ设定能指定两种 音质: 内置扬声器音质和 LINE OUT 音 质。

当用内置扬声器听时:

选择"Speaker" Master EQ 设定改变为 内置扬声器音质。通常应使用"Speaker" 设定。

当从 LINE OUT 插孔输出声音时: 选择"Line Out" Master EQ 设定改变为 **LINE OUT** 音质。将 Speaker Out 设定选 择为"Off"可停止从内置扬声器输出。 如果您想同时从 **LINE OUT** 插孔和内置 扬声器输出声⾳,则 Master EQ 设定应 ……………………………<br>选择为"Speaker",并且在声音输出目 的地的外接装置上调节 LINE OUT 音 质。

- 每当要在数码钢琴上连接装置时, 应首 先用 VOLUME 控制器将音量调低。连接 之后,再将音量调到需要的水平。
- 要在数码钢琴上连接任何装置时, 必须 查阅该装置附带的用户文件。

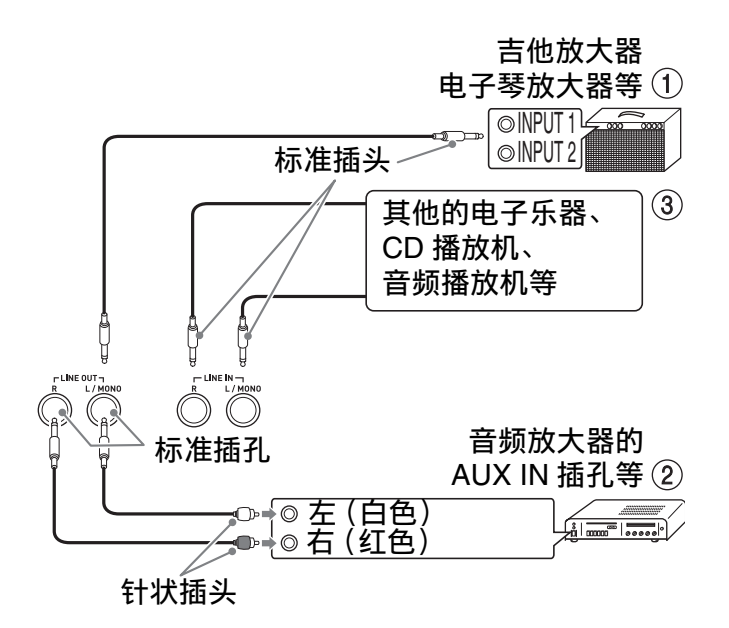

# │如何输出到乐器放大器 (图 ①)

⽤市卖连接线在数码钢琴的 **LINE OUT** 插 孔之一上连接放大器,如图 ① 所示。 LINE OUT R 插孔输出右频道的声音, 而 **LINE OUT L/MONO** 插孔输出左频道的声 ⾳。只连接 **LINE OUT L/MONO** 插孔则输 出两个频道的混合⾳。您最好购买如图所 示的连接线之一连接放大器。用数码钢琴 的 VOLUME 控制器调节音量。

# |如何输出至音频装置 (图 ②)

⽤市卖连接线在数码钢琴的 **LINE OUT** 插 孔上连接外部音频装置,如图 2 所示。 LINE OUT R 插孔输出右频道的声音, 而 **LINE OUT L/MONO** 插孔输出左频道的声 音。您最好购买如图所示的连接线之一连 接音频装置。在此种结构中,音频装置的 输⼊选择器通常必须设定在与钢琴连接的 终端 (AUX IN 等) 处。用数码钢琴的 **VOLUME** 控制器调节⾳量。

# 如何从音频装置输入 (图 3)

在数码钢琴的 **LINE IN R** 及 **LINE IN L/ MONO** 终端上连接音频装置, 如图 3 所 示。请使用与要连接的装置相匹配的市卖 连接线。只连接 **LINE IN L/MONO** 将使左 右频道混合并从 **LINE OUT R** 和 **LINE OUT L/MONO** 两边输出。

# 附件及选购件

只能使用本数码钢琴指定的配件。 使用未指定的配件有造成火灾、触电及人 ⾝伤害的危险。

㱌

•从您的经销商或从卡西欧 (CASIO)网 站 (第 [CN](#page-2-0)-1 页)可以得到卡西欧的产 品⽬录,有关本产品的另购件的资讯可 以在产品⽬录中找到。
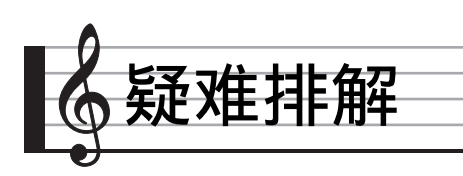

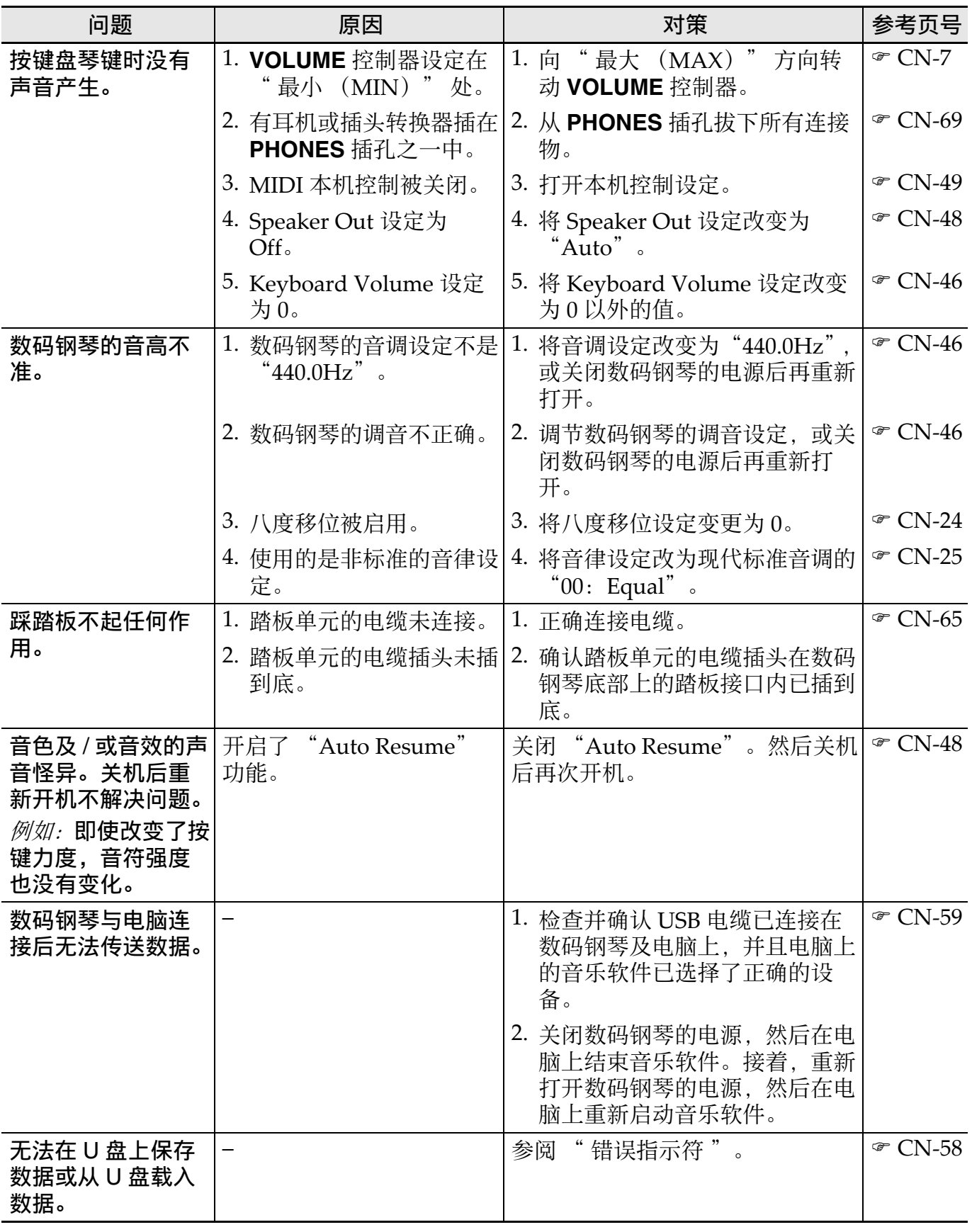

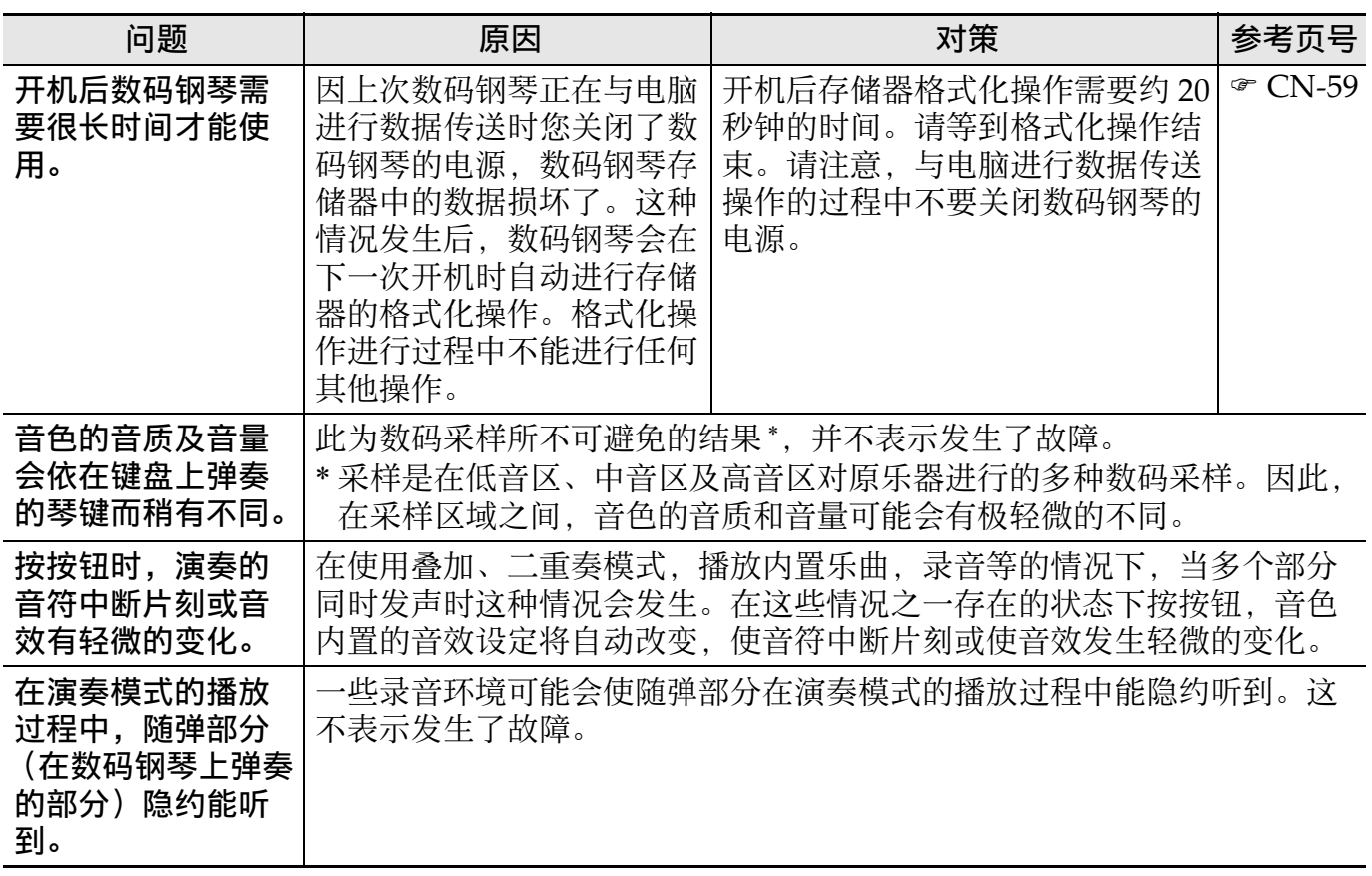

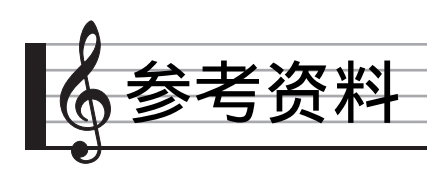

产品规格

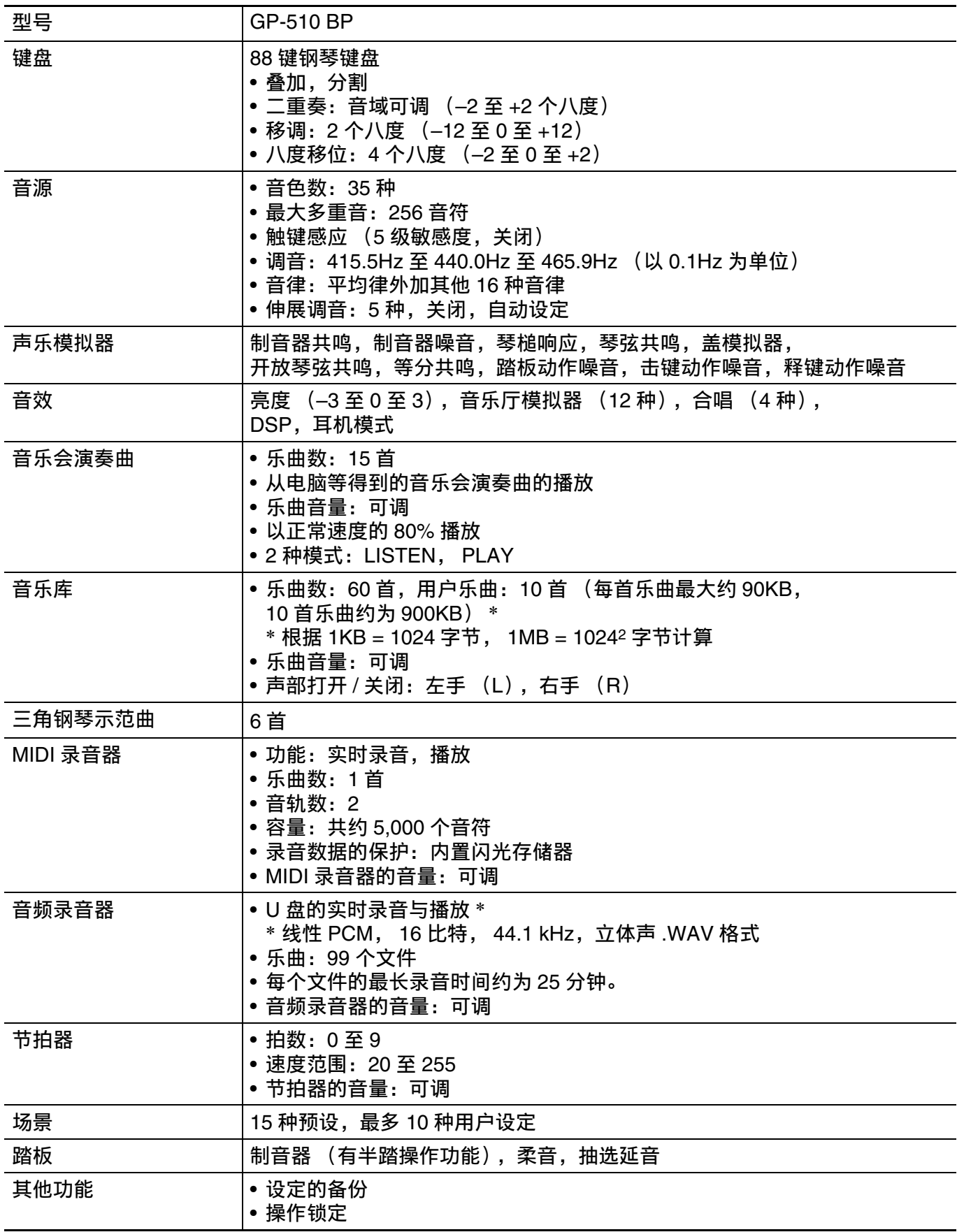

参考资料

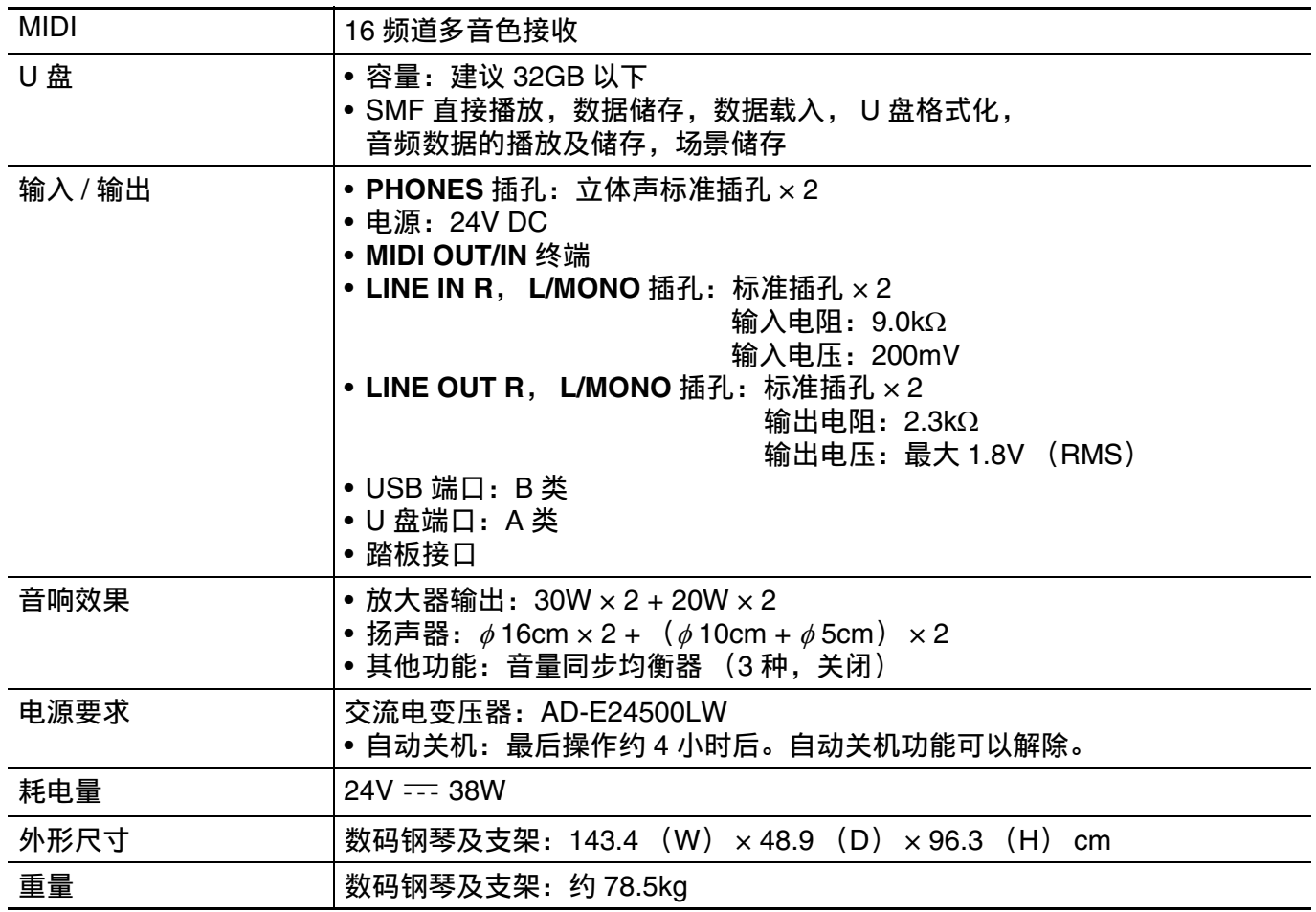

• 规格与设计如有变更,恕不另⾏通知。

# 操作须知

必须阅读并遵守下述操作须知。

• 对于有录音功能或其他数据存储功能的 型号,必须在将本产品送去检查或维修 之前,把您要保留的所有数据备份到其 他的媒体上。检查或维修本产品时,其 储存的数据可能会被访问甚至被删除。

#### ■场所

本产品应避免放置在下列场所。

- 受直射阳光照射及湿度高的地方
- 温度极端的地方
- 收⾳机、电视机、放像机或调谐器附近 上述装置不会使本产品发生故障,但本 产品可能会干扰附近装置的音频或视频 接收。

#### ■用户维护保养

- 切勿使用苯、洒精、稀释剂或其他化学 试剂清洁本产品。
- 要清洁本产品或其键盘时, 请使用蘸有 水和中性清洁剂稀释溶液的软布。请先 将软布完全拧干后再进行擦拭。

## ■附件及选购件

只能使用本产品指定的配件。使用未指定 的配件有造成火灾、触电及人身伤害的危 险。

#### ■焊线

本产品的外表上可能会有线条。这些 " 焊 线" 是塑料压模成型工序的结果。不是裂 纹或划痕。

## ■乐器使用礼仪

使用本产品时,应总是想到周围的人。在 深夜演奏时, 需要特别注意音量, 不要打 扰其他人。深夜演奏时您还可以关上窗户, 或使用耳机。

## ■交流电变压器使用须知

- 请使⽤距离较近的电源插座,以便在发 ⽣故障时或在其他必要的情况下能随时 拔下交流电变压器。
- 交流电变压器只能在室内使用。不要在 可能会溅上水或沾上湿气的环境中使用。 不要在交流电变压器上放置花瓶等任何 盛有液体的容器。
- 交流电变压器应在干燥的地方保管。
- 请在宽敞、通风的地方使用交流电变压 器。
- 切勿将报纸、桌布、窗帘或任何其他类 似的物品盖在交流电变压器上。
- 打算长期不使用数码钢琴时, 请从电源 插座拔下交流电变压器。
- 切勿以任何方式修理或改造交流电变压 器。
- 输出极性: 令 →

## 交流电变压器使用须知

型号:AD-E24500LW

- 1. 阅读本说明书。
- 2. 将本说明书放在手边。
- 3. 留意所有警告事项。
- 4. 遵守所有说明。
- 5. 不要在水边使用本产品。
- 6. 只使用干布讲行清洁。
- 7. 不要在电暖炉、加热器、火炉或任何其他热源 (包括放大器)附近进行安装。
- 8. 只使用厂家指定的附件及配件。
- 9. 所有服务必须委托给经认证的服务人员。下列任何情况发生后需要专业服务: 当 本产品损坏时,当电源线或插头损坏时,当液体浸入本产品中时,当异物掉入本 产品中时,当本产品被⾬淋或打湿时,当本产品动作异常时,当本产品掉落时。

10. 不要让本产品混入或溅上液体。不要在本产品上放置任何含有液体的物品。

- 11. 不要让电源的输出电压超出额定电压。
- 12. 在插入电源之前要确认四周是干燥的。
- 13. 确认本产品的方向正确。
- 14. 在雷雨天气或打算长期不使用时请拨下电源。
- 15. 不要让本产品的通风口被遮挡。请按照厂家的指示安装本产品。
- 16. 请小心不要将电源线放在容易被踩上的地方或让其严重弯曲,特别是靠近插头和插 座的地方和从本产品中伸出的地方。
- 17. 交流电变压器应插在与本产品尽量近的电源插座中,以便紧急时能随时拔下插头。

下示标志表示警告本产品内存在有未绝缘的高电压,其可能有导致用户触电的危险。

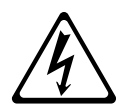

 $\triangle$ 

下示标志表示本产品附带的文件中有重要的操作及维护 (服务)说明。

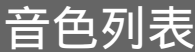

ı

附录

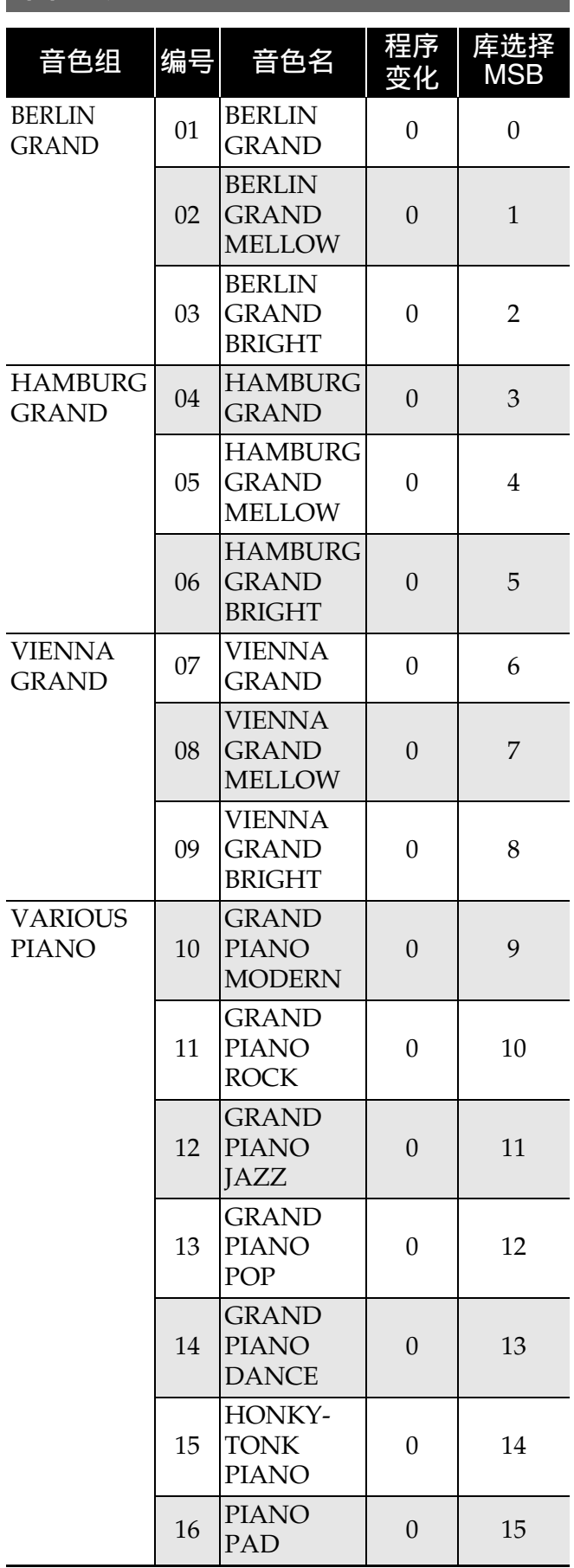

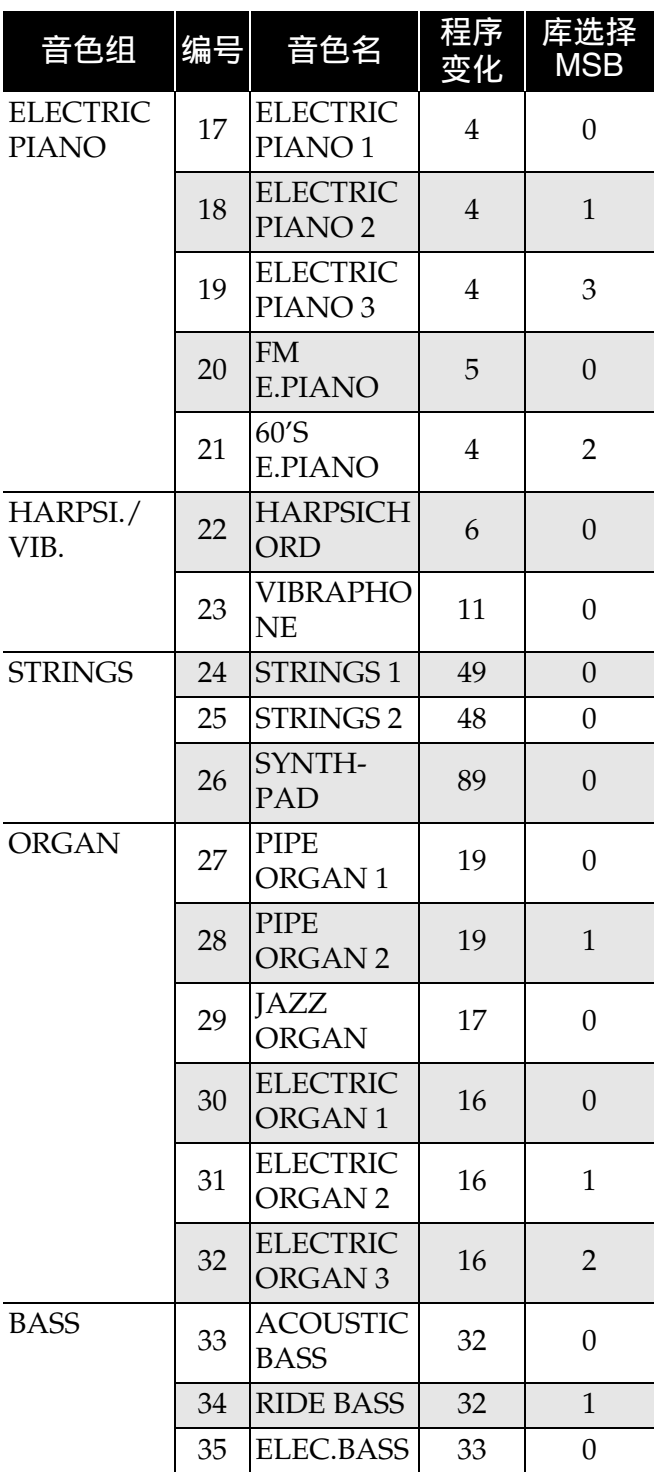

# 附录

# O注

• 各三角钢琴音色都有其自己独自的特色。 每种音色各有特色,请选择适合您要随 之弹奏的乐曲或个人演奏风格的音色。

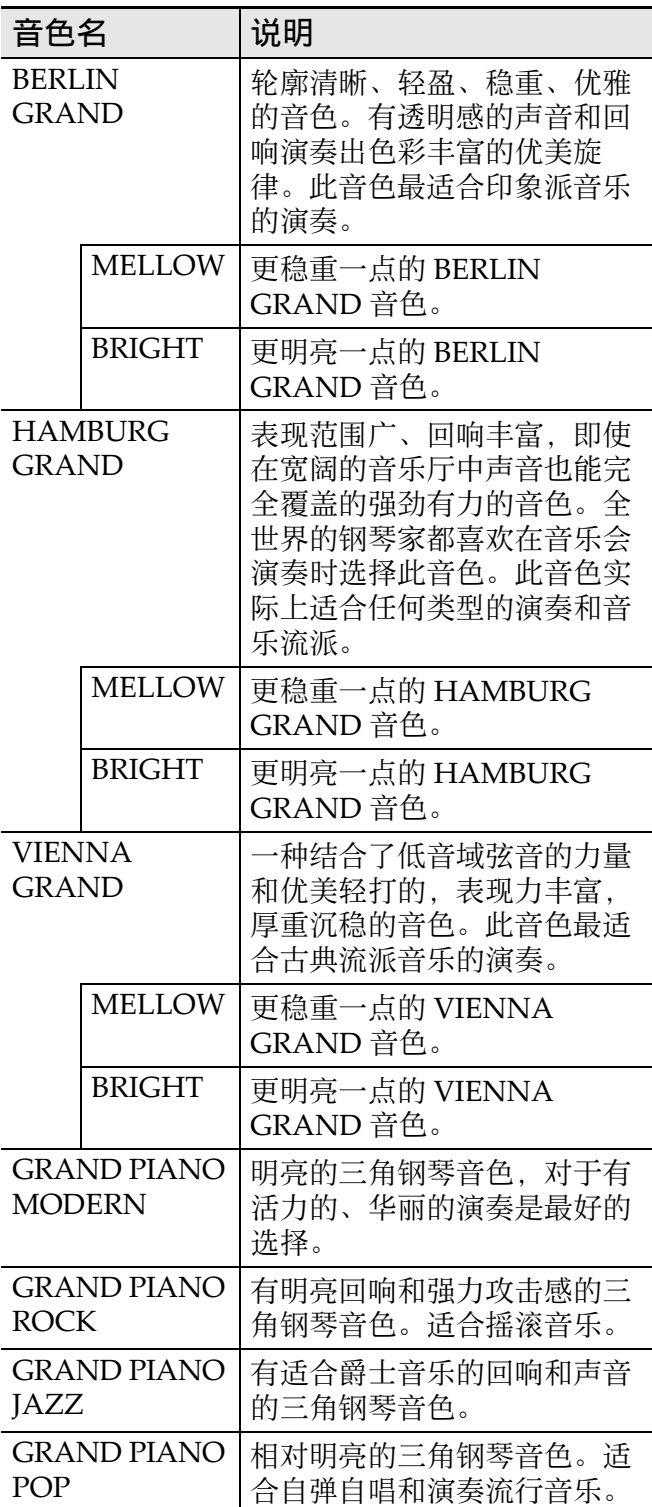

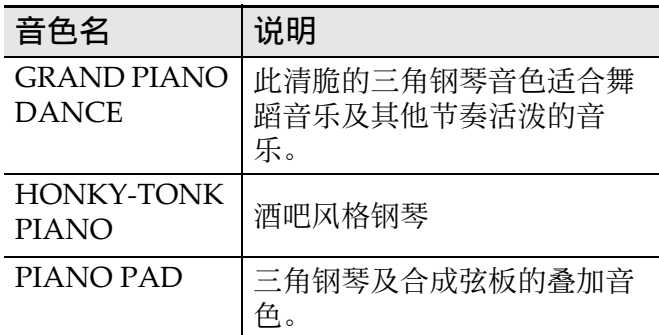

# ⾳乐会演奏曲列表

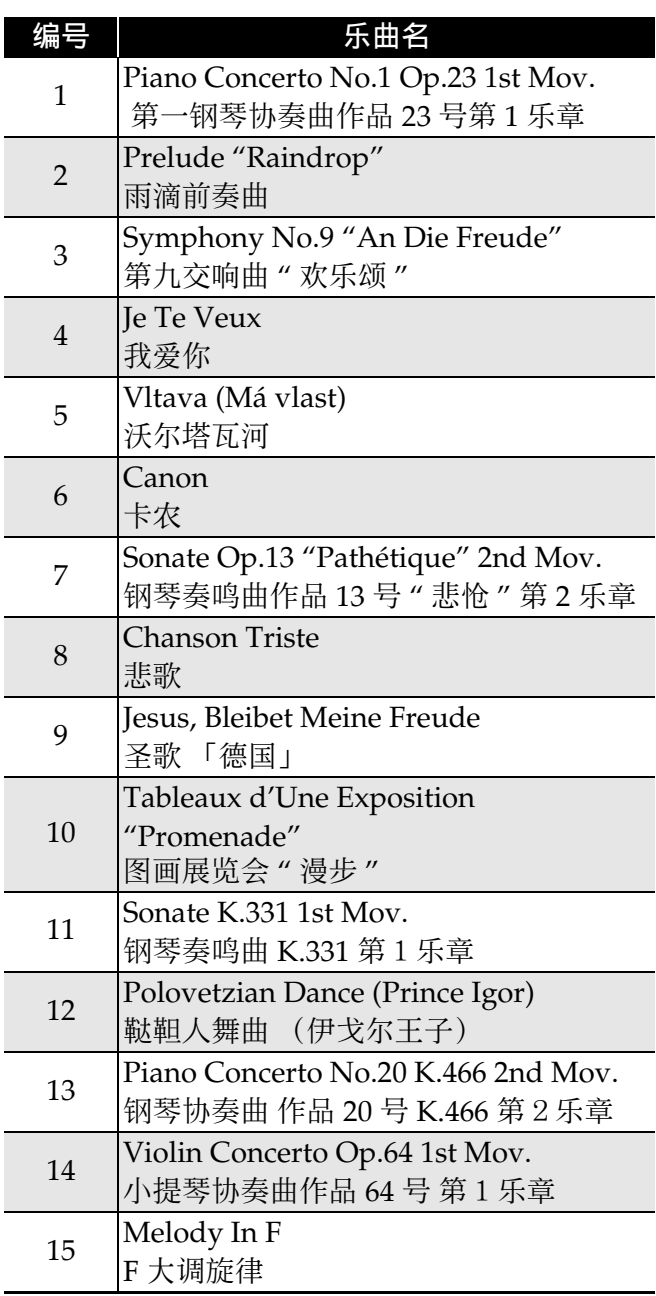

# ⾳乐库列表

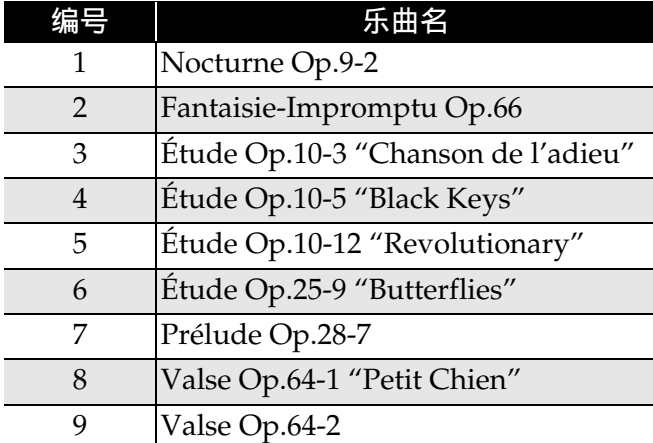

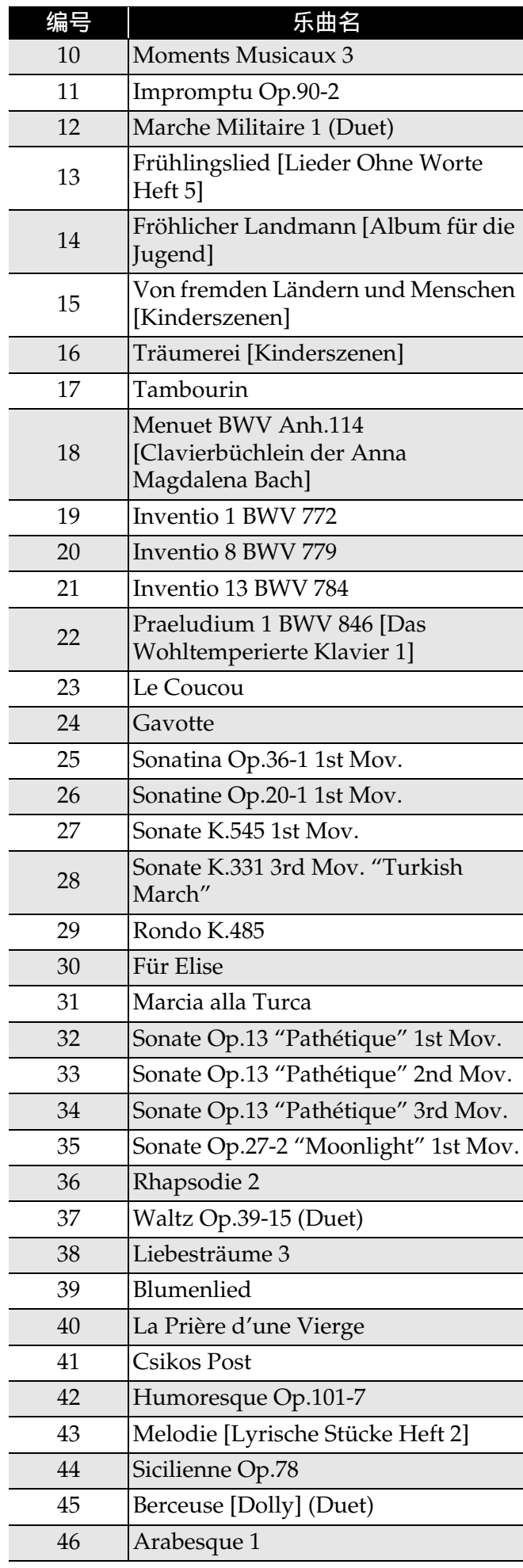

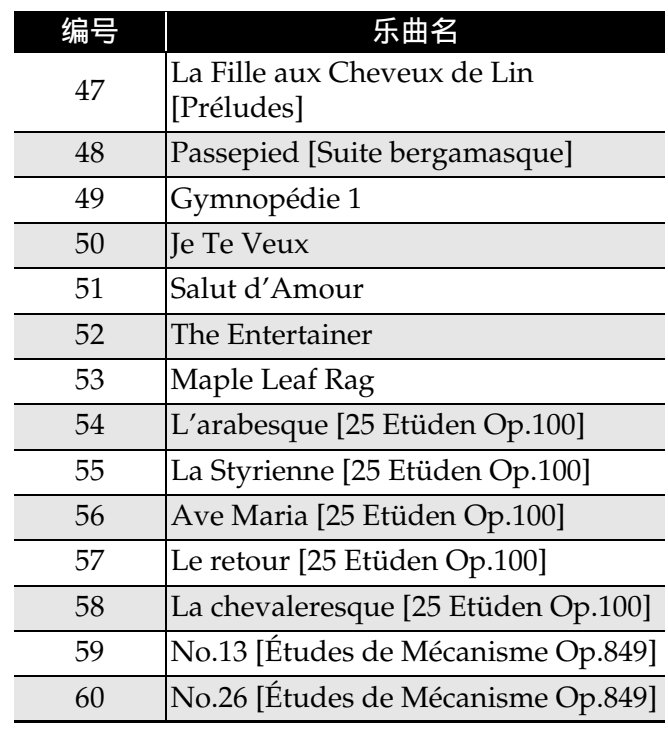

# 三角钢琴示范曲列表

• 本数码钢琴内置的三角钢琴示范曲的长 度可能与原曲不同。

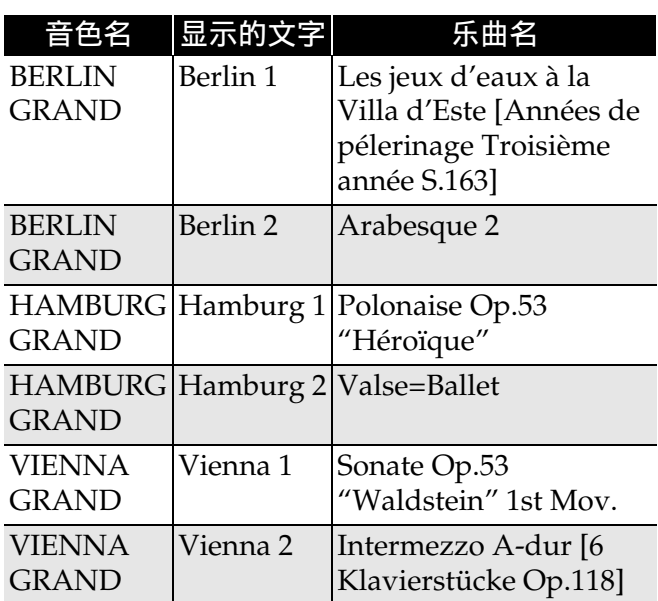

# 场景列表

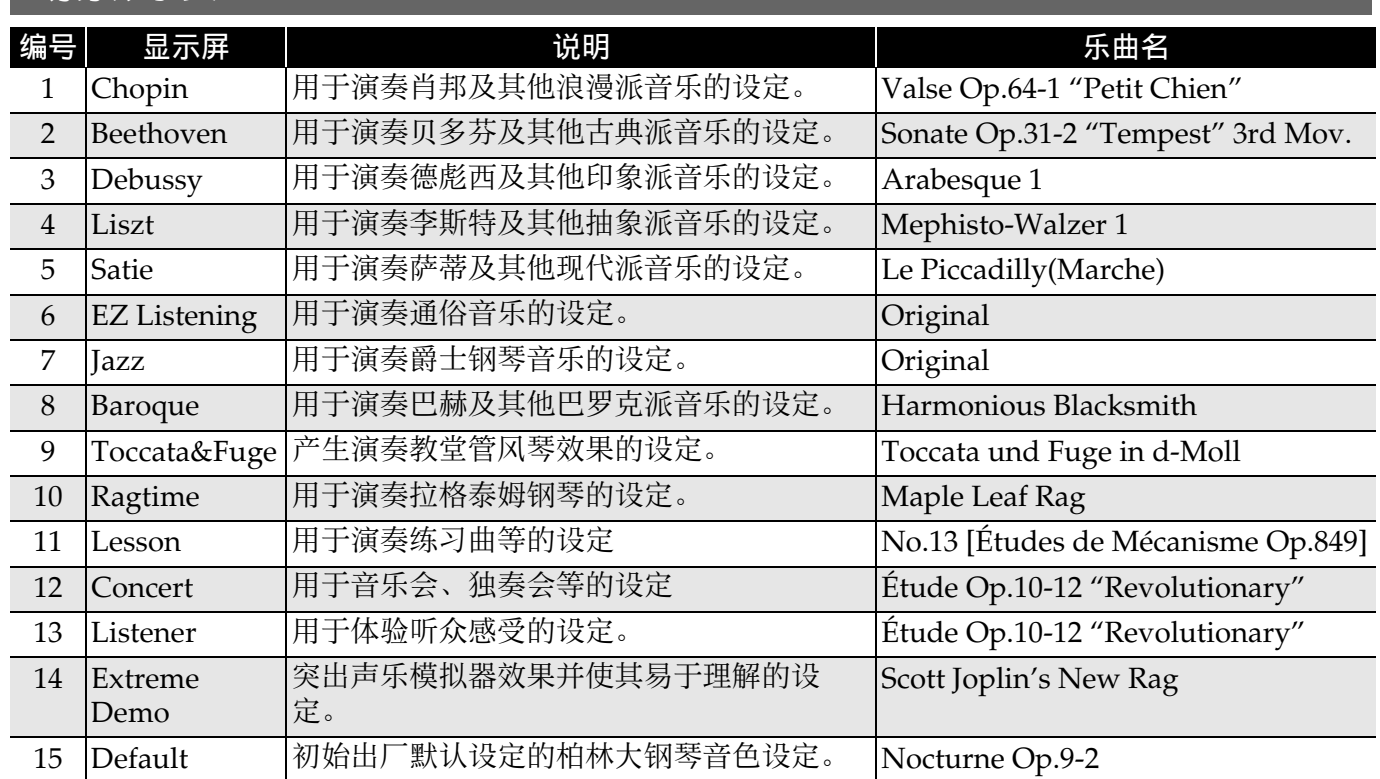

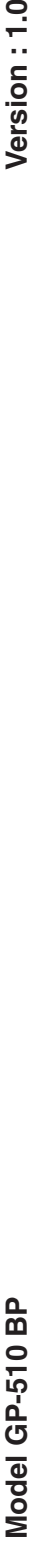

# **MIDI Implementation Chart MIDI Implementation Chart**

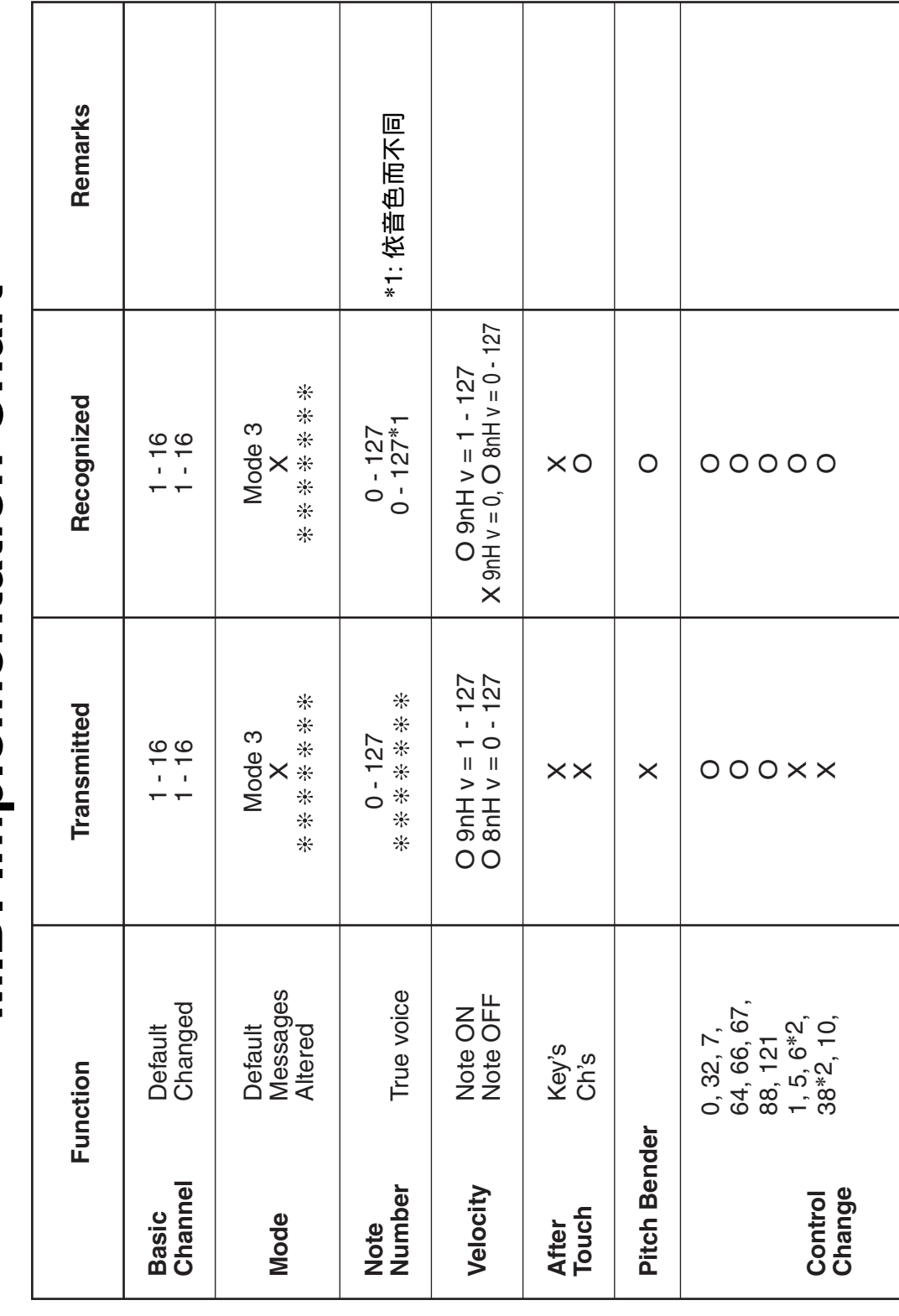

Version: 1.0

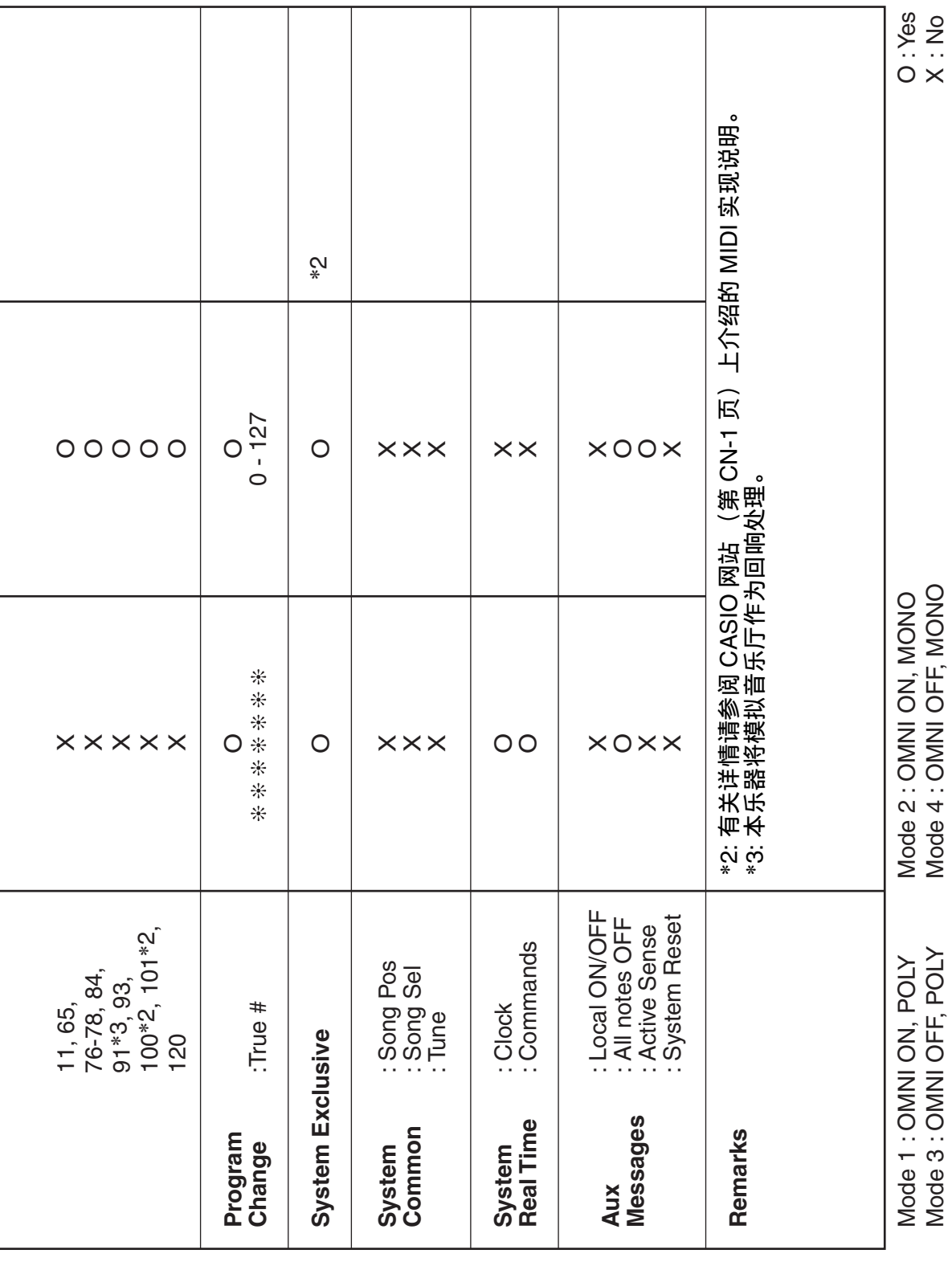

## 销售公司: 卡西欧 (中国) 贸易有限公司

注册地址: 中国(上海) 自由贸易试验区富特北路 386 号第一层 I 部位

# 制造公司: 卡西欧电子科技 (中山) 有限公司 © MA1907-A Printed in China

邮政编码: 528437 执行标准号: Q/CETZ 02-2018 地址: 广东省中山市火炬开发区科技大道西 版次: 2019年7月

GP510-CK-1A

© 2019 CASIO COMPUTER CO., LTD.